# **AC701 Base Targeted Reference Design (Vivado Design Suite 2014.3)**

## *User Guide*

**UG964 (v5.0) December 18, 2014**

This document applies to the following software versions: Vivado Design Suite 2014.3 through 2015.1

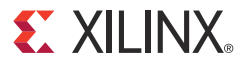

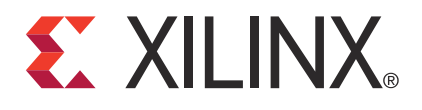

#### **Notice of Disclaimer**

The information disclosed to you hereunder (the "Materials") is provided solely for the selection and use of Xilinx products. To the maximum extent permitted by applicable law: (1) Materials are made available "AS IS" and with all faults, Xilinx hereby DISCLAIMS ALL WARRANTIES AND CONDITIONS, EXPRESS, IMPLIED, OR STATUTORY, INCLUDING BUT NOT LIMITED TO WARRANTIES OF MERCHANTABILITY, NON-INFRINGEMENT, OR FITNESS FOR ANY PARTICULAR PURPOSE; and (2) Xilinx shall not be liable (whether in contract or tort, including negligence, or under any other theory of liability) for any loss or damage of any kind or nature related to, arising under, or in connection with, the Materials (including your use of the Materials), including for any direct, indirect, special, incidental, or consequential loss or damage (including loss of data, profits, goodwill, or any type of loss or damage suffered as a result of any action brought by a third party) even if such damage or loss was reasonably foreseeable or Xilinx had been advised of the possibility of the same. Xilinx assumes no obligation to correct any errors contained in the Materials or to notify you of updates to the Materials or to product specifications. You may not reproduce, modify, distribute, or publicly display the Materials without prior written consent. Certain products are subject to the terms and conditions of the Limited Warranties which can be viewed at [http://www.xilinx.com/warranty.htm;](http://www.xilinx.com/warranty.htm) IP cores may be subject to warranty and support terms contained in a license issued to you by Xilinx. Xilinx products are not designed or intended to be fail-safe or for use in any application requiring fail-safe performance; you assume sole risk and liability for use of Xilinx products in Critical Applications: [http://www.xilinx.com/warranty.htm#critapps.](http://www.xilinx.com/warranty.htm#critapps)

#### **Automotive Applications Disclaimer**

XILINX PRODUCTS ARE NOT DESIGNED OR INTENDED TO BE FAIL-SAFE, OR FOR USE IN ANY APPLICATION REQUIRING FAIL-SAFE PERFORMANCE, SUCH AS APPLICATIONS RELATED TO: (I) THE DEPLOYMENT OF AIRBAGS, (II) CONTROL OF A VEHICLE, UNLESS THERE IS A FAIL-SAFE OR REDUNDANCY FEATURE (WHICH DOES NOT INCLUDE USE OF SOFTWARE IN THE XILINX DEVICE TO IMPLEMENT THE REDUNDANCY) AND A WARNING SIGNAL UPON FAILURE TO THE OPERATOR, OR (III) USES THAT COULD LEAD TO DEATH OR PERSONAL INJURY. CUSTOMER ASSUMES THE SOLE RISK AND LIABILITY OF ANY USE OF XILINX PRODUCTS IN SUCH APPLICATIONS.

#### **Fedora Information**

Xilinx obtained the Fedora Linux software from Fedora (<http://fedoraproject.org/>), and you may too. Xilinx made no changes to the software obtained from Fedora. If you desire to use Fedora Linux software in your product, Xilinx encourages you to obtain Fedora Linux software directly from Fedora [\(http://fedoraproject.org/\)](http://fedoraproject.org/), even though we are providing to you a copy of the corresponding source code as provided to us by Fedora. Portions of the Fedora software may be covered by the GNU General Public license as well as many other applicable open source licenses. Please review the source code in detail for further information. To the maximum extent permitted by applicable law and if not prohibited by any such third-party licenses, (1) XILINX DISCLAIMS ANY AND ALL EXPRESS OR IMPLIED WARRANTIES, INCLUDING, BUT NOT LIMITED TO, THE IMPLIED WARRANTIES OF MERCHANTABILITY AND FITNESS FOR A PARTICULAR PURPOSE; AND (2) IN NO EVENT SHALL XILINX BE LIABLE FOR ANY DIRECT, INDIRECT, INCIDENTAL, SPECIAL, EXEMPLARY, OR CONSEQUENTIAL DAMAGES (INCLUDING, BUT NOT LIMITED TO, PROCUREMENT OF SUBSTITUTE GOODS OR SERVICES; LOSS OF USE,DATA, OR PROFITS; OR BUSINESS INTERRUPTION) HOWEVER CAUSED AND ON ANY THEORY OF LIABILITY, WHETHER IN CONTRACT, STRICT LIABILITY, OR TORT (INCLUDING NEGLIGENCE OR OTHERWISE) ARISING IN ANY WAY OUT OF THE USE OF THIS SOFTWARE, EVEN IF ADVISED OF THE POSSIBILITY OF SUCH DAMAGE.

Fedora software and technical information is subject to the U.S. Export Administration Regulations and other U.S. and foreign law, and may not be exported or re-exported to certain countries (currently Cuba, Iran, Iraq, North Korea, Sudan, and Syria) or to persons or entities prohibited from receiving U.S. exports (including those (a) on the Bureau of Industry and Security Denied Parties List or Entity List, (b) on the Office of Foreign Assets Control list of Specially Designated Nationals and Blocked Persons, and (c) involved with missile technology or nuclear, chemical or biological weapons). You may not download Fedora software or technical information if you are located in one of these countries, or otherwise affected by these restrictions. You may not provide Fedora software or technical information to individuals or entities located in one of these countries or otherwise affected by these restrictions. You are also responsible for compliance with foreign law requirements applicable to the import and use of Fedora software and technical information.

© Copyright 2012–2014 Xilinx, Inc. Xilinx, the Xilinx logo, Artix, ISE, Kintex, Spartan, Virtex, Vivado, Zynq, and other designated brands included herein are trademarks of Xilinx in the United States and other countries. All other trademarks are the property of their respective owners.

## <span id="page-2-0"></span>**Revision History**

The following table shows the revision history for this document.

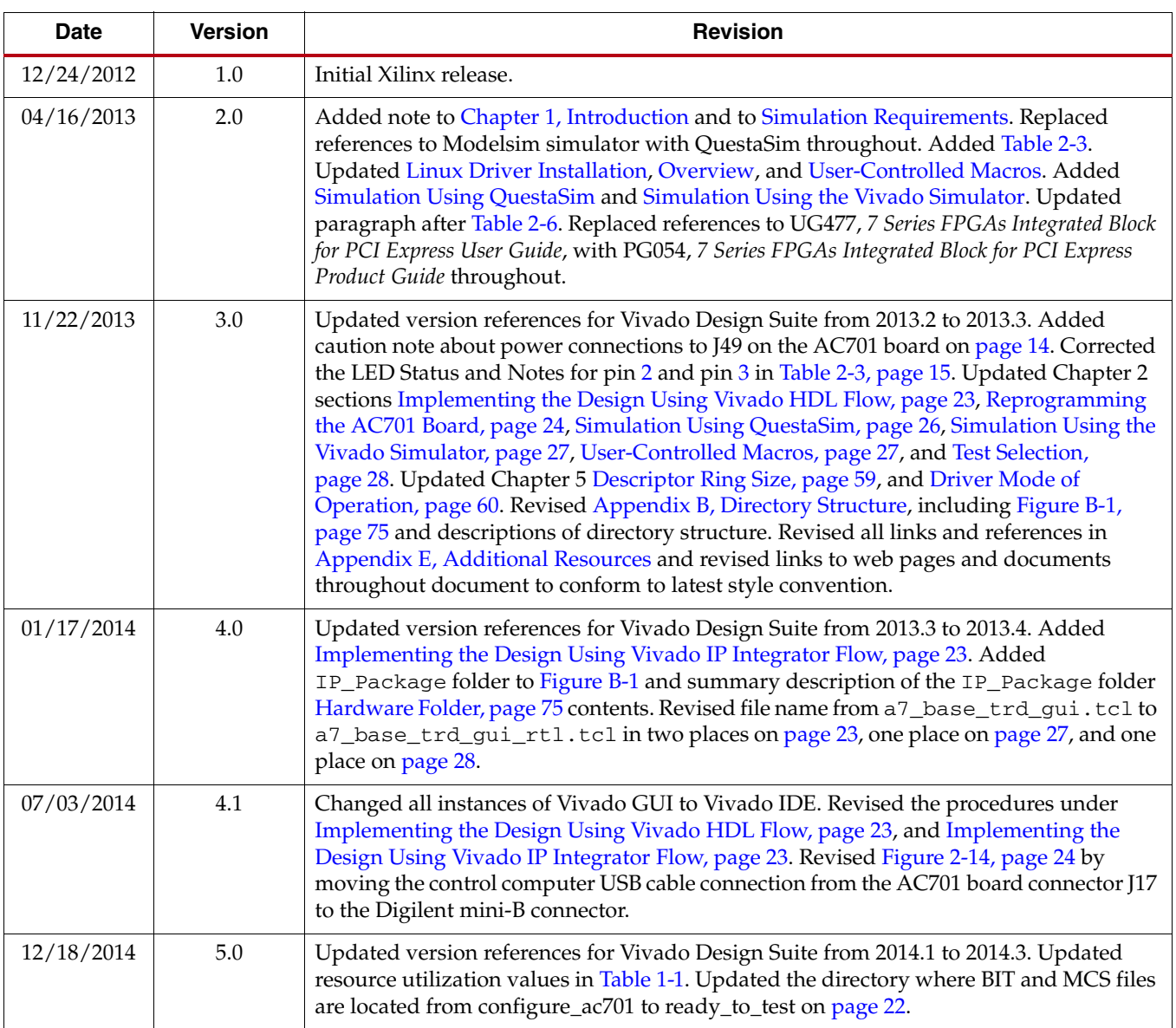

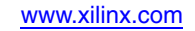

## *Table of Contents*

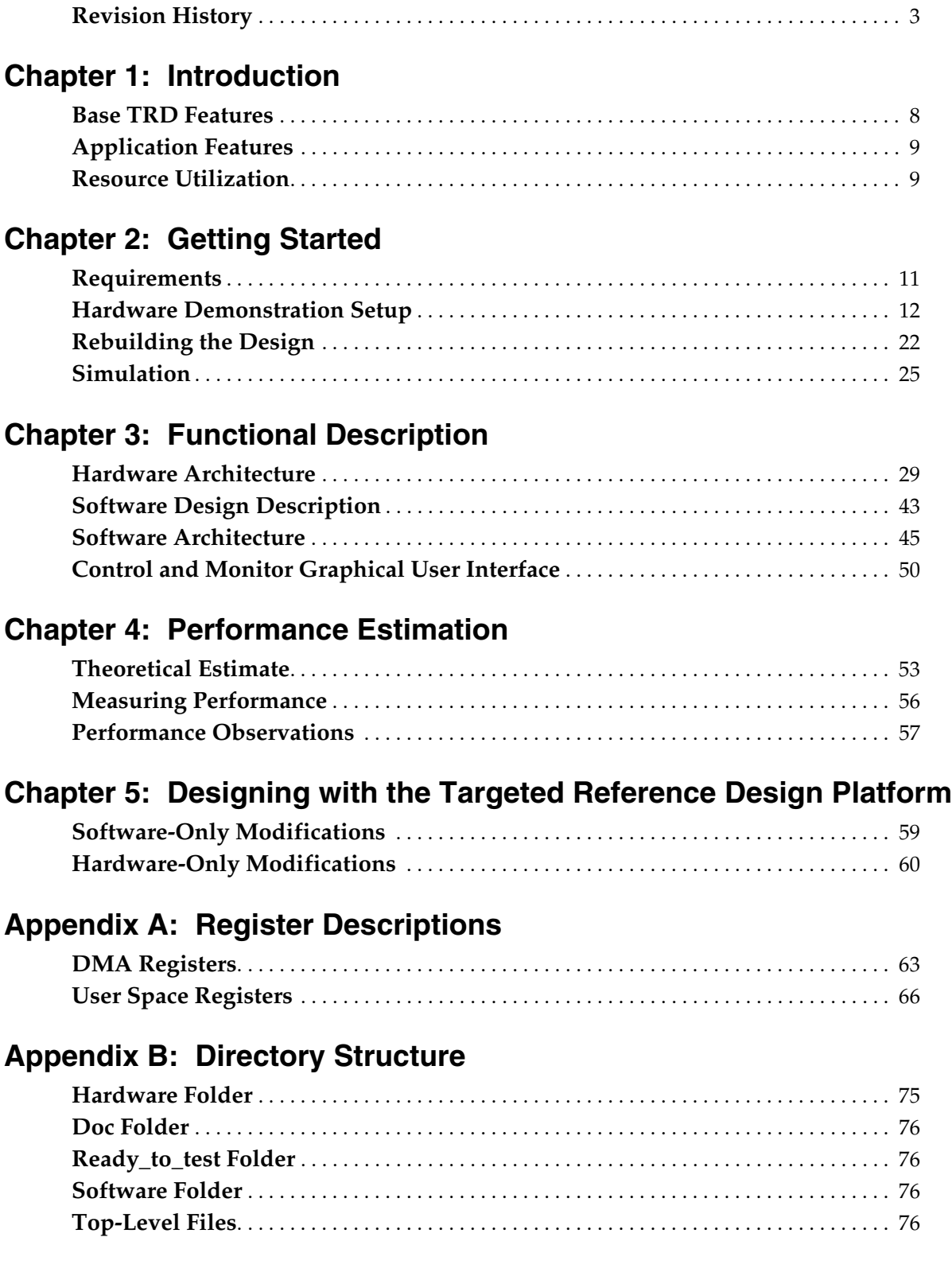

## **[Appendix C: Troubleshooting](#page-76-0)**

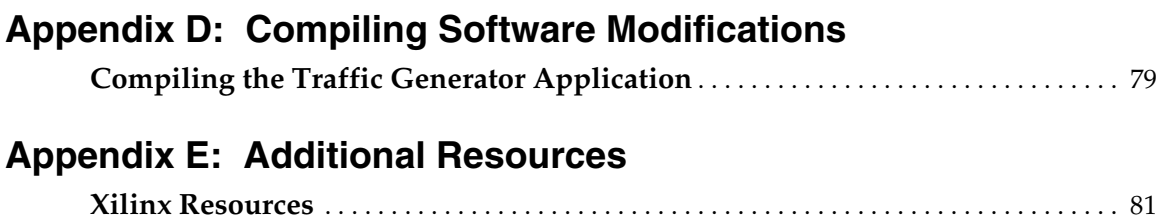

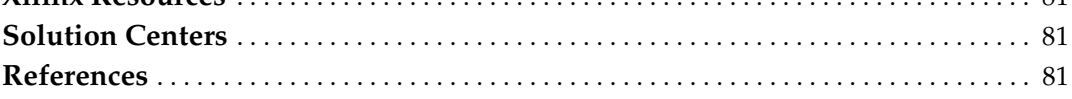

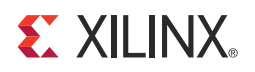

## *Chapter 1*

## <span id="page-6-1"></span><span id="page-6-0"></span>*Introduction*

The Artix®-7 AC701 Base Targeted Reference Design (TRD) demonstrates a high performance data transfer system using a PCI Express® x4 Gen2 Endpoint block with a high performance scatter-gather packet DMA and a 64-bit DDR3 SDRAM operating at 800 Mb/s). The primary components of the TRD are the:

- Xilinx® 7 Series FPGAs Integrated Block for PCI Express core
- Northwest Logic Packet DMA core
- LogiCORE™ IP DDR3 SDRAM memory interface generator core
- LogiCORE IP AXI4-Stream Interconnect core
- LogiCORE IP AXI Virtual FIFO Controller core

Additionally, the design uses a PicoBlaze™ processor core to provide power and FPGA die temperature monitoring capability. The design also provides 32-bit Linux drivers for the Fedora 16 operating system and a graphical user interface (GUI) to control tests and to monitor status.

The targeted reference design can sustain up to 10 Gb/s throughput end to end.

[Figure 1-1](#page-7-1) depicts the block level overview of the Artix-7 AC701 Base TRD. The PCIe® Integrated Endpoint Block and Packet DMA is responsible for movement of data between a PC system and FPGA. System to card (S2C) implies data movement from the PC system to the FPGA and card to system (C2S) implies data movement from the FPGA to the PC system. A 64-bit DDR3 SDRAM on the AC701 board operating at 800 Mb/s (or 400 MHz) is used for packet buffering as a virtual FIFO using AXI4-Stream interconnect and AXI virtual FIFO controller cores to facilitate the use of DDR3 as multiple FIFOs.

**EXALINX** 

<span id="page-7-1"></span>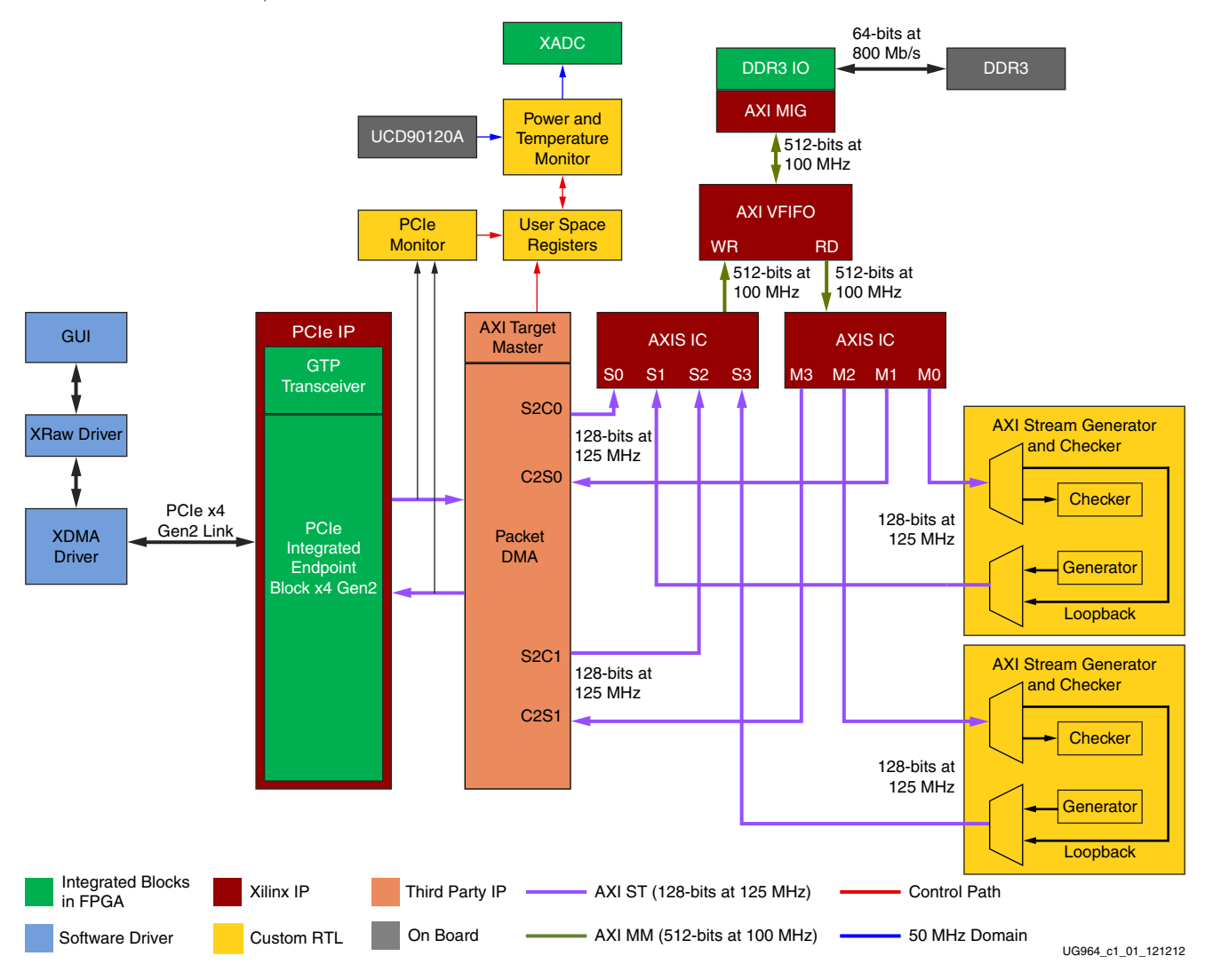

*Figure 1-1:* **Artix-7 AC701 Base TRD**

## <span id="page-7-0"></span>**Base TRD Features**

The Artix-7 AC701 Base TRD features include:

- PCI Express v2.1 compliant x4 Endpoint block operating at 5 Gb/s per lane per direction:
	- PCIe transaction interface utilization engine
	- MSI and legacy interrupt support
- Bus mastering scatter-gather DMA:
	- Multichannel DMA
	- AXI4 streaming interface for data
	- AXI4 interface for register space access
	- DMA performance engine
- Full duplex operation:
	- **-** Independent transmit and receive channels
- Virtual FIFO layer over DDR3 memory:
	- Provides 4-channel design with four virtual FIFOs in DDR3 SDRAM

## <span id="page-8-1"></span>**Application Features**

The control and monitor graphical user interface application utilizes Picoblaze-based power, voltage, and temperature (PVT) monitoring:

- AC701 board power monitoring via the UCD90120A power controller IC
- FPGA die temperature via the Xilinx Analog-to-Digital Converter (XADC)

## <span id="page-8-2"></span>**Resource Utilization**

<span id="page-8-0"></span>*Table 1-1:* **FPGA Resource Utilization**

| <b>Resource</b>      | <b>Total Available</b> | <b>Used</b>    | Utilization % |
|----------------------|------------------------|----------------|---------------|
| Slice Registers      | 267,760                | 71,056         | 26.55         |
| Slice LUT            | 133,800                | 50,970         | 38.09         |
| RAMB36E1             | 365                    | 105            | 28.76         |
| MMCME2_ADV           | 10                     | $\mathfrak{D}$ | 20            |
| PLLE2 ADV            | 10                     | 1              | 10            |
| <b>BUFG/BUFGCTRL</b> | 32                     | 7              | 21.87         |
| XADC                 | 1                      | 1              | 100           |
| <b>IOB</b>           | 400                    | 124            | 31            |
| GTPE2_CHANNEL        | 8                      | $\overline{4}$ | 50            |
| <b>GTPE2 COMMON</b>  | $\overline{2}$         | 1              | 50            |

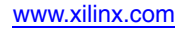

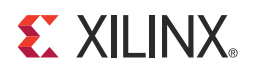

## *Chapter 2*

## <span id="page-10-1"></span>*Getting Started*

This chapter describes how to set up the Artix®-7 AC701 Base Targeted Reference Design, software drivers, and hardware for operation and test.

## <span id="page-10-2"></span>**Requirements**

### <span id="page-10-0"></span>Simulation Requirements

- QuestaSim Simulator
- Xilinx simulation libraries compiled for QuestaSim

*Note:* The version of the QuestaSim simulator required for simulating the reference design can be found in a7\_base\_trd/readme.txt.

## Test Setup Requirements

- AC701 board with XC7A200T-2FBG676C FPGA
- Design files consisting of:
	- Design source files
	- Device Driver Files
	- FPGA programming files
	- Documentation
- Vivado Design Suite
- USB cable, standard-A plug to micro-B plug
- Fedora 16 LiveDVD
- PC with PCIe v2.1 slot.

**Note:** A list of recommended machines is available in the **AC701 Evaluation Kit Master Answer** [Record \(AR 53372\)](http://www.xilinx.com/support/answers/53372.htm).

This PC can also have Fedora Core 16 Linux OS installed on it.

## <span id="page-11-0"></span>**Hardware Demonstration Setup**

This section describes board setup, software bring-up, and using the application GUI.

## <span id="page-11-4"></span><span id="page-11-3"></span>Board Setup

This section describes how to set up the AC701 board jumpers and switches and how to install the board into the PCIe host system computer.

### Setting the AC701 Jumpers And Switches

Verify the switch and jumper settings are as shown in [Table 2-1,](#page-11-1) [Table 2-2](#page-11-2), and [Figure 2-1.](#page-12-0)

<span id="page-11-1"></span>*Table 2-1:* **AC701 Board Required Jumper Settings**

| Jumper | <b>Function</b>                                  | <b>Setting</b> |
|--------|--------------------------------------------------|----------------|
|        | PCIe endpoint configuration width; 4-lane design |                |

#### <span id="page-11-2"></span>*Table 2-2:* **AC701 Board Required Switch Settings**

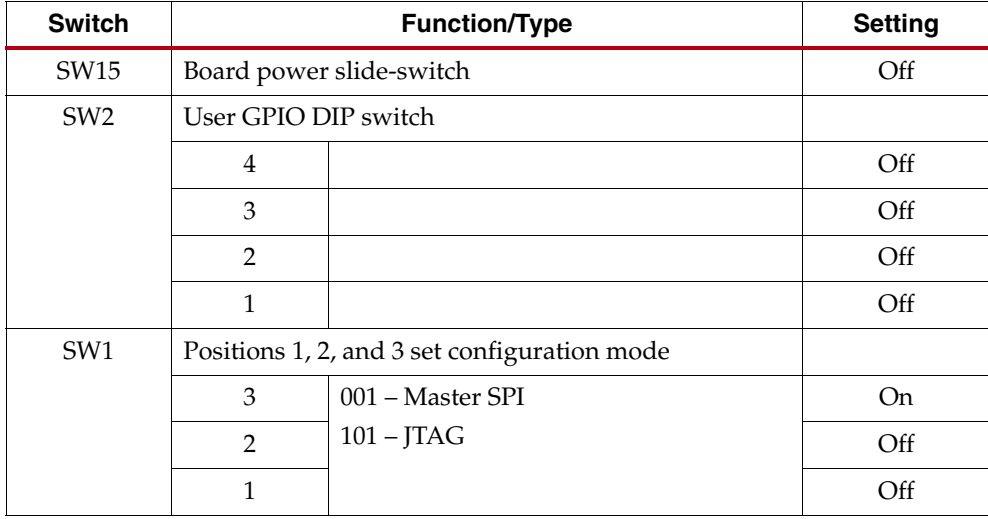

<span id="page-12-0"></span>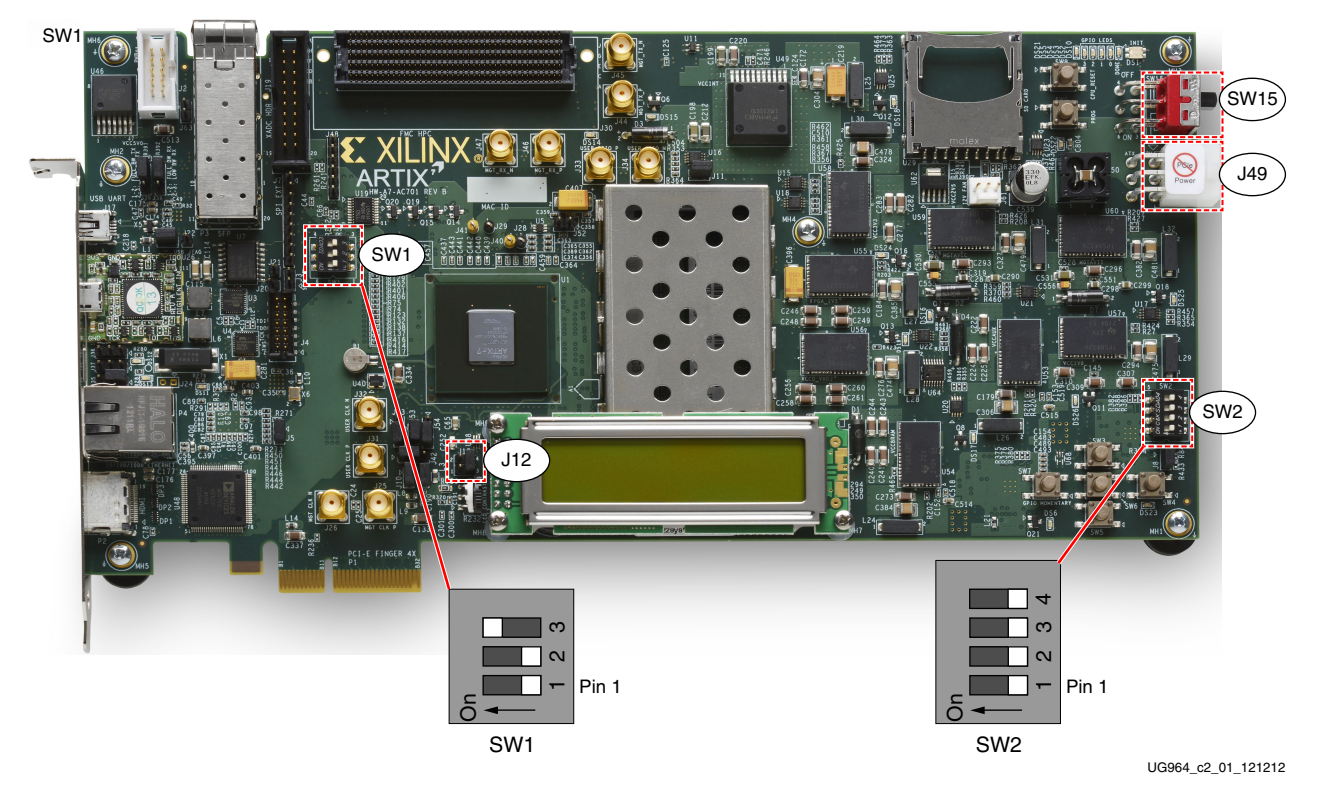

*Figure 2-1:* **AC701 Board Switch and Jumper Locations**

## Installing AC701 Board in the Host Computer Chassis

When the AC701 board is used inside a computer chassis power is provided from the ATX power supply peripheral connector through the ATX adapter cable shown in [Figure 2-2](#page-12-1).

<span id="page-12-1"></span>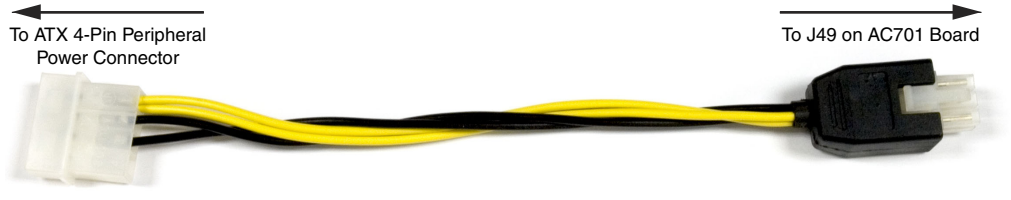

UG964\_c2\_02\_121112

*Figure 2-2:* **ATX Power Supply Adapter Cable**

To install the AC701 board in a computer chassis:

- 1. Remove all six rubber feet and standoffs from the AC701 board.
- 2. Power down the host computer and remove the computer power cord.
- 3. Open the chassis, select a vacant PCIe x4 (or wider) edge connector and remove the expansion cover at the back of the chassis.

*Note:* The PCI Express specification allows for a smaller lane width endpoint to be installed into a larger lane width PCIe connector.

<span id="page-13-1"></span>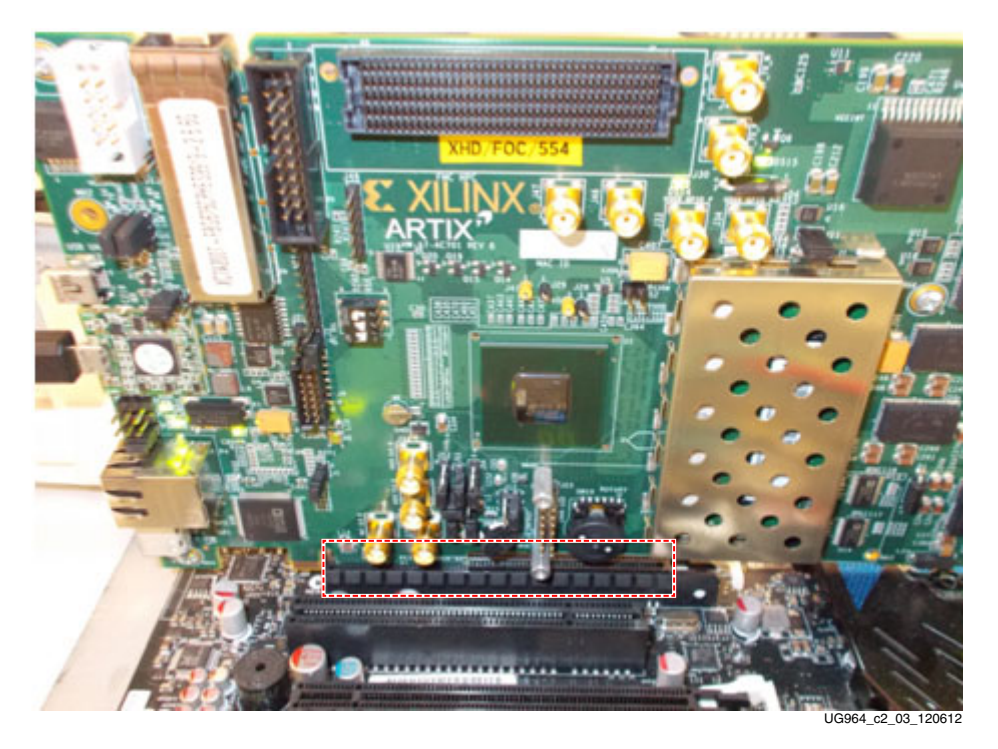

4. Plug the AC701 board into the PCIe connector at this slot (see [Figure 2-3](#page-13-1)).

*Figure 2-3:* **AC701 Board Installed in a PCIe x16 Connector**

5. Install the top mounting bracket screw into the PC expansion cover retainer bracket to secure the AC701 board in its slot.

**Note:** The AC701 board is taller than standard PCIe cards. Ensure that the height of the card is free of obstructions.

6. Connect the ATX power supply to the AC701 board using the ATX power supply adapter cable [\(Figure 2-2\)](#page-12-1) as shown in [Figure 2-4.](#page-14-3)

<span id="page-13-0"></span>*Caution!* Do NOT plug a PC ATX power supply 6-pin connector into J49 on the AC701 board. The ATX 6-pin connector has a different pinout than J49. Connecting an ATX 6-pin connector into J49 may damage the AC701 board and void the board warranty.

<span id="page-14-3"></span>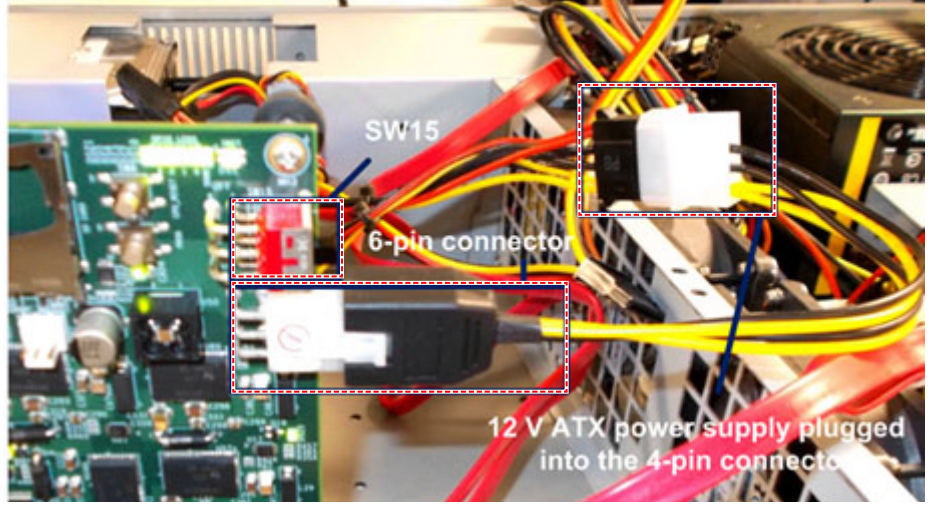

*Figure 2-4:* **ATX Power Supply Connection Using Adapter Cable**

- 7. Slide the AC701 board power switch SW15 to the ON position.
- 8. Connect the computer power cord.

### Hardware Bring Up

Confirm the Artix-7 AC701 Base TRD is configured and running.

- 1. Apply power to the host computer system.
- 2. Confirm that the LED status located on the AC701 board conforms to [Figure 2-5,](#page-15-0) and is as shown in [Table 2-3](#page-14-4):

<span id="page-14-4"></span><span id="page-14-0"></span>*Table 2-3:* **LED Status for Base TRD Configuration**

<span id="page-14-2"></span><span id="page-14-1"></span>

| <b>LED Position</b> | <b>LED Status</b> | <b>Notes</b>                                           |
|---------------------|-------------------|--------------------------------------------------------|
|                     | On                | DDR3 calibration is complete.                          |
|                     | $_{\rm On}$       | The lane width is X4, otherwise it is flashing.        |
|                     | Flashing          | Heart beat LED, flashes if PCIe user clock is present. |
|                     | On)               | The PCIe link is up.                                   |

<span id="page-15-0"></span>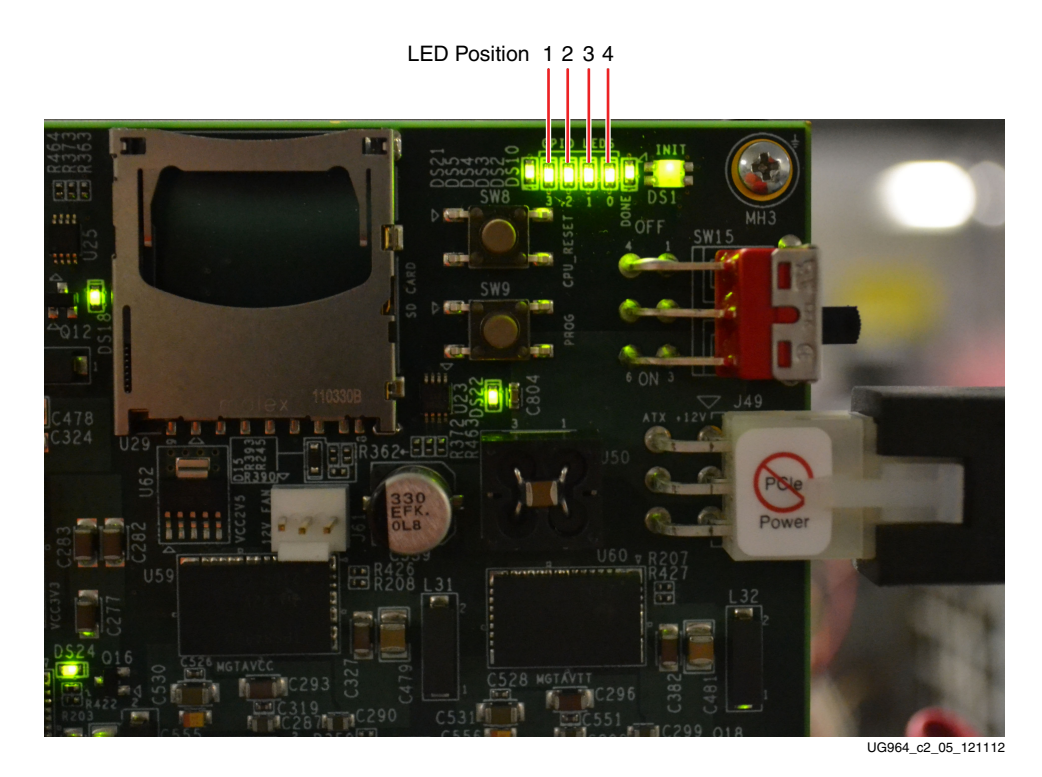

*Figure 2-5:* **GPIO LEDs Indicating TRD Status**

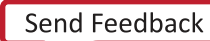

## <span id="page-16-0"></span>Linux Driver Installation

**Note:** This procedure requires super-user access on a Linux PC. When using the Fedora 16 LiveDVD, super-user access is granted by default due to the manner in which the kernel image is built. If not using the LiveDVD, it is important to ensure that super-user access is granted.

This procedure describes device driver installation. Completion of [Board Setup, page 12](#page-11-3) is required.

- 1. If the Fedora 16 Linux OS is currently installed on the PC, boot as a root-privileged user and skip to [step 6](#page-17-0).
- 2. Place the Fedora 16 LiveDVD provided with the AC701 Evaluation Kit in the PC DVD-ROM drive. The DVD contains a complete, bootable 32-bit Fedora 16 environment with the proper packages installed for the TRD demonstration environment. The PC boots from the DVD-ROM drive and logs into a liveuser account. This account has kernel development root privileges required to install and remove device driver modules.

*Note:* It might be necessary to adjust the PC BIOS boot order settings to ensure the DVD-ROM drive is the first drive in the boot order. See the PC user manual for the procedure to set the BIOS boot order.

3. The images in [Figure 2-6](#page-16-1) are seen on the monitor during start-up.

<span id="page-16-1"></span>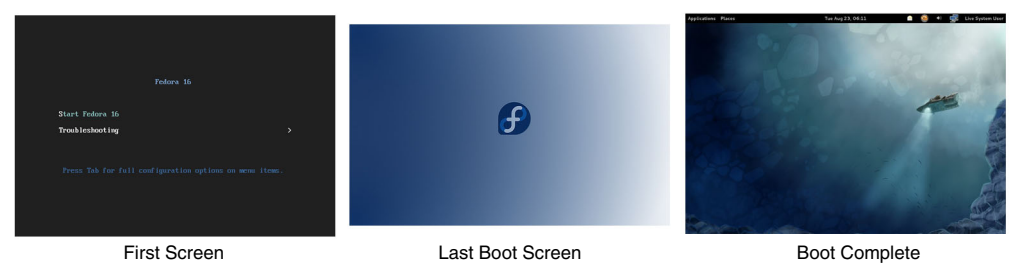

UG964\_c2\_06\_120712

*Figure 2-6:* **Fedora 16 Live DVD Boot Sequence**

- 4. After Fedora boots, open a terminal window. Click **Activities** > **Application**, scroll down, and click the **Terminal** icon).
- 5. To determine if the PCIe integrated block is detected, at the terminal  $\frac{1}{2}$  command prompt, type:

\$ **lspci**

The **lspci** command displays the PCI and PCI Express buses of the PC. On the bus corresponding to the PCIe connector holding the AC701 board, look for the message:

Memory controller: Xilinx Corporation Device 7042

This message confirms that the design programmed into the AC701 board is detected by the BIOS and the Fedora 16 OS.

*Note:* The bus number varies depending on the PC motherboard and slot used.

[Figure 2-7](#page-17-1) shows an example of the output from the **lspci** command. The highlighted region shows that Xilinx device 7042 has been located by the BIOS on bus number 3  $(03:00.0 = \text{bus:dev}$ . function).

<span id="page-17-1"></span>

| liveuser@localhost:~                                                                                                    | $\bar{\Sigma}$ |
|----------------------------------------------------------------------------------------------------|----------------|
| File Edit View Search Terminal Help                                                                                                    |                |
| [liveuser@localhost ~]\$ lspci<br>00:00.0 Host bridge: Intel Corporation 5520/5500/X58 I/O Hub to ESI Port (rev 12)<br>00:01.0 PCI bridge: Intel Corporation 5520/5500/X58 I/O Hub PCI Express Root Port 1 (rev 12)<br>00:03.0 PCI bridge: Intel Corporation 5520/5500/X58 I/O Hub PCI Express Root Port 3 (rev 12)<br>00:07.0 PCI bridge: Intel Corporation 5520/5500/X58 I/O Hub PCI Express Root Port 7 (rev 12)<br>00:10.0 PIC: Intel Corporation 5520/5500/X58 Physical and Link Layer Registers Port 0 (rev 12)<br>00:10.1 PIC: Intel Corporation 5520/5500/X58 Routing and Protocol Layer Registers Port 0 (rev 12)<br>00:14.0 PIC: Intel Corporation 5520/5500/X58 I/O Hub System Management Registers (rev 12)<br>00:14.1 PIC: Intel Corporation 5520/5500/X58 I/O Hub GPIO and Scratch Pad Registers (rev 12)<br>00:14.2 PIC: Intel Corporation 5520/5500/X58 I/O Hub Control Status and RAS Registers (rev 12)<br>00:14.3 PIC: Intel Corporation 5520/5500/X58 I/O Hub Throttle Registers (rev 12)<br>00:19.0 Ethernet controller: Intel Corporation 82567LM-2 Gigabit Network Connection<br>00:1a.0 USB Controller: Intel Corporation 82801JI (ICH10 Family) USB UHCI Controller #4<br>00:1a.1 USB Controller: Intel Corporation 82801JI (ICH10 Family) USB UHCI Controller #5<br>00:1a.2 USB Controller: Intel Corporation 82801JI (ICH10 Family) USB UHCI Controller #6<br>00:1a.7 USB Controller: Intel Corporation 82801JI (ICH10 Family) USB2 EHCI Controller #2<br>00:1b.0 Audio device: Intel Corporation 82801JI (ICH10 Family) HD Audio Controller<br>00:1c.0 PCI bridge: Intel Corporation 82801JI (ICH10 Family) PCI Express Root Port 1<br>00:1c.1 PCI bridge: Intel Corporation 82801JI (ICH10 Family) PCI Express Port 2<br>00:1c.4 PCI bridge: Intel Corporation 82801JI (ICH10 Family) PCI Express Root Port 5<br>00:1d.0 USB Controller: Intel Corporation 82801JI (ICH10 Family) USB UHCI Controller #1<br>00:1d.1 USB Controller: Intel Corporation 82801JI (ICH10 Family) USB UHCI Controller #2<br>00:1d.2 USB Controller: Intel Corporation 82801JI (ICH10 Family) USB UHCI Controller #3<br>00:1d.7 USB Controller: Intel Corporation 82801JI (ICH10 Family) USB2 EHCI Controller #1<br>00:1e.0 PCI bridge: Intel Corporation 82801 PCI Bridge (rev 90)<br>00:1f.0 ISA bridge: Intel Corporation 82801JIR (ICH10R) LPC Interface Controller<br>00:1f.2 IDE interface: Intel Corporation 82801JI (ICH10 Family) 4 port SATA IDE Controller #1 | Λ              |
| 00:1f.3 SMBus: Intel Corporation 82801JI (ICH10 Family) SMBus Controller<br>00:1f.5 IDE interface: Intel Corporation 82801JI (ICH10 Family) 2 port SATA IDE Controller #2                                                                                                    |                |
| 02:00 0 VGA compatible controller: nVidia Corporation G98 [GeForce 8400 GS] (rev al)<br>03:00.0 Memory controller: Xilinx Corporation Device 7042                                                                                                    |                |
| 00:00:00 ULE Interface: Marvett Technotogy Group Ltd. 88SE6121 SATA II Controller (rev b2)                                                                                                    |                |
| 07:03.0 FireWire (IEEE 1394): Texas Instruments TSB43AB22A IEEE-1394a-2000 Controller (PHY/Link) [iOHCI-Lvnx]                                                                                                    |                |
| 3f:00.0 Host bridge: Intel Corporation Xeon 5500/Core i7 QuickPath Architecture Generic Non-Core Registers (rev 05)<br>3f:00.1 Host bridge: Intel Corporation Xeon 5500/Core i7 QuickPath Architecture System Address Decoder (rev 05)                                                                                                    |                |
| 3f:02.0 Host bridge: Intel Corporation Xeon 5500/Core i7 OPI Link 0 (rev 05)                                                                                                    |                |
| 3f:02.1 Host bridge: Intel Corporation Xeon 5500/Core i7 OPI Physical 0 (rev 05)                                                                                                    |                |
| 3f:03.0 Host bridge: Intel Corporation Xeon 5500/Core i7 Integrated Memory Controller (rev 05)                                                                                                    |                |

*Figure 2-7:* **lspi Command Output, PCI and PCI Express Bus Devices**

<span id="page-17-0"></span>6. Download the reference design from the [AC701 Evaluation Kit Documentation](http://www.xilinx.com/support/index.html/content/xilinx/en/supportNav/boards_and_kits/artix-7-boards-and-kits/artix-7-fpga-ac701-evaluation-kit.html) webpage and copy the a7\_base\_trd folder to the desktop (or a folder of choice). Double-click the copied a7\_base\_trd folder. [Figure 2-8](#page-17-2) shows the content of the a7\_base\_trd folder.

<span id="page-17-2"></span>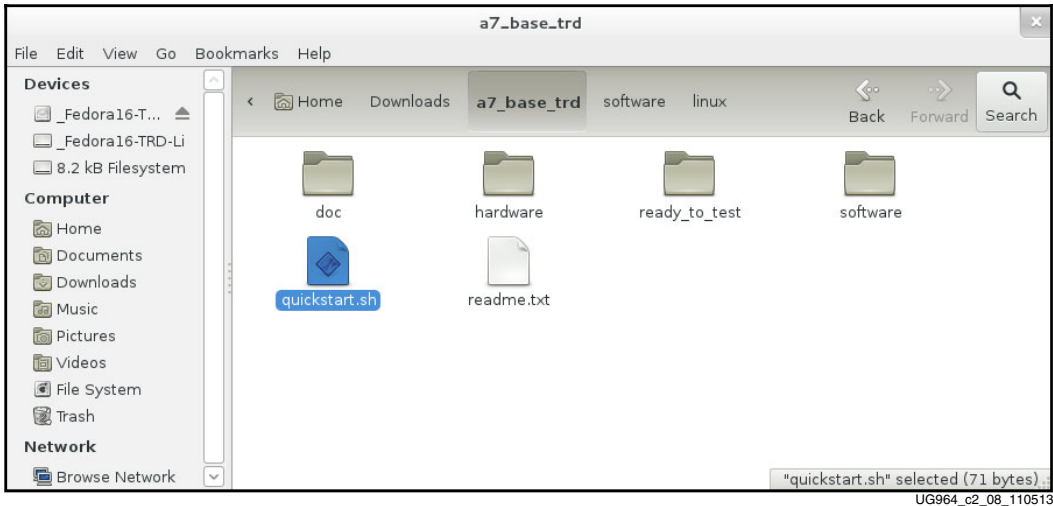

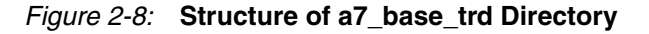

- 7. To run quickstart.sh:
	- a. Right-click the script quickstart.sh.
	- b. Select **Properties**.
	- c. In the Permission tab, check **Allow executing file as program** to execute the script. Close the script. This script invokes the driver installation GUI.
	- d. To run the script, double-click quickstart.sh (see [Figure 2-9](#page-18-0)) and select **Run in Terminal**.

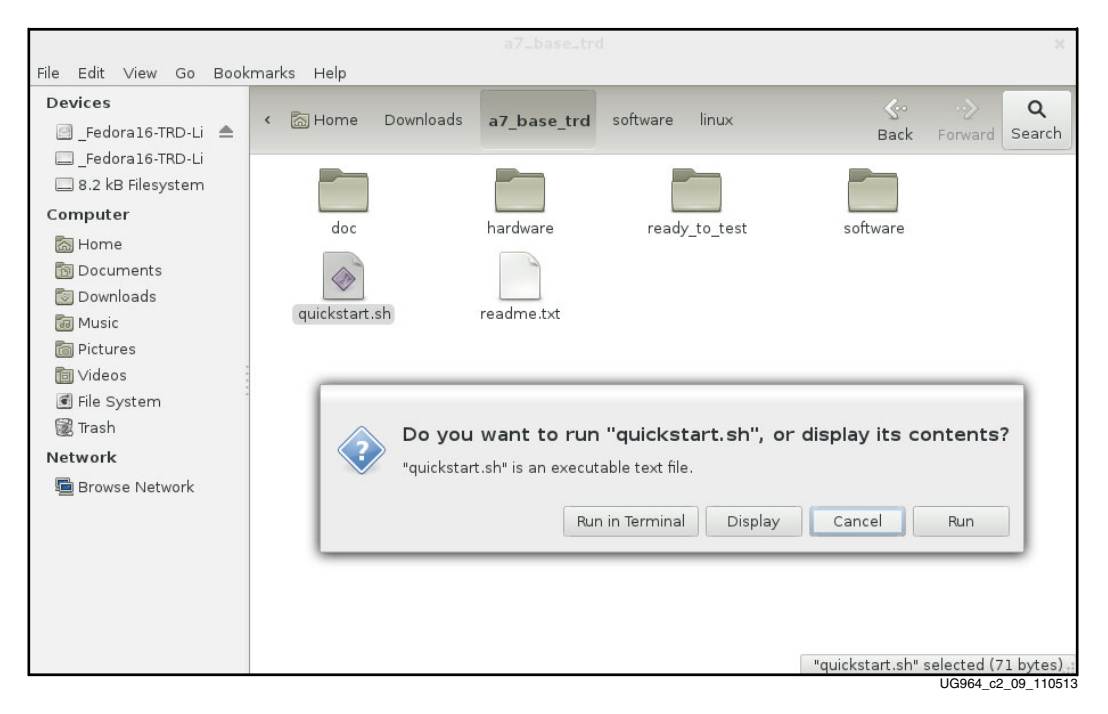

*Figure 2-9:* **Running the quickstart.sh Script**

<span id="page-18-1"></span><span id="page-18-0"></span>8. The GUI showing driver installation options appears as shown in [Figure 2-10.](#page-18-1) Subsequent steps demonstrate the GUI operation by installing and removing drivers. Click **Install**.

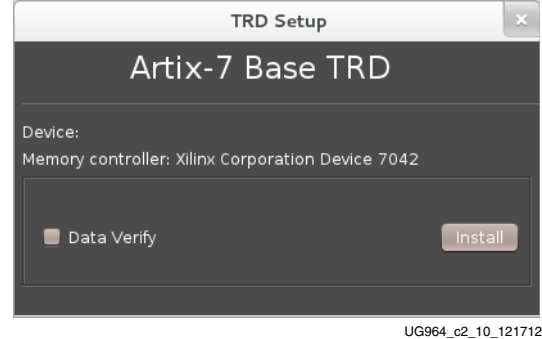

*Figure 2-10:* **Artix-7 AC701 Base TRD Driver Installation GUI**

9. After installing the driver, the control and monitoring user interface appears as shown in [Figure 2-11](#page-19-0). The control pane view shows control parameters such as test mode (loopback, generator, or checker) and packet length. The system monitor tab shows system power and temperature. The GUI also provides an LED indicator for DDR3 memory calibration.

<span id="page-19-0"></span>

|                                                                                                    |                                                                    | Artix-7 Base TRD Control & Monitoring Interface                 |                                                       |                                     |                                                          |                                                      |                                       |
|----------------------------------------------------------------------------------------------------|--------------------------------------------------------------------|-----------------------------------------------------------------|-------------------------------------------------------|-------------------------------------|----------------------------------------------------------|------------------------------------------------------|---------------------------------------|
|                                                                                                    | O DDR3                                                             |                                                                 | System Monitor                                        | Performance Plots                   |                                                          |                                                      |                                       |
|                                                                                                    |                                                                    |                                                                 | <b>PCIe Endpoint Status</b>                           |                                     | <b>Host System's Initial Credits</b>                     |                                                      |                                       |
| <b>M</b> Loopback                                                                                                    | Data Path-0: HW Checker Packet Size (bytes): 32768<br>HW Generator | Start                                                           | Type<br>Link State<br>Link Speed                      | Value<br>Up<br>5 Gbps               | Type<br>Posted Header<br>Non-Posted Header               | Value<br>96<br>96                                    |                                       |
| Parameters                                                                                                    | Transmit(S2C0)                                                     | Receive(C2S0)                                                   | Link Width<br>Interrupts                              | $\times 4$<br>Legacy                | <b>Completion Header</b>                                 | $\circ$                                              |                                       |
| Throughput (Gbps)<br>DMA Active Time(ns)<br>DMA Wait Time(ns)<br><b>BD Errors</b><br><b>BD Short Errors</b>           | 0.000<br>1000000000<br>1000000000<br>$\circ$<br>$\circ$            | 0.000<br>1000000000<br>1000000000<br>$\circ$<br>$\circ$         | Vendor ID<br>Device ID<br>MPS (bytes)<br>MRRS (bytes) | Ox10ee<br>0x7042<br>128<br>512      | Posted Data<br>Non-Posted Data<br><b>Completion Data</b> | 432<br>16<br>$\circ$                                 |                                       |
| SW BDs                                                                                                    | 1999                                                               | 1999                                                            |                                                       | Power (in Watt)                     |                                                          | Temperature (°C)                                     |                                       |
|                                                                                                    |                                                                    |                                                                 | п<br>$\Omega$                                         | 2<br>$\overline{3}$<br>$\mathbf{A}$ | 5<br>6                                                   |                                                      | B                                     |
| Transmit (writes in Gbps): 0.000<br>Loopback                                                                          | Data Path-1: HW Checker Packet Size (bytes): 32768<br>HW Generator | Receive (reads in Gbps): 0.000<br>Start                         | $\overline{R}$                                        |                                     | 120<br>IIO)                                              | 300<br>90<br>80                                      | ĸ<br>D<br>A<br>G<br>R<br>$\mathbf{A}$ |
| <b>Parameters</b>                                                                                                    | Transmit(S2C1)                                                     | Receive(C2S1)                                                   | $\overline{9}$                                        |                                     |                                                          | 70<br>60 <sub>1</sub>                                | M                                     |
| Throughput (Gbps)<br>DMA Active Time(ns)<br>DMA Wait Time(ns)<br><b>BD</b> Errors<br><b>BD Short Errors</b><br>SW BDs | 0.000<br>1000000000<br>1000000000<br>$\circ$<br>$\circ$<br>1999    | 0.000<br>1000000000<br>1000000000<br>$\circ$<br>$\circ$<br>1999 | <b>Time Interval</b><br>10<br>11                      |                                     |                                                          | 50 <sub>1</sub><br>45<br>30<br>20 <sub>1</sub><br>10 |                                       |
| Message Log                                                                                                    |                                                                    |                                                                 |                                                       |                                     |                                                          |                                                      |                                       |
| Artix-7 Base TRD v1.0                                                                                                 |                                                                    | A<br>▼                                                          | 12                                                    | ■VCCint ■GTvcc ■VCCaux ■VCCbram     |                                                          | 59                                                   |                                       |
|                                                                                                    |                                                                    |                                                                 |                                                       |                                     |                                                          | UG964 c2 11 120712                                   |                                       |

*Figure 2-11:* **GUI Control and Monitor Interface**

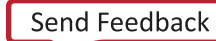

10. Click **Start** to start the test on Datapath-0 (Start button is shown in [Figure 2-11\)](#page-19-0). Repeat the same for Datapath-1. Click the **Performance Plots** tab. The Performance Plots tab shows the system-to-card and card-to-system performance numbers for a specific packet size. User can vary packet size and see performance variation accordingly.

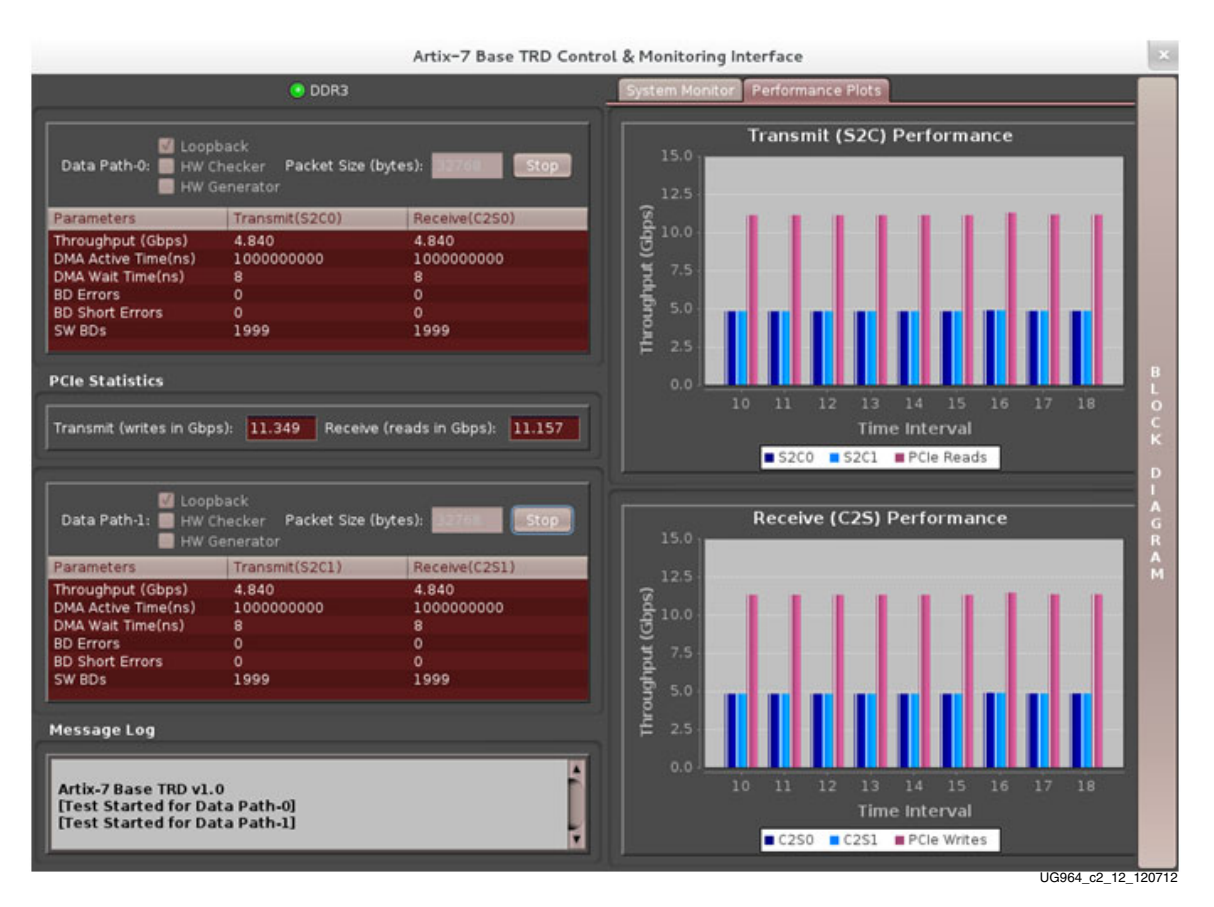

*Figure 2-12:* **Performance Plots**

11. Close the GUI. This process uninstalls the driver and opens the GUI start-up screen for the Artix-7 AC701 Base TRD. Driver un-installation requires the GUI to be closed first.

<span id="page-21-2"></span>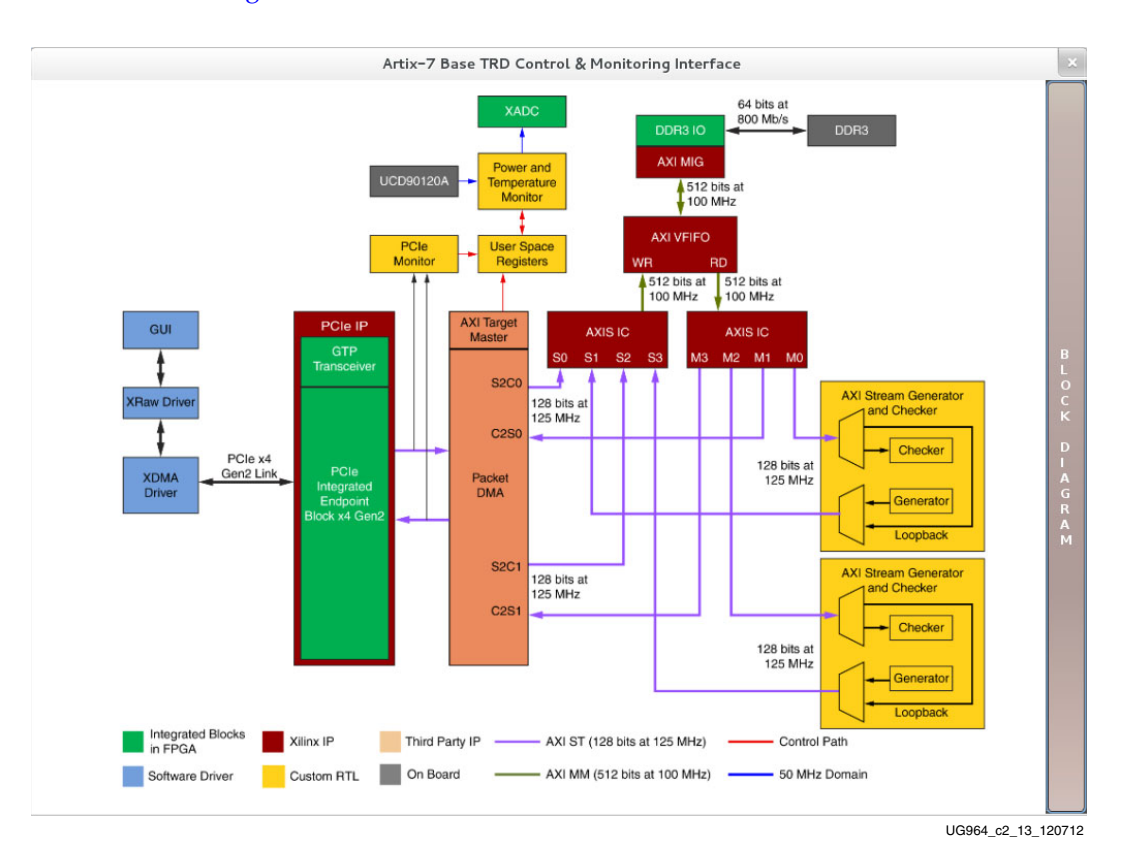

12. User can click the **Block Diagram** option to view the design block diagram as shown in [Figure 2-13](#page-21-2).

*Figure 2-13:* **Design Block Diagram**

## Shutting Down the System

Before shutting down the PC system running the Linux OS:

1. Hold down the **ALT** key and select **Live System User** > **Power off** option to shut down the system. If the **ALT** key is not held down, only the **Suspend** option is available. **Note:** Any files copied or icons created will not be present after the next Fedora 16 LiveDVD boot.

## <span id="page-21-1"></span>**Rebuilding the Design**

<span id="page-21-0"></span>The ready\_to\_test folder provides the BIT and MCS files for the Artix-7 AC701 Base TRD. The design has the PCIe link configured as x4 at 5 Gb/s link rate (Gen2). The PCIe link can be configured to reprogram the AC701 board.

The designs can be re-implemented using the Vivado software tools. Before running any command line scripts, see the *Vivado Design Suite User Guide Release Notes, Installation, and Licensing* (UG973) [\[Ref 1\]](#page-80-5) to learn how to set the appropriate environment variables for the operating system. All scripts mentioned in this user guide assume the XILINX environment variables have been set.

*Note:* The development machine does not have to be the hardware test machine with the PCIe slots used to run the TRD.

Copy the a7\_base\_trd files to the PC having the Vivado Design Suite.

The LogiCORE IP blocks required for the TRD are shipped as a part of the package. These cores and netlists are located in the a7\_base\_trd/hardware/sources/ip\_cores directory.

Information about the IP cores located in the ip\_cores directory can be obtained from the readme.txt file.

The IP Catalog project files are in the a7\_base\_trd/hardware/sources/ip\_catalog directory, and the IP cores are generated automatically when the synthesis is initiated.

### Design Implementation

Implementation scripts support the Vivado design suite GUI mode for implementation on both Linux and Windows systems.

#### <span id="page-22-0"></span>Implementing the Design Using Vivado HDL Flow

- 1. Navigate to the a7\_base\_trd/hardware/vivado/scripts directory.
- 2. To invoke the Vivado tool GUI with the design loaded run:

<span id="page-22-2"></span>Open the Vivado Design Suite command prompt and do:

#### **\$ vivado -source a7\_base\_trd\_gui\_rtl.tcl**

- 3. Click **Run Synthesis** in the Project Manager window. A window with message Synthesis Completed Successfully appears after the Vivado Synthesis tool generates a design netlist. Close the message window.
- 4. Click **Run Implementation** in the Project Manager window. A window with the message Implementation Completed Successfully appears after implementation is done. Close the message window.
- 5. Click **Generate Bitstream** in the Project Manager window. A window with the message Bitstream Generation Successfully Completed appears at the end of this process. Close the Vivado IDE.
- 6. For generating the MCS file, run the following command after navigating to the a7\_base\_trd/hardware/vivado/scripts directory:

#### **vivado -source a7\_base\_trd\_flash.tcl**

The above command generates a MCS file in the a7\_base\_trd/hardware/vivado/scripts directory.

7. To implement the design in batch mode, run this command:

**vivado -mode batch -source a7\_base\_trd\_batch\_rtl.tcl**

#### <span id="page-22-1"></span>Implementing the Design Using Vivado IP Integrator Flow

- 1. Navigate to the a7\_base\_trd/hardware/vivado/scripts directory.
- 2. To invoke the Vivado tool GUI with the design loaded run:

Open the Vivado Design Suite command prompt and do:

```
$ vivado -source a7_base_trd_ipi.tcl
```
- 3. Click **Run Synthesis** in the Project Manager window. A window with the message Synthesis Completed Successfully appears after the Vivado Synthesis tool generates a design netlist. Close the message window.
- 4. Click **Run Implementation** in the Project Manager window. A window with the message Implementation Completed Successfully appears after implementation is done. Close the message window.
- 5. Click **Generate Bitstream** in the Project Manager window. A window with the message Bitstream Generation Successfully Completed appears at the end of this process.
- 6. For generating the MCS file, run the following command after navigating to a7\_base\_trd/hardware/vivado/scripts directory:

#### **vivado -source a7\_base\_trd\_ipi\_flash.tcl**

The above commands generate an MCS file in the a7\_base\_trd/hardware/vivado/scripts directory.

**Note:** By default, the scripts generate the bitstream with the evaluation version of the Northwest Logic DMA IP. For steps required to generate the bitstream with full license of the DMA IP, refer to a7\_base\_trd/readme.txt file.

## <span id="page-23-0"></span>Reprogramming the AC701 Board

The AC701 board is shipped preprogrammed with the TRD, where the PCIe link is configured as x4 at a 5 Gb/s link rate. This procedure shows how to restore the AC701 board to its original condition. The PCIe operation requires the use of the Quad SPI Flash mode of the AC701 board. This is the only configuration option that meets the strict programming time requirement of PCI Express. For more information on PCIe configuration time requirements, see the *7 Series FPGAs Integrated Block for PCI Express User Guide* (PG054) [\[Ref 2\].](#page-80-6)

- 1. Set the AC701 board switches and jumper settings as described in [Setting the AC701](#page-11-4)  [Jumpers And Switches, page 12.](#page-11-4)
- 2. Connect the AC701 board as shown in [Figure 2-14.](#page-23-2)

<span id="page-23-2"></span><span id="page-23-1"></span>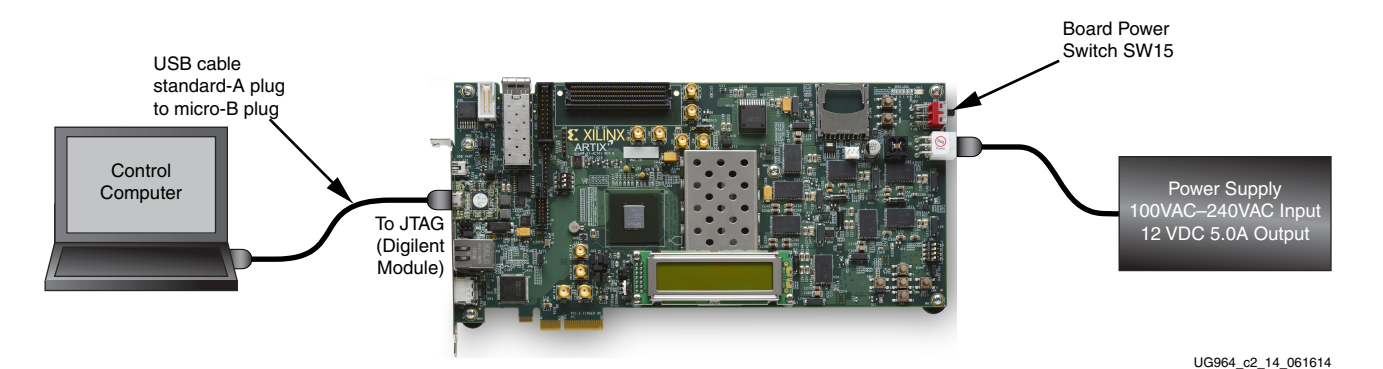

*Figure 2-14:* **Connections for AC701 Board Programming**

- 3. To download the MCS file:
	- a. Open a hardware session in the Vivado IDE.
	- b. Connect to the control computer to the AC701 board as shown in [Figure 2-14](#page-23-2).

c. Navigate to the a7\_base\_trd/hardware/vivado/scripts directory and source the program\_flash.tcl script.

The Artix-7 AC701 Base TRD is now programmed into the Quad SPI flash memory and will automatically configure at next power up.

## <span id="page-24-1"></span>**Simulation**

This section details the out-of-box simulation environment provided with the design. This simulation environment provides the user with a feel for the general functionality of the design. The simulation environment shows basic traffic movement end-to-end.

### <span id="page-24-0"></span>**Overview**

The out-of-box simulation environment ([Figure 2-15](#page-25-1)) consists of the design under test (DUT) connected to the Artix-7 FPGA Root Port Model for PCI Express. This simulation environment demonstrates the basic functionality of the TRD through various test cases. The out-of-box simulation environment demonstrates the end-to-end data flow.

The Root Port Model for PCI Express is a limited test bench environment that provides a test program interface. The purpose of the Root Port Model is to provide a source mechanism for generating downstream PCI Express traffic to simulate the DUT and a destination mechanism for receiving upstream PCI Express traffic from the DUT in a simulation environment.

The out-of-box simulation environment consists of:

- Root Port Model for PCI Express connected to the DUT.
- Transaction Layer Packet (TLP) generation tasks for various programming operations.
- Test cases to generate different traffic scenarios.

To speed up the simulation, the physical interface for PCI Express (PIPE) mode simulation is used in the reference design. For more details on PIPE mode simulation, see the *7 Series FPGAs Integrated Block for PCI Express User Guide* (PG054) [\[Ref 2\].](#page-80-6)

#### <span id="page-25-1"></span>Command line or user-defined parameters

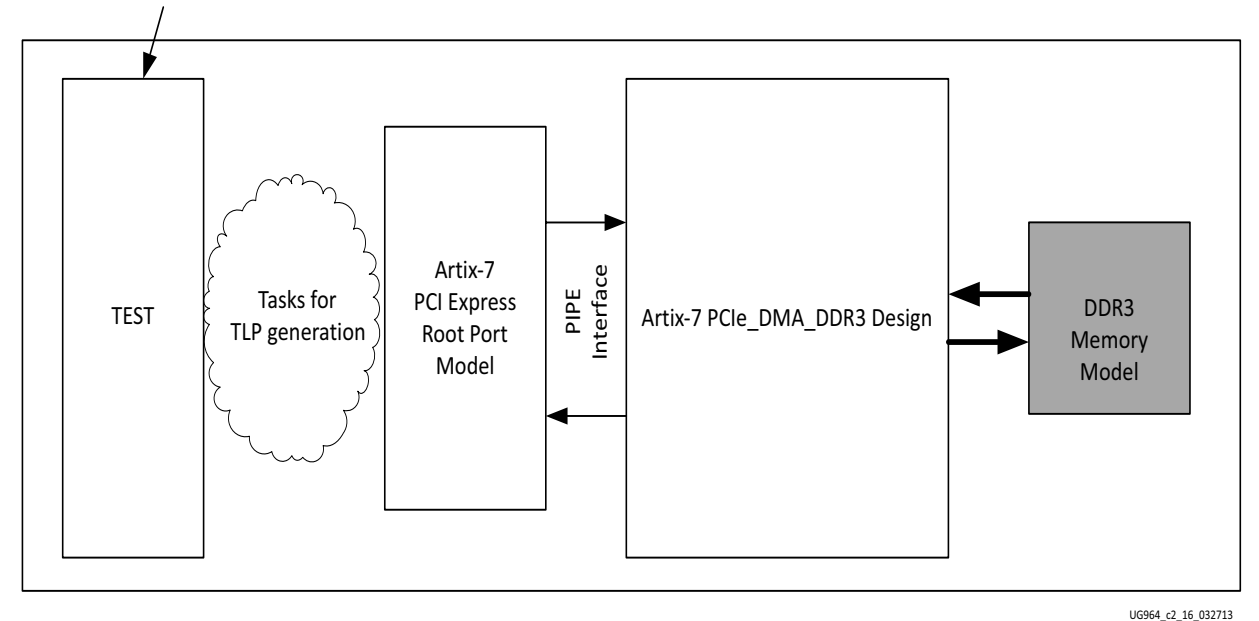

*Figure 2-15:* **Out-of-Box Simulation Overview**

The simulation environment creates log files during simulation. These log files contain a detailed record of every TLP that was received and transmitted by the Root Port Model.

## Simulating the Design

This section describes design simulation using QuestaSim or the Vivado Simulator. The simulation flow is supported for Vivado HDL flow only and not for IP Integrator flow.

#### <span id="page-25-0"></span>Simulation Using QuestaSim

To run the simulation using QuestaSim:

- 1. Make sure to compile the required libraries and set the environment variables as required before running the script. For information on how to run simulations with different simulators, see the *Vivado Design Suite Logic Simulation User Guide* (UG900) [\[Ref 4\].](#page-80-7)
- 2. Execute **vivado -source a7\_base\_trd\_mti.tcl** located under the a7\_base\_trd/hardware/vivado/scripts.
- 3. After the QuestaSim GUI opens, run this command:

**run -all**

#### <span id="page-26-1"></span>Simulation Using the Vivado Simulator

To run the simulation using the Vivado Simulator:

- 1. Set the environment variables that are required for the Vivado Simulator. For information on how to run simulation with different simulators, see the *Vivado Design Suite User Guide* (UG900) [\[Ref 4\].](#page-80-7)
- 2. Navigate to the a7\_base\_trd/hardware/vivado/scripts/ directory.
- 3. Run **vivado -source a7\_base\_trd\_xsim.tcl**.
- 4. After the Vivado IDE is open, click the **Run Simulation-> Run Behavioral Simulation** option.

#### <span id="page-26-0"></span>User-Controlled Macros

The simulation environment allows the user to define macros that control DUT configuration (see [Table 2-4](#page-26-4)). These values can be changed in the  $user\_defines.v$  file.

<span id="page-26-4"></span>*Table 2-4:* **User-Controlled Macro Descriptions**

| <b>Macro Name</b> | <b>Default Value</b> | <b>Description</b>                                 |
|-------------------|----------------------|----------------------------------------------------|
| CH <sub>0</sub>   | Defined              | Enables Channel-0 initialization and traffic flow. |
| CH1               | Defined              | Enables Channel-1 initialization and traffic flow. |
| DETAILED LOG      | Not Defined          | Enables a detailed log of each transaction.        |

<span id="page-26-2"></span>Additional macros are provided to change the design and try the same in simulation (see [Table 2-5](#page-26-3)). These macros are to be defined in a7\_base\_trd\_gui\_rtl.tcl

<span id="page-26-3"></span>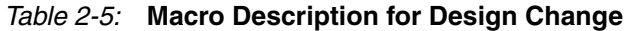

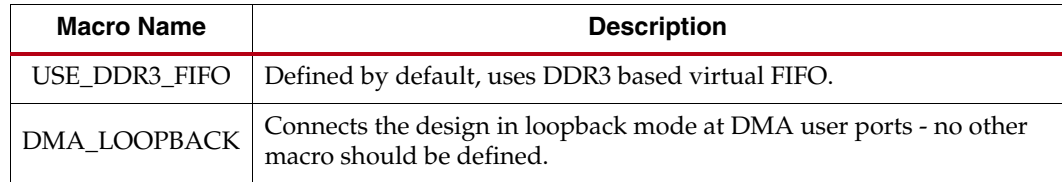

### <span id="page-27-1"></span>Test Selection

<span id="page-27-0"></span>[Table 2-6](#page-27-3) describes the tests provided by the out-of-box simulation environment.

<span id="page-27-3"></span>*Table 2-6:* **Test Description**

| <b>Test Name</b> | <b>Description</b>                                                                                                    |
|------------------|----------------------------------------------------------------------------------------------------|
| basic test       | <b>Basic Test</b><br>This test runs two packets for each DMA channel. One buffer descriptor<br>defines one full packet in this test.                                                                                                    |
| packet_spanning  | <b>Packet Spanning Multiple Descriptors</b><br>This test spans a packet across two buffer descriptors. It runs two packets<br>for each DMA channel.                                                                                                    |
| test_interrupts  | <b>Interrupt Test</b><br>This test sets the interrupt bit in the descriptor and enables the interrupt<br>registers. This test also shows interrupt handling by acknowledging<br>relevant registers. To run this test, only one channel (either CH0 or CH1)<br>should be enabled in include/user_defines.v. |
| dma_disable      | <b>DMA Disable Test</b><br>This test shows the DMA disable operation sequence on a DMA channel.                                                                                                    |
| break_loop       | <b>Break Loop Test</b><br>Enable checker and generator in hardware and disable loopback. This test<br>shows the receive path running independent of the transmit path. The<br>data source for the receive path is the generator, not the looped back<br>transmit data.                                     |

<span id="page-27-2"></span>The name of the test to be run can be specified in a7\_base\_trd\_xsim.tcl or in a7\_base\_trd\_gui\_rtl.tcl depending on the simulator used. By default, the simulation script file specifies the basic test with the string:

#### **TESTNAME=basic\_test**.

The test selection can be changed by specifying a different test case as listed in [Table 2-6](#page-27-3).

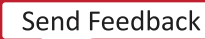

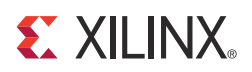

## *Chapter 3*

## <span id="page-28-0"></span>*Functional Description*

This chapter describes the hardware and software architecture in detail.

## <span id="page-28-1"></span>**Hardware Architecture**

The hardware architecture is detailed in these sections:

- **[Base System Components](#page-28-2)**
- [Application Component](#page-36-0)
- **[Utility Component](#page-38-0)**
- [Register Interface](#page-39-0)
- [Clocking Scheme](#page-40-0)

#### <span id="page-28-2"></span>Base System Components

PCI Express® is a high-speed serial protocol that allows transfer of data between host systems and Endpoint cards. To efficiently use the processor bandwidth, a bus mastering scatter-gather DMA controller is used to push and pull data from the system memory. All data to and from the system is stored in the DDR3 memory through a multiport virtual FIFO abstraction layer before interacting with the user application.

#### PCI Express

The Artix®-7 AC701 Base Targeted Reference Design provides a wrapper around the integrated block in the FPGA. The integrated block is compliant with the PCI Express v2.1 specification. It supports  $x1$ ,  $x2$ ,  $x4$  lane widths operating at 2.5 Gb/s (Gen1) or 5 Gb/s (Gen2) line rate per direction. The wrapper combines the Artix-7 FPGA Integrated Block for PCI Express with transceivers, clocking, and reset logic to provide an industry standard AXI4-Stream interface as the user interface.

The Artix-7 AC701 Base TRD uses PCIe® in x4 Gen2 configuration with buffering set for high performance applications.

For details on the Artix-7 FPGA integrated Endpoint block for PCI Express, see the *7 Series FPGAs Integrated Block for PCI Express User Guide* (PG054) [\[Ref 2\].](#page-80-6)

#### Performance Monitor for PCI Express

The monitor block snoops for PCIe transactions on the 128-bit AXI4-Stream interface operating at 125 MHz and provides the measurements listed here which are updated once every second:

- Count of the active beats upstream which include the Transaction layer packets (TLP) headers for various transactions.
- Count of the active beats downstream which include the TLP headers for various transactions.
- Count of payload bytes for upstream memory write transactions. This includes buffer write (in C2S) and buffer descriptor updates (for both S2C and C2S).
- Count of payload bytes for downstream completion with data transactions. This includes buffer fetch (in S2C) and buffer descriptor fetch (for both S2C and C2S).

These performance measurements are reflected in user space registers which software can read periodically and display. [Table 3-1](#page-29-0) shows the PCIe monitor ports.

| <b>Port Name</b>                                   | <b>Type</b> | <b>Description</b>                                                                                                    |
|----------------------------------------------------|-------------|----------------------------------------------------------------------------------------------------|
| reset                                              | Input       | Synchronous reset.                                                                                                    |
| clk                                                | Input       | 125 MHz clock.                                                                                                    |
| <b>Transmit Ports on the AXI4-Stream Interface</b> |             |                                                                                                    |
| s_axis_tx_tdata[127:0]                             | Input       | Data to be transmitted via PCIe link.                                                                                                    |
| s_axis_tx_tlast                                    | Input       | End of frame indicator on transmit packets. Valid only<br>along with assertion of s_axis_tx_tvalid.                                                                                                    |
| s_axis_tx_tvalid                                   | Input       | Source ready to provide transmit data. Indicates that<br>the DMA is presenting valid data on s_axis_tx_tdata.                                                                                                    |
| s_axis_tx_tuser[3]<br>(src_dsc)                    | Input       | Source discontinue on a transmit packet. Can be<br>asserted any time starting on the first cycle after SOF.<br>s_axis_tx_tlast should be asserted along with<br>s_axis_tx_tuser[3] assertion.                                                          |
| s_axis_tx_tready                                   | Input       | Destination ready for transmit. Indicates that the core is<br>ready to accept data on s_axis_tx_tdata. The<br>simultaneous assertion of s_axis_tx_tvalid and<br>s_axis_tx_tready marks the successful transfer of one<br>data beat on s_axis_tx_tdata. |
| Receive Ports on the AXI4-Stream Interface         |             |                                                                                                    |
| m_axis_rx_tdata[127:0]                             | Input       | Data received on the PCIe link. Valid only if<br>m axis rx tvalid is also asserted.                                                                                                    |
| m_axis_rx_tlast                                    | Input       | End of frame indicator for received packet. Valid only if<br>m axis rx tvalid is also asserted.                                                                                                    |
| m_axis_rx_tvalid                                   | Input       | Source ready to provide receive data. Indicates that the<br>core is presenting valid data on m_axis_rx_tdata.                                                                                                    |
| m_axis_rx_tready                                   | Input       | Destination ready for receive. Indicates that the DMA is<br>ready to accept data on m_axis_rx_tdata. The<br>simultaneous assertion of m_axis_rx_tvalid and<br>m_axis_rx_tready marks the successful transfer of one<br>data beat on m_axis_rx_tdata.   |
| <b>Byte Count Ports</b>                            |             |                                                                                                    |
| $tx\_byte\_count[31:0]$                            | Output      | Raw transmit byte count.                                                                                                    |

<span id="page-29-0"></span>\ *Table 3-1:* **Monitor Ports for PCI Express**

| <b>Description</b><br><b>Port Name</b><br><b>Type</b> |  |                                      |  |
|-------------------------------------------------------|--|--------------------------------------|--|
|                                                       |  |                                      |  |
| $rx\_byte\_count[31:0]$                               |  | Output   Raw receive byte count.     |  |
| tx_payload_count[31:0]                                |  | Output Transmit payload byte count.  |  |
| rx_payload_count[31:0]                                |  | Output   Receive payload byte count. |  |

*Table 3-1:* **Monitor Ports for PCI Express** *(Cont'd)*

**Note:** Start of packet is derived based on the signal values of source valid, destination ready, and end of packet indicator. The clock cycle after end of packet is deasserted and source valid is asserted indicates start of a new packet.

Four counters collect information on the transactions on the AXI4-Stream interface:

- TX Byte Count. This counter counts bytes transferred when the s\_axis\_tx\_tvalid and s\_axis\_tx\_tready signals are asserted between the Packet DMA and the Artix-7 FPGA Integrated Block for PCI Express. This value indicates the raw utilization of the PCIe transaction layer in the transmit direction, including overhead such as headers and non-payload data such as register access.
- RX Byte Count. This counter counts bytes transferred when the m\_axis\_rx\_tvalid and m\_axis\_rx\_tready signals are asserted between the Packet DMA and the Artix-7 FPGA Integrated Block for PCI Express. This value indicates the raw utilization of the PCIe transaction layer in the receive direction, including overhead such as headers and non-payload data such as register access.
- TX Payload Count. This counter counts all memory writes and completions in the transmit direction from the Packet DMA to the host. This value indicates how much traffic on the PCIe transaction layer is from data, which includes the DMA buffer descriptor updates, completions for register reads, and the packet data moving from the user application to the host.
- RX Payload Count. This counter counts all memory writes and completions in the receive direction from the host to the DMA. This value indicates how much traffic on the PCIe transaction layer is from data, which includes the host writing to internal registers in the hardware design, completions for buffer description fetches, and the packet data moving from the host to user application.

The actual packet payload by itself is not reported by the performance monitor. This value can be read from the DMA register space. The method of taking performance snapshots is similar to the Northwest Logic DMA performance monitor (refer to the *Northwest Logic DMA Back-End Core User Guide* and *Northwest Logic AXI DMA Back-End Core User Guide*, available in the a7\_base\_trd/hardware/sources/ip\_cores/dma/doc directory). The byte counts are truncated to a four-byte resolution, and the last two bits of the register indicate the sampling period. The last two bits transition every second from 00 to 01 to 10 to 11. The software polls the performance register every second. If the sampling bits are the same as the previous read, then the software needs to discard the second read and try again. When the one-second timer expires, the new byte counts are loaded into the registers, overwriting the previous values.

### Scatter Gather Packet DMA

The scatter-gather Packet DMA IP is provided by Northwest Logic. The Packet DMA is configured to support simultaneous operation of two user applications utilizing four channels in all. This involves four DMA channels: two system-to-card (S2C) or transmit channels and two card-to-system (C2S) or receive channels. All DMA registers are mapped to BAR0 from  $0x0000$  to  $0x7$  FFF. The address range from  $0x8000$  to  $0x$  FFFF is available to the user via this interface. Each DMA channel has its own set of independent registers. Registers specific to this TRD are described in [Appendix A, Register Descriptions](#page-62-2).

The front end of the DMA interfaces to the AXI4-Stream interface on PCIe Endpoint IP core. The back end of the DMA provides an AXI4-Stream interface as well which connects to the user.

#### Scatter Gather Operation

The term scatter gather refers to the ability to write packet data segments into different memory locations and gather data segments from different memory locations to build a packet. This allows for efficient memory utilization because a packet does not need to be stored in physically contiguous locations. Scatter gather requires a common memory resident data structure that holds the list of DMA operations to be performed. DMA operations are organized as a linked list of buffer descriptors. A buffer descriptor describes a data buffer. Each buffer descriptor is eight doublewords in size (a doubleword is 4 bytes), which is a total of 32 bytes. The DMA operation implements buffer descriptor chaining, which allows a packet to be described by more than one buffer descriptor.

[Figure 3-1](#page-31-0) shows the buffer descriptor layout for S2C and C2S directions.

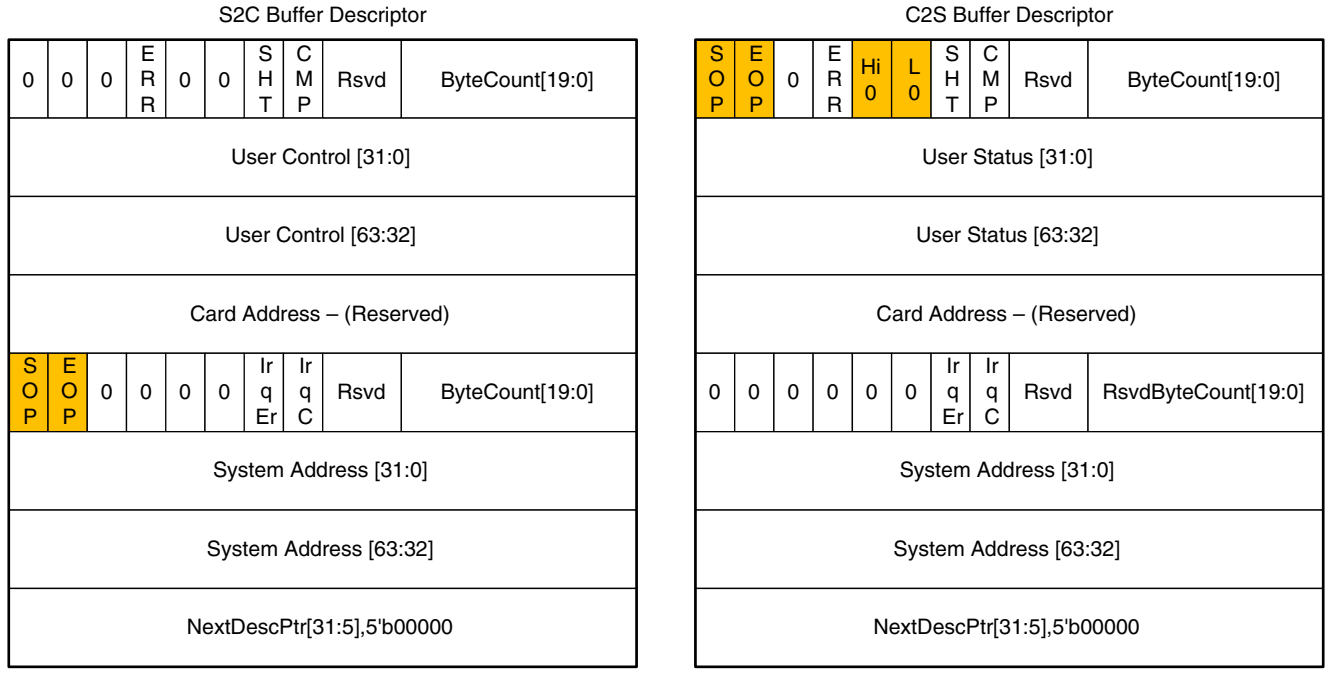

UG964\_c3\_01\_120512

*Figure 3-1:* **Buffer Descriptor Layout**

<span id="page-31-0"></span>

The descriptor fields are described in [Table 3-2](#page-32-0).

<span id="page-32-0"></span>*Table 3-2:* **Buffer Descriptor Fields**

| <b>Descriptor Fields</b> | <b>Functional Description</b>                                                                                                    |
|--------------------------|----------------------------------------------------------------------------------------------------|
| <b>SOP</b>               | Start of packet.<br>In S2C direction, indicates to the DMA the start of a new packet.<br>In C2S, DMA updates this field to indicate to software start of a<br>new packet.                                               |
| EOP                      | End of packet.<br>In S2C direction, indicates to the DMA the end of current packet.<br>In C2S, DMA updates this field to indicate to software end of the<br>current packet.                                             |
| ERR                      | Error<br>This is set by DMA on descriptor update to indicate error while<br>executing that descriptor                                                                                                    |
| <b>SHT</b>               | Short<br>Set when the descriptor completed with a byte count less than<br>the requested byte count. This is common for C2S descriptors<br>having EOP status set but should be analyzed when set for S2C<br>descriptors. |
| <b>CMP</b>               | Complete<br>This field is updated by the DMA to indicate to the software<br>completion of operation associated with that descriptor.                                                                                    |
| Hi <sub>0</sub>          | User Status High is zero<br>Applicable only to C2S descriptors - this is set to indicate Users<br>Status $[63:32] = 0$                                                                                                  |
| L <sub>0</sub>           | User Status Low is zero<br>Applicable only to C2S descriptors - this is set to indicate User<br>Status $[31:0] = 0$                                                                                                    |
| Irq Er                   | Interrupt On Error<br>This bit indicates DMA to issue an interrupt when the descriptor<br>results in error                                                                                                    |
| Irq $C$                  | Interrupt on Completion<br>This bit indicates DMA to issue an interrupt when operation<br>associated with the descriptor is completed                                                                                   |
| ByteCount[19:0]          | <b>Byte Count</b><br>In S2C direction, this indicates DMA the byte count queued up<br>for transmission.<br>In C2S direction, DMA updates this field to indicate the byte<br>count updated in system memory.             |

| <b>Descriptor Fields</b> | <b>Functional Description</b>                                                                                                    |
|--------------------------|----------------------------------------------------------------------------------------------------|
| RsvdByteCount[19:0]      | Reserved Byte Count                                                                                                    |
|                          | In S2C direction, this is equivalent to the byte count queued up<br>for transmission.                                                                      |
|                          | In C2S direction, this indicates the data buffer size allocated - the<br>DMA might or might not utilize the entire buffer depending on<br>the packet size. |
| User Control/User Status | User Control or Status Field (The use of this field is optional.)                                                                                          |
|                          | In S2C direction, this is used to transport application specific<br>data to DMA. Setting of this field is not required by this<br>reference design.        |
|                          | In C2S direction, DMA can update application specific data in<br>this field.                                                                               |
| Card Address             | Card Address Field                                                                                                    |
|                          | This is a reserved for Packet DMA                                                                                                    |
| System Address           | System Address                                                                                                    |
|                          | This defines the system memory address where the buffer is to<br>be fetched from or written to.                                                            |
| <b>NextDescPtr</b>       | Next Descriptor Pointer                                                                                                    |
|                          | This field points to the next descriptor in the linked list. All<br>descriptors are 32-byte aligned.                                                       |

*Table 3-2:* **Buffer Descriptor Fields** *(Cont'd)*

#### Packet Transmission

The software driver prepares a ring of descriptors in system memory and writes the start and end addresses of the ring to the relevant S2C channel registers of the DMA. When enabled, the DMA fetches the descriptor followed by the data buffer it points to. Data is fetched from the host memory and made available to the user application through the DMA S2C streaming interface.

The packet interface signals (for example, user control and the end of packet) are built from the control fields in the descriptor. The information present in the user control field is made available during the start of packet. The reference design does not use the user control field.

To indicate data fetch completion corresponding to a particular descriptor, the DMA engine updates the first doubleword of the descriptor by setting the complete bit of the 'Status and Byte Count field to 1. The software driver analyzes the complete bit field to free up the buffer memory and reuse it for later transmit operations.

[Figure 3-2](#page-34-0) shows the system to card data transfer.

**Note:** Start of packet is derived based on the signal values of source valid (s2c\_tvalid), destination ready (s2c\_tready) and end of packet (s2c\_tlast) indicator. The clock cycle after end of packet is deasserted and source valid is asserted indicates start of a new frame.

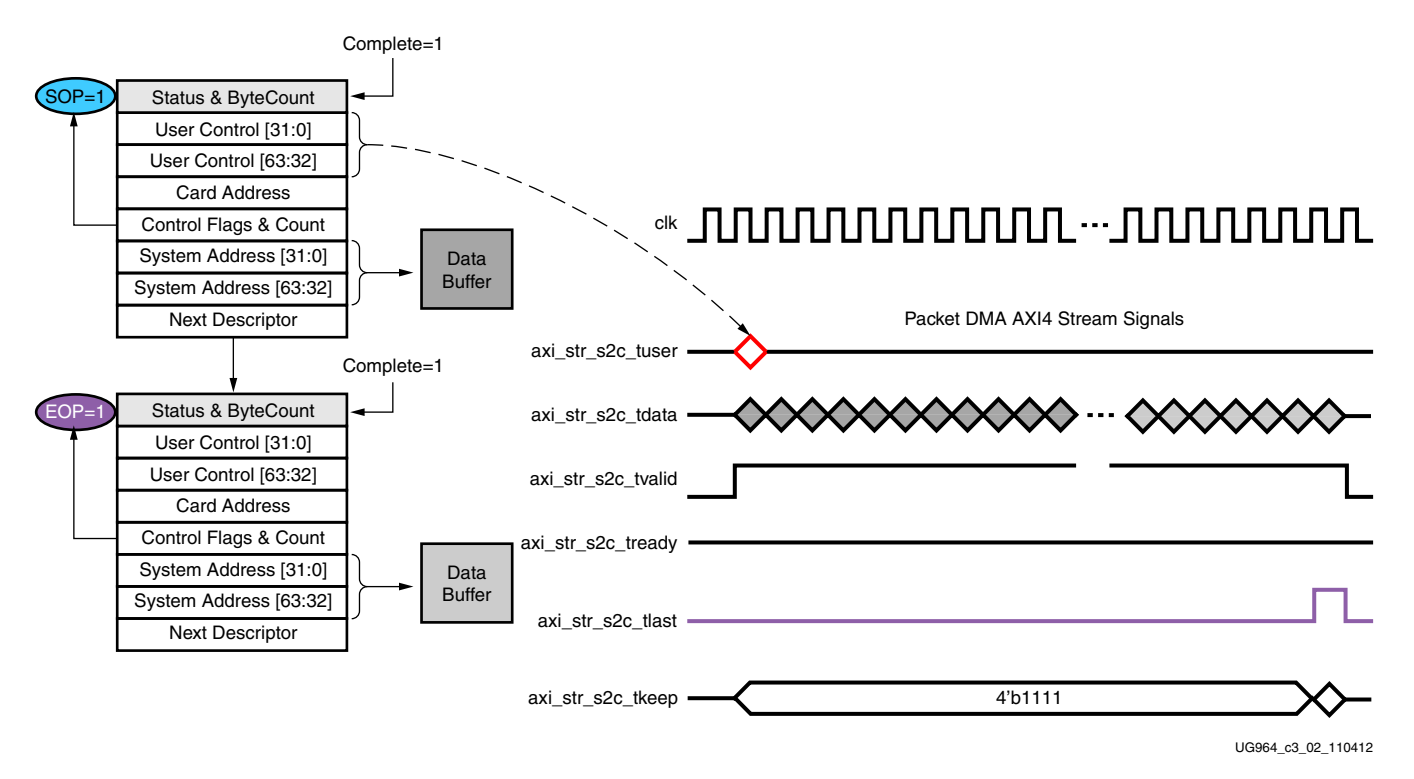

*Figure 3-2:* **Data Transfer from System to Card**

#### <span id="page-34-0"></span>Packet Reception

The software driver prepares a ring of descriptors with each descriptor pointing to an empty buffer. It then programs the start and end addresses of the ring in the relevant C2S DMA channel registers. The DMA reads the descriptors and waits for the user application to provide data on the C2S streaming interface. When the user application provides data, the DMA writes the data into one or more empty data buffers pointed to by the prefetched descriptors. When a packet fragment is written to host memory, the DMA updates the status fields of the descriptor. The c2s tuser signal on the C2S interface is valid only during c2s\_tlast. Hence, when updating the EOP field, the DMA engine also needs to update the User Status fields of the descriptor. In all other cases, the DMA updates only the Status and Byte Count field. The completed bit in the updated status field indicates to the software driver that data was received from the user application. When the software driver processes the data, it frees the buffer and reuses it for later receive operations.

[Figure 3-3](#page-35-0) shows the card to system data transfer.

**Note:** Start of packet is derived based on the signal values of source valid (c2s\_tvalid), destination ready (c2s\_tready) and end of packet (c2s\_tlast) indicator. The clock cycle after end of packet is deasserted and source valid is asserted indicates start of a new frame.

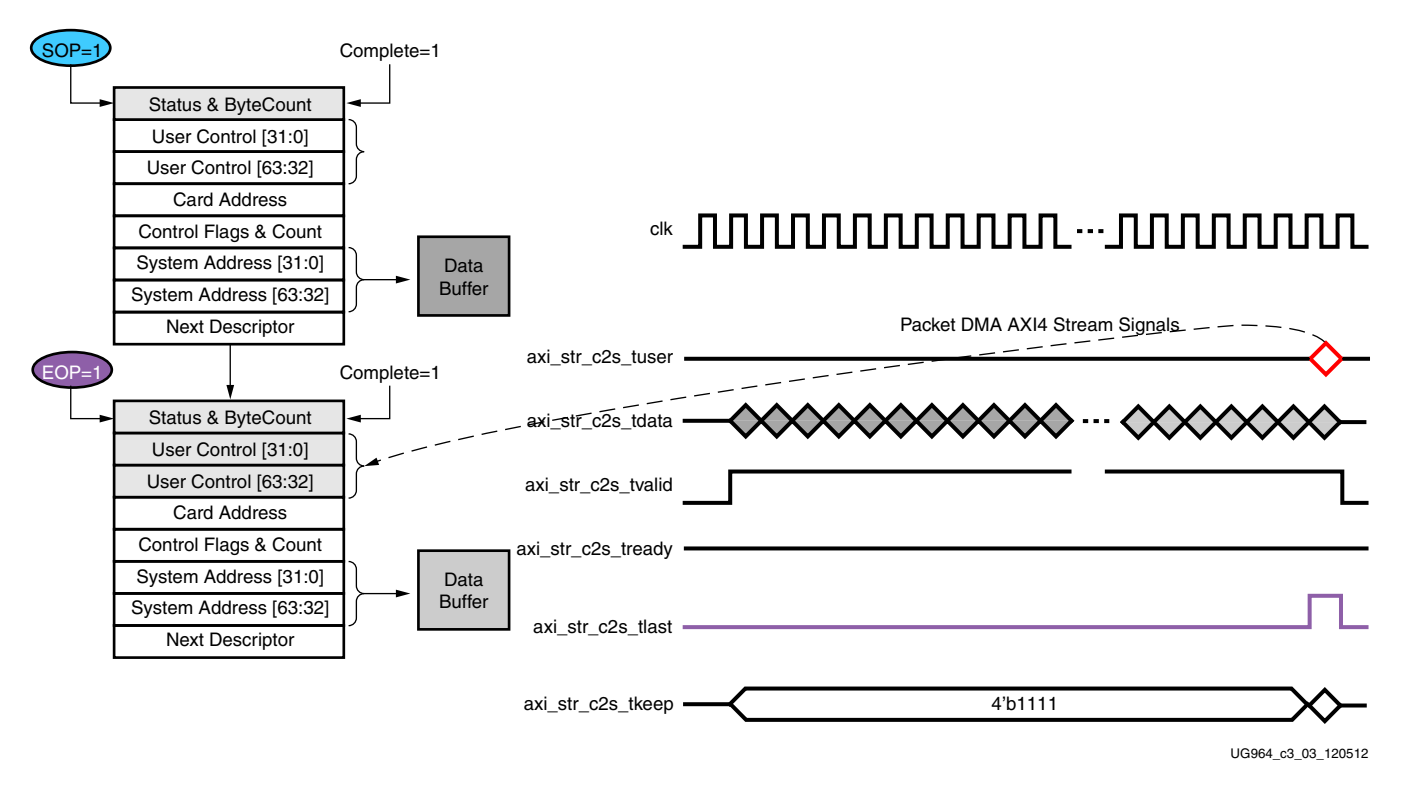

*Figure 3-3:* **Data Transfer from Card to System**

<span id="page-35-0"></span>The software periodically updates the end address register on the Transmit and Receive DMA channels to ensure uninterrupted data flow to and from the DMA.

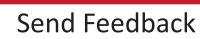
## Virtual Packet FIFO

The TRD uses DDR3 memory available on the AC701 board as data buffer. Because the data movement in the design is in the form of packets over AXI4-Stream interface, the DDR3 memory is used as packet FIFO.

The Virtual Packet FIFO is built using the LogiCORE IP Memory Interface Controller (MIG), LogiCORE IP AXI4-Stream Interconnect, and LogiCORE IP AXI4-Stream Virtual FIFO Controller. [Figure 3-4](#page-36-0) is the block level representation of the multiport virtual packet FIFO.

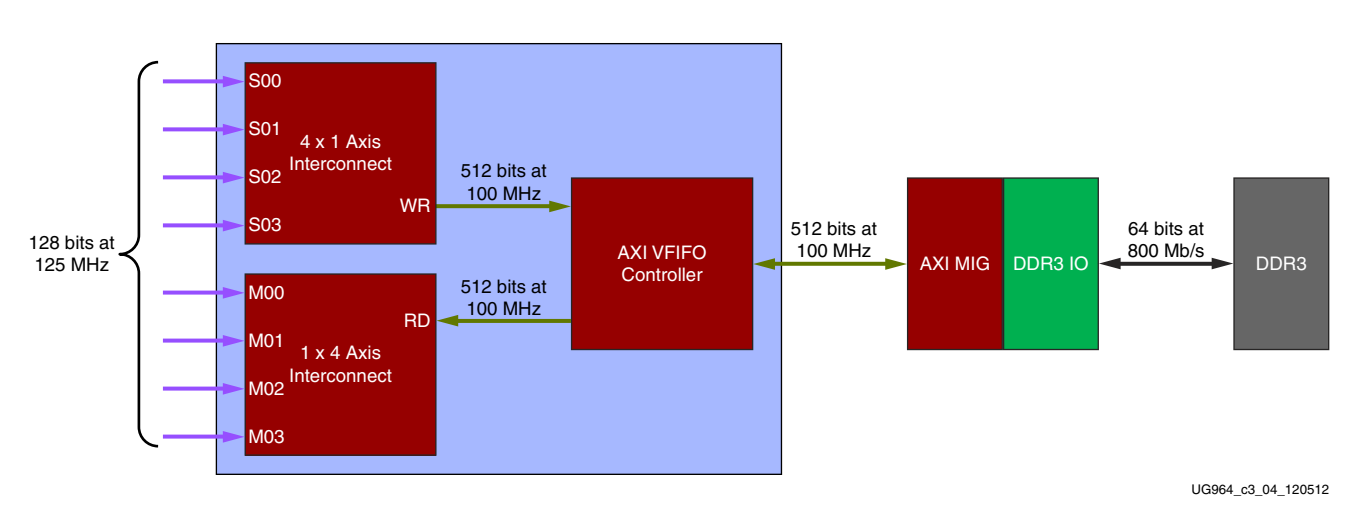

*Figure 3-4:* **Virtual Packet FIFO**

# <span id="page-36-0"></span>Application Component

This section describes the AXI4-Stream Packet Generator/Checker module.

## AXI4-Stream Packet Generator and Checker

The traffic generator and checker interface follows the AXI4-Stream protocol. The packet length is configurable through the control interface (see [Appendix A, Register](#page-62-0)  [Descriptions](#page-62-0) for details on registers).

The traffic generator and checker module can be used in three different modes; a loopback mode, a data checker mode, and a data generator mode. The module enables specific functions depending on the configuration options selected by the user (which are programmed through control interface to user space registers). On the transmit path, the data checker verifies the data transmitted from the host system via the Packet DMA. On the receive path, data can be sourced either by the data generator or transmit data from host system can be looped back to itself. Based on user inputs, the software driver programs user space registers to enable checker, generator, or loopback mode of operation. If the Enable Loopback bit is set, the transmit data from DMA in the S2C direction is looped back to receive data in the C2S direction. In the loopback mode, data is not verified by the checker. Hardware generator and checker modules are enabled if Enable Generator and Enable Checker bits are set from software.

The data received and transmitted by the module is divided into packets. The first two bytes of each packet define the length of packet. All other bytes carry the tag, which is the sequence number of the packet. The tag increases by one per packet. [Table 3-3](#page-37-0) shows the pre-determined packet format.

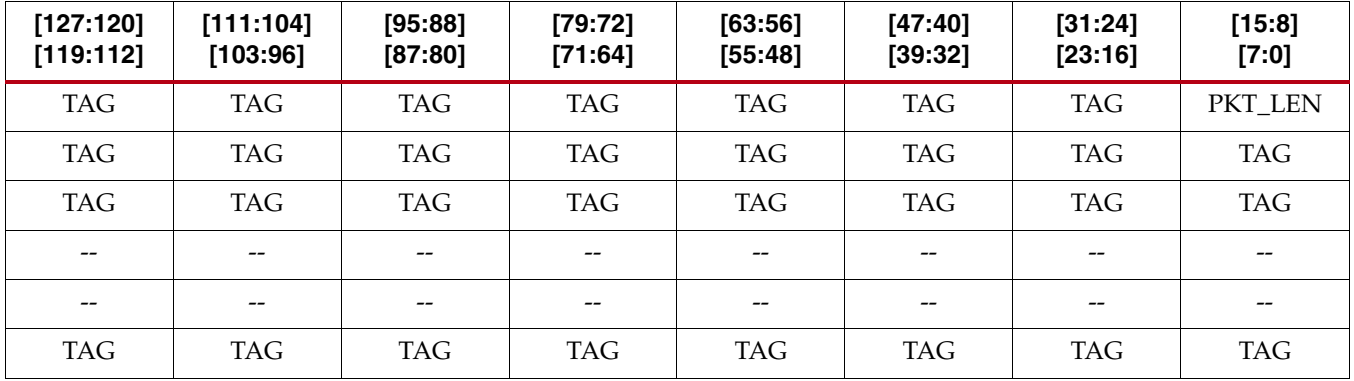

#### <span id="page-37-0"></span>*Table 3-3:* **Packet Format**

The tag or sequence number is two-bytes long. The least significant two bytes of every start of a new packet is formatted with packet length information. Remaining bytes are formatted with a sequence number which is unique per packet. The subsequent packets have incremental sequence numbers.

The software driver can also define the wrap-around value for sequence number through a user space register.

### Packet Checker

If the Enable Checker bit is set (as defined in [Appendix A, Register Descriptions\)](#page-62-0), when data becomes valid on the DMA transmit channels S2C0 and S2C1, each data byte received is checked against a pre-determined data pattern. If a mismatch is detected, the data\_mismatch signal is asserted. This status is reflected back in the register which can be read through control plane.

#### Packet Generator

If the Enable Generator bit is set (as defined in [Appendix A, Register Descriptions\)](#page-62-0), the data produced by the generator is passed to the receive channels of the DMA C2S0 and C2S1. The data from the generator also follows the same pre-determined data pattern as the packet checker.

## Utility Component

This section describes the PicoBlaze-based power monitor.

## PicoBlaze-Based Power Monitor

The Artix-7 AC701 Base TRD uses PicoBlaze-based power monitoring logic to monitor FPGA voltage-rail power consumption and FPGA die temperature. The logic interfaces with the built-in XADC to read the die temperature. To read the voltage and current values of different voltage rails in the FPGA, the power monitoring logic interfaces with the TI power regulators (UCD90120A) on the AC701 board. Communication with the power regulator (UCD90120A) occurs using the standard PMBus (Power Management Bus) interface.

[Figure 3-5](#page-38-0) shows the power monitoring logic. The PicoBlaze processor manages the communication with UCD90120A power monitor using PMBus protocol. XADC acts as a second peripheral to the PicoBlaze processor. Voltage and current values are read from the AC701 board regulators and the PicoBlaze processor calculates the power values and updates the appropriate block RAM locations (block RAM is used as a register array). Block RAM locations are read periodically by a custom user logic block and are accessible to user through control plane interface.

The register interface interacts with the read logic block. Power and temperature numbers are read periodically from block RAM locations by the software using DMA backend interface. The PicoBlaze processor interface operates in 50 MHz clock domain.

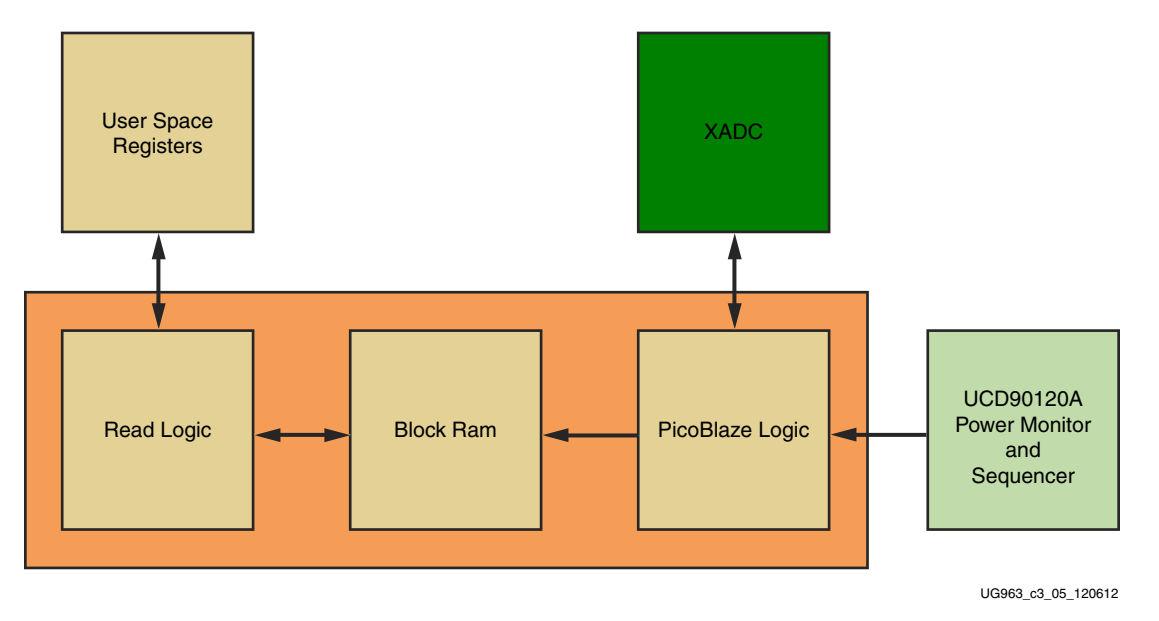

<span id="page-38-0"></span>*Figure 3-5:* **Power Monitor Logic**

## Register Interface

[Figure 3-6](#page-39-0) shows the register interface. DMA provides AXI4 target interface for user space registers. Register address offsets from 0x0000 to 0x7FFF on BAR0 are consumed internally by the DMA engine. Address offset space on BAR0 from  $0 \times 8000$  to  $0 \times$ FFFF is provided to user. Transactions targeting this address range are made available on the AXI4 target interface.

The design has a control interface. User space registers defining design mode configuration, control and status.

The design uses the AXI4LITE IPIF slave to convert the DMA provided target AXI4-MM interface to simplified IPIF interface for connection to back end user register logic. This also enables ease of design extension by use of AXI4LITE interconnect if the slaves increase in future.

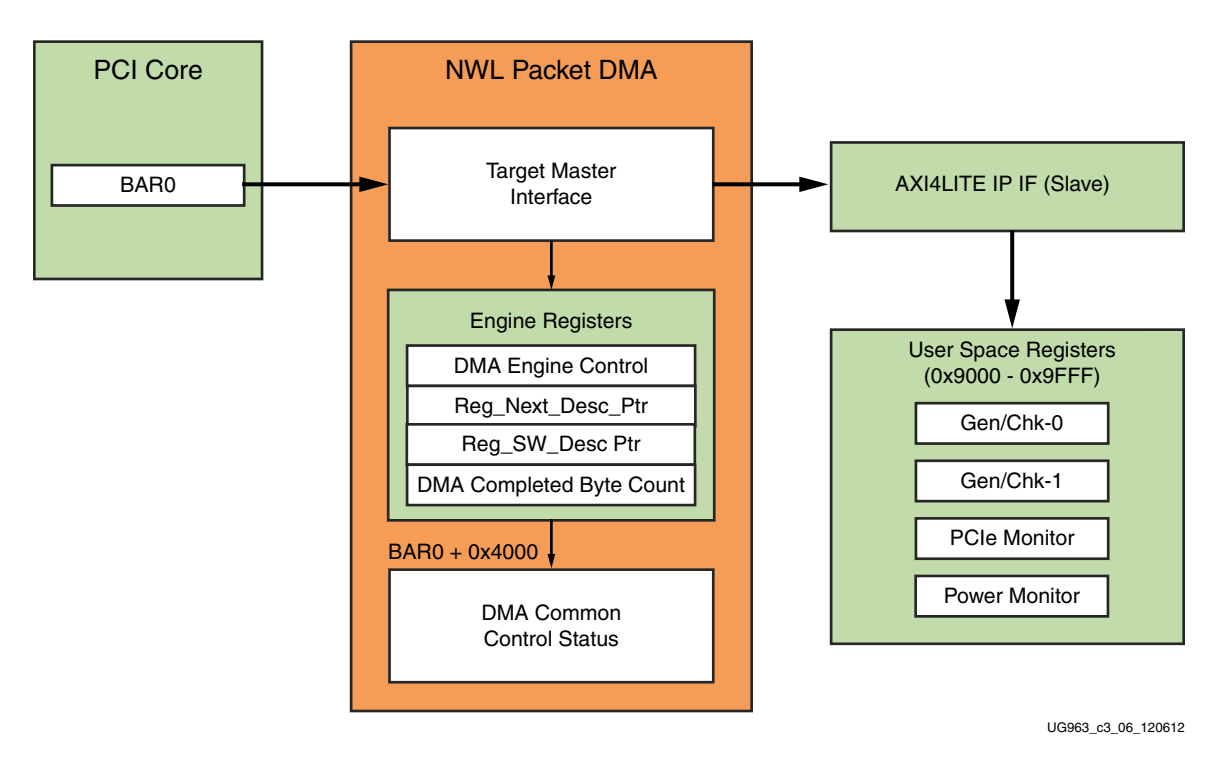

<span id="page-39-0"></span>*Figure 3-6:* **Register Interface**

## Clocking Scheme

The design uses these clocks:

- 100 MHz differential PCIe reference clock from motherboard PCIe slot
- 200 MHz differential clock from theAC701 board source for MIG IP

[Figure 3-7](#page-40-0) shows the clock domains used by the Artix-7 AC701 Base TRD.

<span id="page-40-0"></span>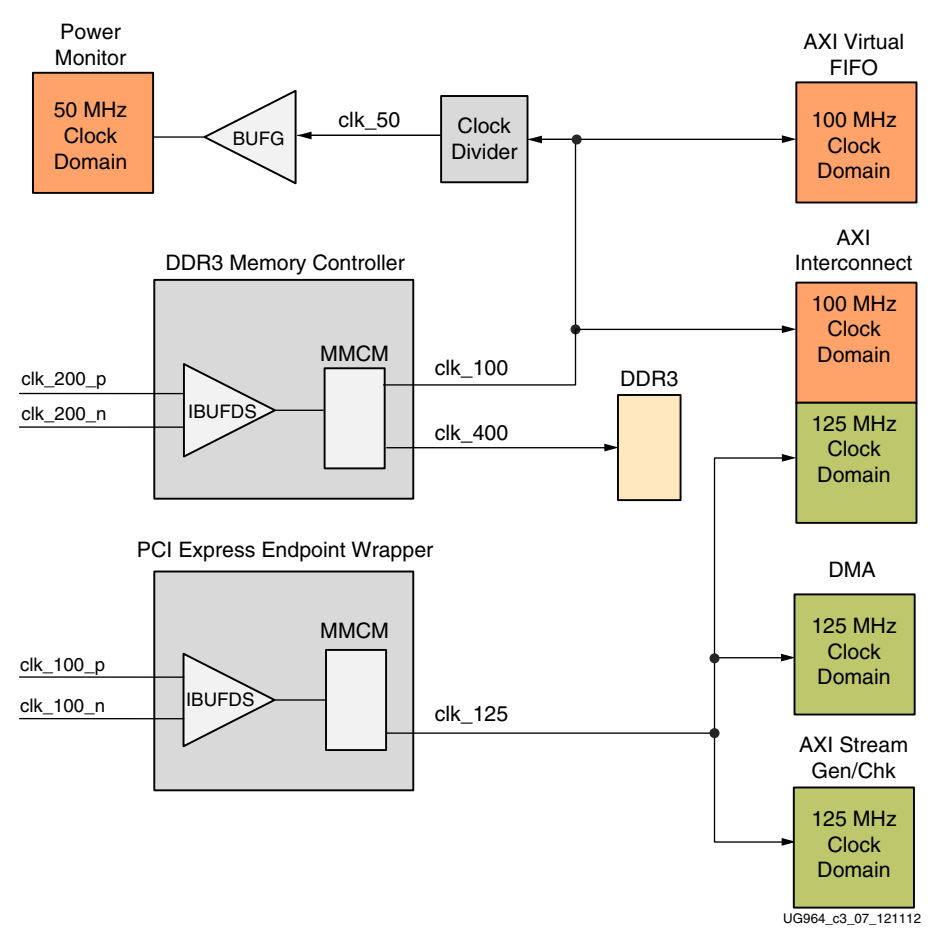

*Figure 3-7:* **Clocking Scheme**

## Reset Scheme

The design uses one external hard reset, PERST# provided by the host computer motherboard through PCIe slot. PERST# also resets the memory controller apart from resetting all other design components.

[Table 3-4](#page-41-1) lists the various soft resets.

<span id="page-41-1"></span>*Table 3-4:* **Resets by Function**

| <b>Module</b>                 | <b>PERST#</b> | <b>PCIe Link</b><br>Down | DDR <sub>3</sub><br><b>Calibration</b> | <b>Soft</b><br><b>Resets</b> |
|-------------------------------|---------------|--------------------------|----------------------------------------|------------------------------|
| PCIe Wrapper                  | X             |                          |                                        |                              |
| <b>DMA</b>                    | X             | X                        |                                        | $\chi$                       |
| <b>DDR3 Memory Controller</b> | X             |                          |                                        |                              |
| <b>AXIS</b> Interconnect      | $\chi$        | X                        | X                                      | X                            |
| <b>AXI VFIFO</b>              | X             | X                        | X                                      | X                            |
| Packet Generator/Checker      | X             | X                        |                                        | X                            |
| Power Monitor                 | X             | X                        |                                        |                              |

[Figure 3-8](#page-41-0) shows the reset mechanism used in the design.

<span id="page-41-0"></span>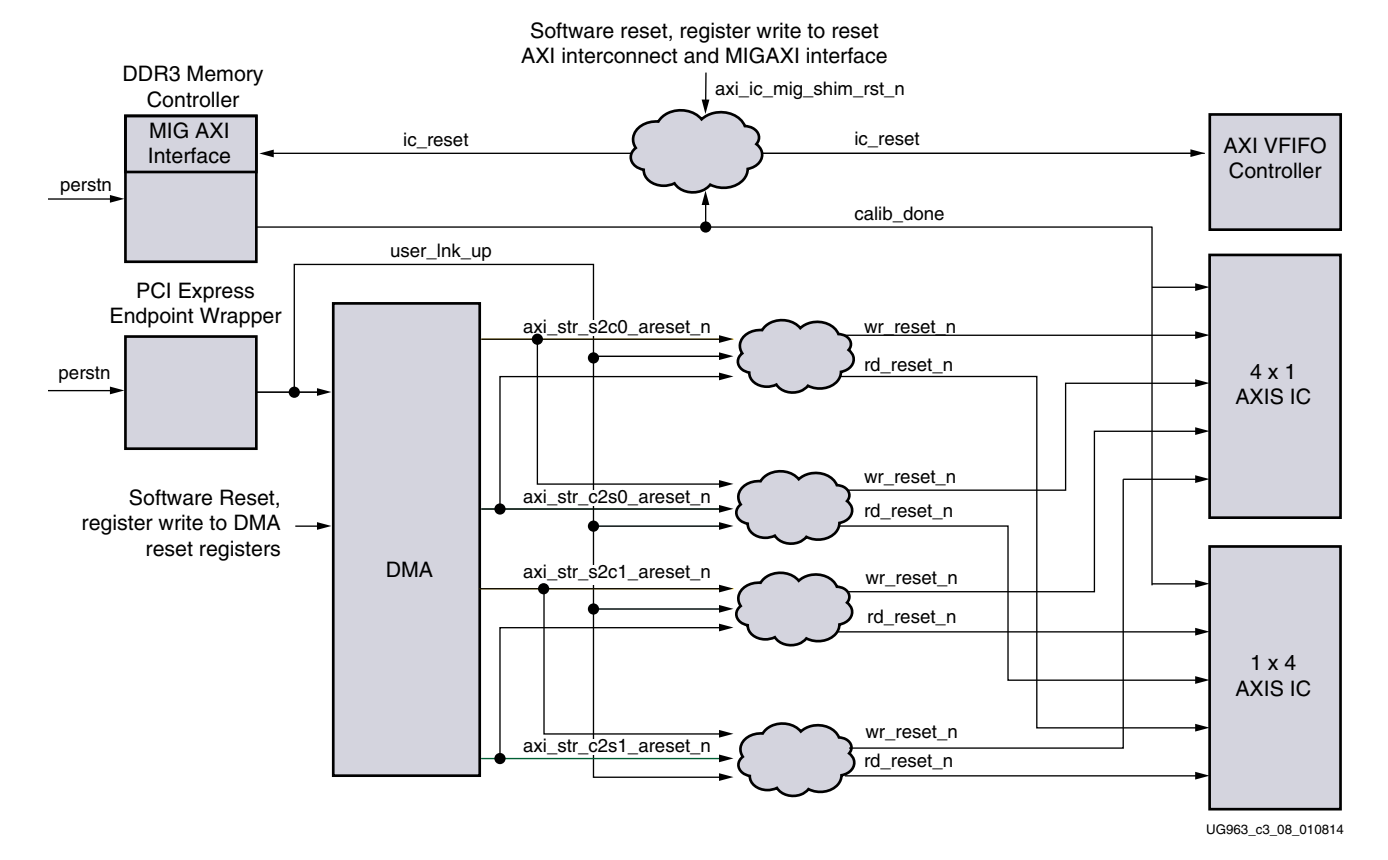

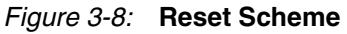

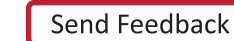

As shown in [Figure 3-8](#page-41-0), PERSTN or PCIe Link down is the master reset for everything. PCIe wrapper, memory controller get PERSTN directly - these blocks have higher initialization latency hence these are not reset under any other condition. Once initialized, PCIe asserts user\_lnk\_up, memory controller asserts calib\_done.

The DMA provides per channel soft resets which are also connected to appropriate user logic. Additionally, to reset only the AXI wrapper in MIG and AXI-Interconnect another soft reset via a user space register is provided. However, this reset is to be asserted only when DDR3 FIFO is empty and there is no data lying in FIFO or in transit in FIFO.

# **Software Design Description**

The software component of the TRD comprises of one or more Linux kernel-space driver modules with one user-space application, which controls the design operation. The software of Artix-7 Base TRD comprises of building blocks designed with scalability in mind. It enables a user to add more user-space applications to the existing infrastructure.

The software design meets the requirements listed here:

- Ability to source application data at very high rates to demonstrate the hardware performance.
- Demonstrate multichannel DMA.
- Simple user interface.
- Extensible, reusable, and customizable modular design.

The features of the user-space application and kernel-space drivers together enable the software design requirements to be met.

## Software Features

### User-Space Application Features

The user-space application is a graphical user interface (GUI) provides these features:

- Management of the device for configuration control, and for status display.
- Graphical display of performance statistics collected at the PCIe transaction interface, DMA engine and kernel level.

The GUI also spawns a multi-threaded application traffic generator which generates and receives data.

### Kernel-space Driver Features

The kernal-space driver includes configuration of the DMA engine to achieve data transfer between the hardware and host system memory.

## Data Flow Model

This section provides an overview of the data flow in both software and hardware.

[Figure 3-9](#page-43-0) illustrates the data flow mechanism.

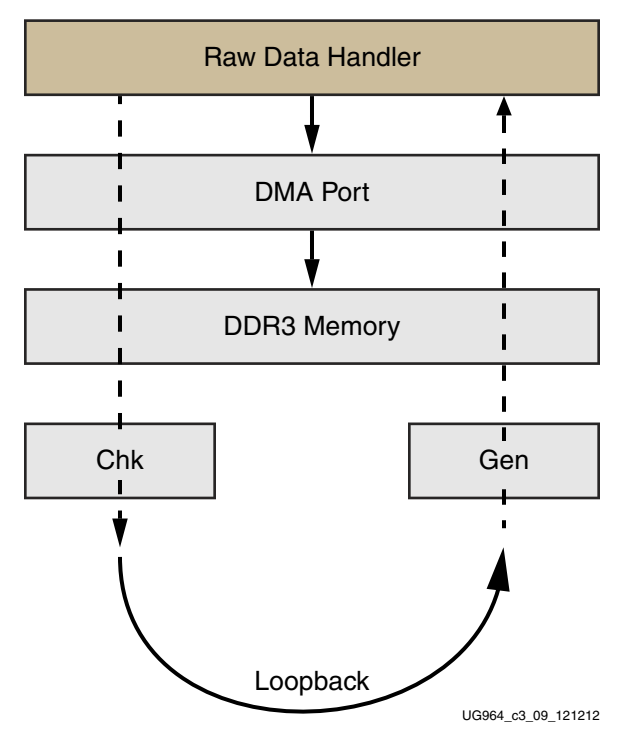

*Figure 3-9:* **Data Flow**

<span id="page-43-0"></span>On the transmit side, the data buffers are generated in the application traffic generator passed to driver and queued up for transmission in the host system memory. The Scatter Gather DMA fetches the packets through the PCIe Endpoint and transfers them to the Virtual FIFO. The data written to the DDR3 is read and sent to the Checker; data received is then again stored in DDR3 and transferred back to the DMA creating a loopback scenario. On the receive side, DMA pushes the packets to the software driver through the PCIe Endpoint. The driver receives the packets in its data buffers pushes to queue implemented in driver, which application traffic generator polls periodically and optionally verifies the data.

In a typical use scenario, the user starts the test through GUI. The GUI displays the performance statistics collected during the test until the user stops the test.

# **Software Architecture**

The software for Artix-7 Base TRD includes Linux kernel-space drivers and a user-space traffic generator application. This following section explains data and control path flow.

# Performance Mode (Gen/Chk)

[Figure 3-10](#page-44-0) shows the software driver components and the data and control paths for the Artix-7 AC701 Base TRD.

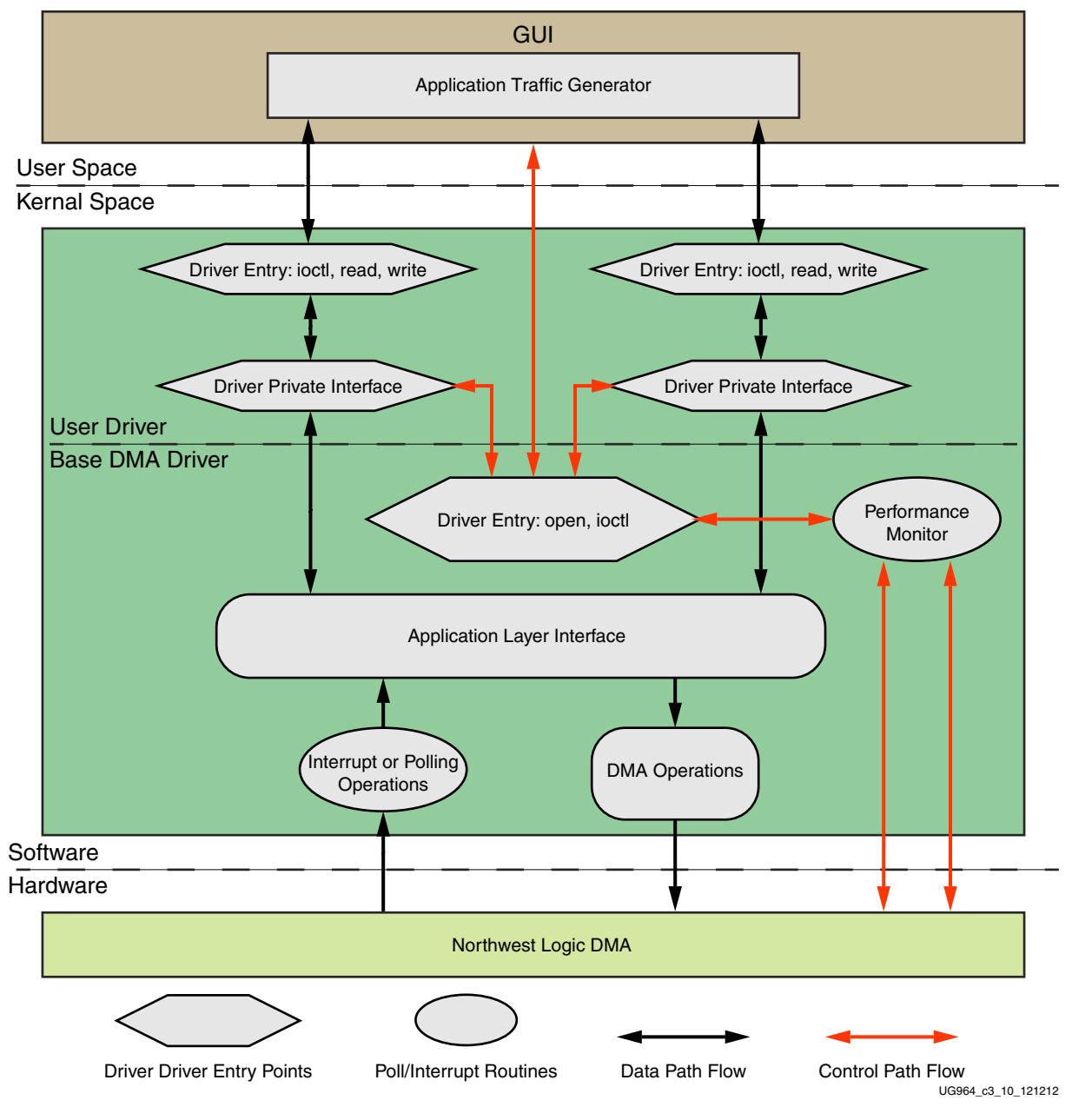

<span id="page-44-0"></span>*Figure 3-10:* **Software Driver Architecture**

## Datapath Components

The datapath components shown in [Figure 3-10](#page-44-0) are described in detail in this section.

### Application Traffic Generator

The Application Traffic Generator generates the raw data according to the mode selected in the user interface. The application opens the interface of the application driver through exposed driver entry points. the application transfers the data using read and write entry points provided by application driver interface. The application traffic generator also performs the data integrity test on the receiver side, if enabled.

### Driver Entry Point

The Driver Entry Point creates a character driver interface and enhances different driver entry points for user application. The entry point also enables sending of free user buffers for filling the DMA descriptor. Additionally the entry point conveys completed transmit and receive buffers from driver queue to user application.

### Driver Private Interface

The Driver Private Interface enables interaction with the DMA driver through a private data structure interface. The data that comes from the user application through driver entry points is sent to the DMA driver through the private driver interface. The private interface handles received data and housekeeping of completed transmit and receive buffers by putting them in the completed queue.

### Application Layer Interface

The Application Layer Interface is responsible for dynamic registering and unregistering of the user application drivers. The data that is transmitted from the user application driver is sent over to DMA operations block.

## DMA Operations

For each DMA channel, the driver sets up a buffer descriptor ring. At test start, the receive ring associated with a C2S channel is fully populated with buffers meant to store incoming packets, and the entire receive ring is submitted for the DMA while the transmit ring associated with a S2C channel is empty. As packets arrive at the base DMA driver for transmission, they are added to the buffer descriptor ring and submitted for DMA transfer.

### Interrupt or Polling Operation

If interrupts are enabled by setting the compile-time macro TH\_BH\_ISR, the interrupt service routine (ISR) handles interrupts from the DMA engine. The driver sets up the DMA engine to interrupt after every N descriptors that it processes. This value of N can be set by a compile-time macro. The ISR schedules bottom half (BH) which invokes the functionality in the driver private interface pertaining to handling received data and housekeeping of completed transmit and receive buffers.

In polling mode, the driver registers a timer function which periodically polls the DMA descriptors. The poll function performs:

- Housekeeping of completed transmit and receive buffer
- Handling of received data

## Control Path Components

The control path components shown in [Figure 3-10](#page-44-0) are described in detail in this section.

### Graphical User Interface

The Control and Monitor GUI is a graphical user interface tool used to monitor device status, run performance tests, monitor system power, and display statistics. It communicates the user-configured test parameters to the user traffic generator application which in turn generates traffic with the specified parameters. Performance statistics gathered during the test are periodically conveyed to the GUI through the base DMA driver for graphical display.

When installed, the base DMA driver appears as a device table entry in Linux. The GUI uses the file-handling functions (open, close, and ioctl) on this device to communicate with the driver. These calls result in the appropriate driver entry points being invoked.

#### Driver Entry Points

DMA driver registers with Linux kernel as character driver to enable GUI to interface with DMA driver. The driver entry points allow application specific control information to be conveyed to the user application driver through a private interface.

A driver entry point also allows collecting and monitoring periodic statistical information from hardware through performance monitor block.

## Performance Monitor

The performance monitor is a handler that reads the performance-related registers PCIe link status, DMA Engine status, and power monitoring parameters. Each of these parameters is read periodically at an interval of one second.

## Software design implementation

This section provides an overview of the implementation of software components. Users are advised to refer to driver code along with the Doxygen generated documentation for further implementation details.

### User Application

The Traffic Generator Application is implemented with multiple threads. A thread is spawned according to the parameter and mode selected in the GUI. For transmit two threads are needed, one for transmitting and one for transmitter-done housekeeping. For receive two threads are needed, one thread provides free buffers for DMA descriptors and the other thread receives packets from the driver. The receive thread is also responsible for data integrity check if enabled in GUI.

For one path, two threads are required for transmitting and two threads for receiving. On both paths, eight threads are required to run full traffic. Performance can be maximum if all threads are running on different CPUs. Any system with less than eight CPUs, or if another application or kernel housekeeping is running, the scheduling of the thread is affected, which in turn affects performance. For running loopback or gen/check on both paths, the threads are reduced by combining housekeeping threads to a single thread. A total of six threads are spawned for generating full traffic on both paths in the design.

To separate the application generator from the GUI thread, related functionality should be decoupled from the GUI.

## Driver implementation

Improved performance can be achieved by implementing zero copy. The user buffers address is translated into pages and mapped to PCI space for transmission to DMA. On the receive side packets received from DMA are stored in queue which are then periodically polled by user application thread for consumption.

## DMA Descriptor Management

This section describes the descriptor management portion of the DMA operation. It also describes the data alignment requirements of the DMA engine.

Traffic patterns can be bursty or sustained. To deal with different traffic scenarios, the software does not decide in advance the number of packets to be transferred, and accordingly, sets up a descriptor chain for it. Packets can fit in a single descriptor, or can be required to span across multiple descriptors. Also, on the receive side, the actual packet might be smaller than the original buffer provided to accommodate it.

For these reasons, it is required that:

- The software and hardware are each able to independently work on a set of buffer descriptors in a supplier-consumer model
- The software is informed of packets being received and transmitted as it happens
- On the receive side, the software needs a way of knowing the size of the actual received packet

The rest of this section describes how the driver design uses the features provided by third party DMA IP to achieve the earlier stated objectives.

The status fields in descriptor help define the completion status, start and end of packet to the software driver.

[Table 3-5](#page-47-0) presents some of the terminology used in this section.

| Term         | <b>Description</b>                                                                                  |
|--------------|----------------------------------------------------------------------------------------------------|
| HW_Completed | A register with the address of the last descriptor that the DMA engine has<br>completed processing. |
| HW Next      | A register with the address of the next descriptor that the DMA engine<br>processes.                |
| SW Next      | A register with the address of the next descriptor that software submits for<br>DMA.                |
| ioctl()      | Input output control function. ioctl() is a driver entry point invoked by the<br>application tool.  |

<span id="page-47-0"></span>*Table 3-5:* **Terminology Summary**

## Dynamic DMA Updates

This section describes how the descriptor ring is managed in the Transmit or System-to-Card (S2C) and Receive or Card-to-System (C2S) directions. It does not give details on the driver interactions with upper software layers.

### Initialization Phase

The driver prepares descriptor rings, each containing 1,999 descriptors, for each DMA channel. In the current design, the driver prepares four rings.

#### Transmit (S2C) Descriptor Management

In [Figure 3-11,](#page-48-0) the dark blocks indicate descriptors that are under hardware control, and the light blocks indicate descriptors that are under software control.

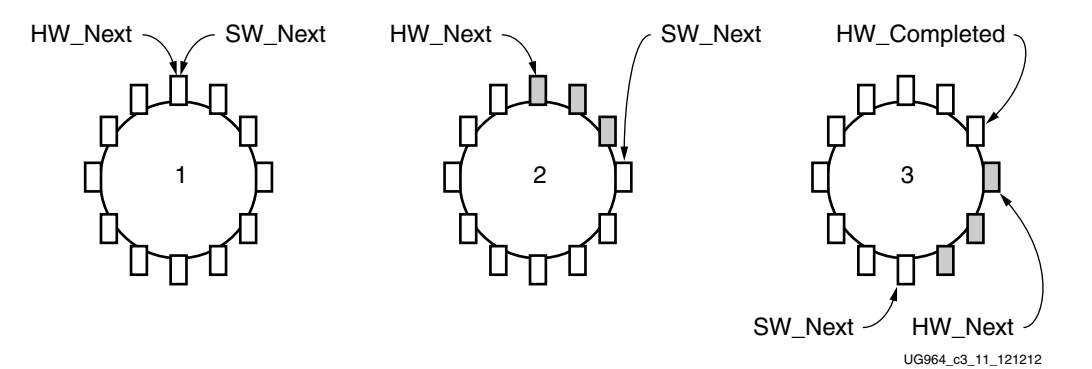

#### *Figure 3-11:* **Transmit Descriptor Ring Management**

<span id="page-48-0"></span>Initialization Phase:

- Driver initializes HW\_Next and SW\_Next registers to start of ring
- Driver resets HW\_Completed register
- Driver initializes and enables DMA engine

Packet Transmission:

- Packet arrives in from user application
- Packet is attached to one or more descriptors in ring
- Driver marks SOP, EOP and IRQ\_on\_completion in descriptors
- Driver adds any User Control information (for example, checksum-related) to descriptors
- Driver updates SW\_Next register

Post-Processing:

- Driver checks for completion status in descriptor
- Driver frees packet buffer

This process continues as the driver keeps adding packets for transmission, and the DMA engine keeps consuming them. Because the descriptors are already arranged in a ring, post-processing of descriptors is minimal and dynamic allocation of descriptors is not required.

#### Receive (C2S) Descriptor Management

In [Figure 3-12](#page-49-0), the dark blocks indicate descriptors that are under hardware control, and the light blocks indicate descriptors that are under software control.

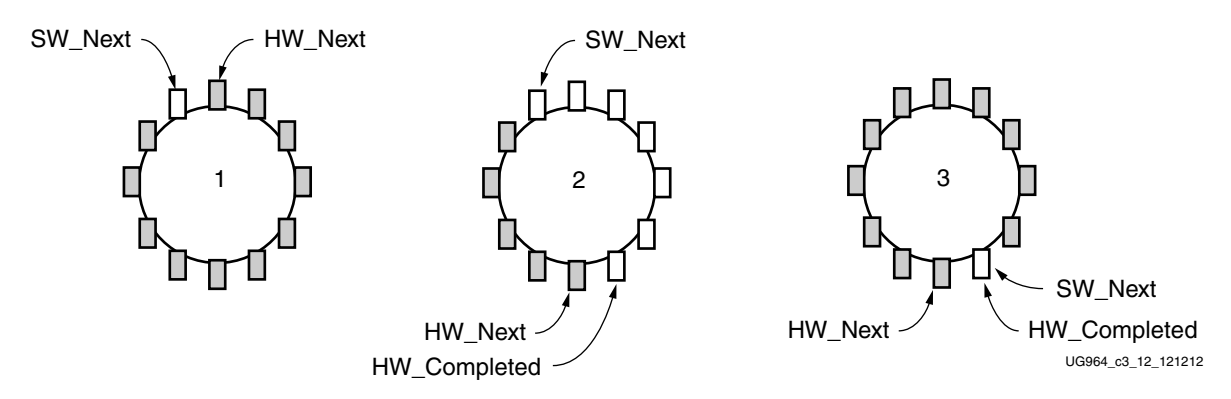

*Figure 3-12:* **Receive Descriptor Ring Management**

<span id="page-49-0"></span>Initialization Phase:

- Driver initializes each receive descriptor with an appropriate data buffer received from the user application
- Driver initializes HW\_Next register to start of ring and SW\_Next register to end of ring
- Driver resets HW\_Completed register
- Driver initializes and enables DMA engine

Post-Processing after Packet Reception:

- Driver checks for completion status in descriptor
- Driver checks for SOP, EOP and User Status information
- Driver forwards completed packet buffer(s) to upper layer
- Driver allocates new packet buffer for descriptor
- Driver updates SW\_Next register

This process continues as the DMA engine keeps adding received packets in the ring, and the driver keeps consuming them. Because the descriptors are already arranged in a ring, post-processing of descriptors is minimal and dynamic allocation of descriptors is not required.

# **Control and Monitor Graphical User Interface**

When the control and monitor graphical user interface is invoked, a launching page is displayed and the PCIe device and vendor identifiers for this design are detected (Vendor ID =  $0 \times 10$  EE and Device ID =  $0 \times 7042$ ). The device driver installation is permitted to proceed only on detection of the appropriate device. User can select an additional option of enabling data integrity check. Upon successful installation of drivers, the control and monitor GUI opens up.

## GUI Control Function

These parameters are controlled through the GUI:

- Packet size for traffic generation
- Test Loopback/HW checker/HW Generator

## GUI Monitor Function

The driver always maintains information about the hardware status. The GUI periodically invokes an I/O Control, ioctl() to read status information consisting of:

- PCIe link status, device status
- DMA engine status
- Power status

The driver maintains a set of arrays to hold once-per-second sampling points of different statistics, which are periodically collected by the performance monitor handler. The arrays are handled in a circular fashion.

[Figure 3-13](#page-50-0) shows the Control and Monitor GUI.

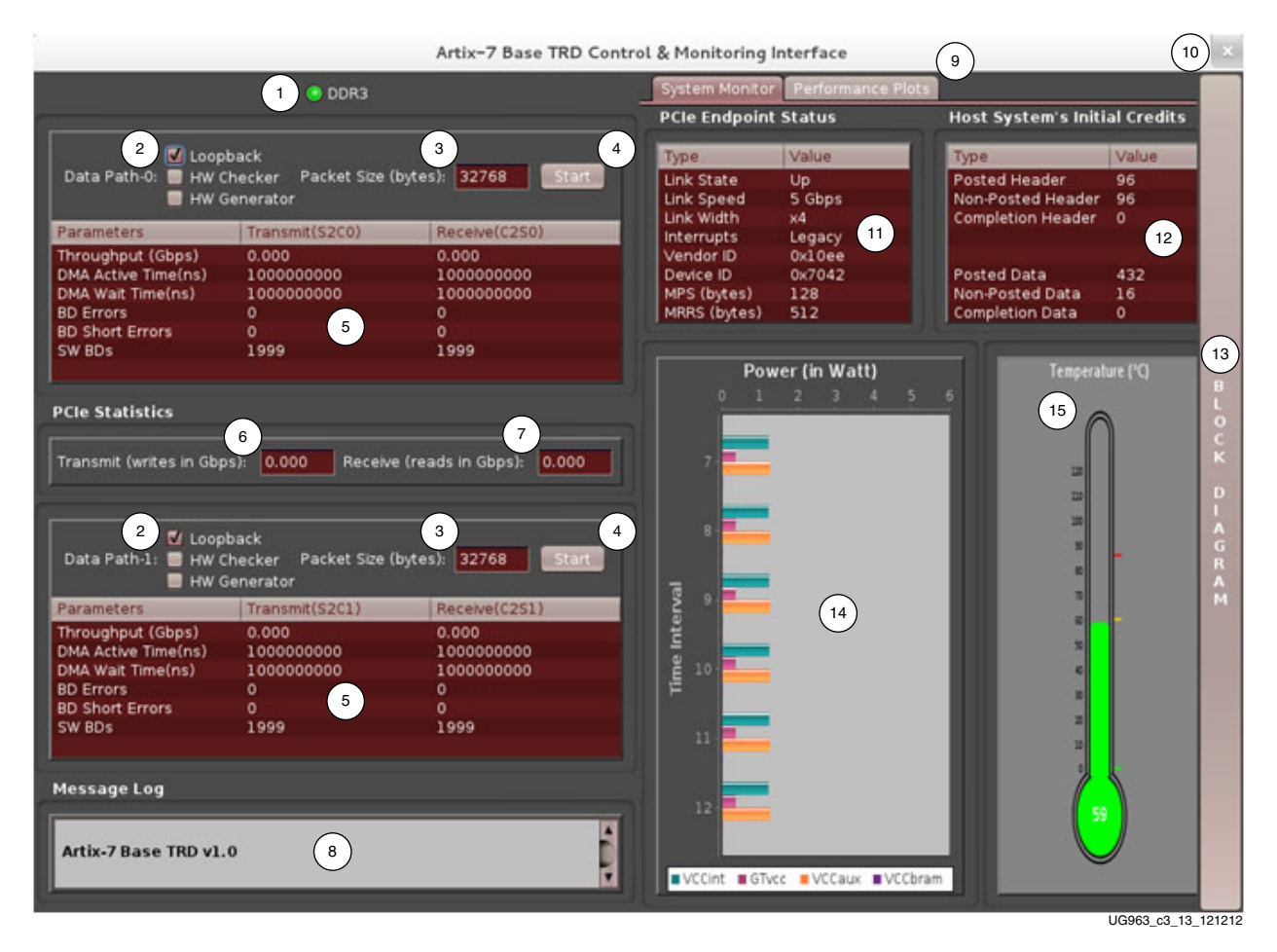

<span id="page-50-0"></span>*Figure 3-13:* **Control and Monitor Graphical User Interface**

#### [Table 3-6](#page-51-0) lists the function of each GUI field identified by the callouts in [Figure 3-13](#page-50-0).

<span id="page-51-0"></span>*Table 3-6:* **GUI Field Descriptions**

| Callout        | <b>Function</b>                       | <b>Description</b>                                                                                                    |  |
|----------------|---------------------------------------|----------------------------------------------------------------------------------------------------|--|
| $\mathbf{1}$   | Led Indicator                         | Indicates DDR3 calibration information, green on calibration, red otherwise.                                                                                                    |  |
| $\overline{2}$ | Test Option                           | Permits selection of Loopback, HW Checker, or HW Generator option.                                                                                                    |  |
| 3              | Packet size                           | Displays the packet size for test run. Allowed packet size is shown as tool tip.                                                                                                    |  |
| $\overline{4}$ | Test start/stop<br>control            | Button to control the start and end of the test.                                                                                                    |  |
| 5              | <b>DMA</b> statistics                 | Displays this information:<br>Throughput (Gb/s): DMA payload throughput in for each engine.<br>$\bullet$<br>DMA Active Time (ns): The time duration that the DMA engine has been active in the last second.<br>DMA Wait Time (ns): The time that the DMA was waiting for the software to provide more descriptors.<br>BD Errors: Indicates a count of descriptors that caused a DMA error. Indicated by the error status field in<br>$\bullet$<br>the descriptor update.<br>BD Short Errors: Indicates a short error in descriptors in the transmit direction when the entire buffer<br>specified by length in the descriptor could not be fetched. This field is not applicable for the receive<br>direction.<br>SW BDs: Indicates the count of total descriptors set up in the descriptor ring. |  |
| 6              | PCIe Transmit<br>(Gb/s)               | Reports transmitted (Endpoint card to host) utilization as obtained from the PCIe performance monitor in<br>hardware.                                                                                                    |  |
| 7              | <b>PCIe Receive</b><br>(Gb/s)         | Reports received (host to Endpoint card) utilization as obtained from the PCIe performance monitor in<br>hardware.                                                                                                    |  |
| 8              | Message log                           | Text pane. Displays informational messages, warnings, or errors.                                                                                                    |  |
| 9              | Performance plots<br>tab              | Plots the PCIe transactions on the AXI4-Stream interface and shows the payload statistics graphs based on<br>DMA engine performance monitor.                                                                                                    |  |
| 10             | Close button                          | Button to close the GUI.                                                                                                    |  |
| 11             | PCIe Endpoint<br><b>Status</b>        | Displays the status of various PCIe fields as reported in the Endpoint configuration space.                                                                                                    |  |
| 12             | Host System<br><b>Initial Credits</b> | Initial Flow control credits advertised by the host system after link training with the Endpoint. A value of zero<br>implies infinite flow control credits.                                                                                                    |  |
| 13             | Block diagram<br>button               | This button displays the block diagram of each mode which is running.                                                                                                    |  |
| 14             | Power statistics                      | Power in Watt is plotted for the VCCINT, GTVCC, VCCAUX and VCCBRAM voltage rails.                                                                                                    |  |
| 15             | Temperature<br>monitor                | Displays current die temperature.                                                                                                    |  |

This GUI is developed in the Java environment. Java native interface (JNI) is used to build the bridge between driver and UI. The same code can be used for the windows operating system with minor changes in JNI for operating system related calls.

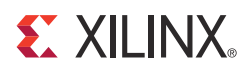

# *Chapter 4*

# *Performance Estimation*

This chapter presents a theoretical estimation of performance, lists the measured performance, and also provides a mechanism for the user to measure performance.

## **Theoretical Estimate**

This section provides a theoretical estimate of performance.

## PCI Express – DMA

PCI Express is a serialized, high bandwidth and scalable point-to-point protocol which provides highly reliable data transfer operations. The maximum transfer rate for a 2.1 compliant device is 5 Gb/s/lane/direction. The actual throughput is lower due to protocol overheads and system design tradeoffs. Refer to *Understanding Performance of PCI Express Systems* (WP350) [\[Ref 5\]](#page-80-0) for more information.

This section gives an estimate on performance on the PCI Express link using Northwest Logic Packet DMA.

The PCI Express link performance together with scatter-gather DMA is estimated under these assumptions:

- Each buffer descriptor points to a 4 KB data buffer space
- Maximum payload size (MPS) = 128B
- Maximum read request size (MRRS) = 128B
- Read completion boundary (RCB) = 64B
- Transaction layer packets (TLPs) of three data words (3DW) considered without extended cyclic redundancy check (ECRC), total overhead = 20B
- One ACK assumed per TLP DLLP overhead of 8B
- Update FC DLLPs are not accounted for but they do affect the final throughput slightly

The performance is projected by estimating the overhead and then calculating the effective throughput by deducting these overhead.

These conventions are used in the calculations in [Table 4-1](#page-53-0) and [Table 4-2](#page-54-0):

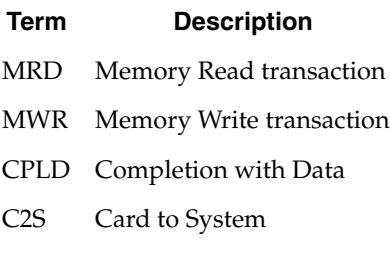

S2C System to Card

Calculations are done considering unidirectional data traffic, either transmit (data transfer from System to Card) or receive (data transfer from Card to System)

Traffic on upstream (Card to System) PCIe link is bolded and traffic on downstream (System to Card) PCIe link is italicized.

The C2S DMA engine (which deals with data reception, that is writing data to system memory) first does a buffer descriptor fetch. Using the buffer address in the descriptor, it issues memory writes to the system. When the actual payload in transferred to the system, it sends a memory write to update the buffer descriptor. [Table 4-1](#page-53-0) shows the overhead incurred during data transfer in the C2S direction.

| <b>Transaction Overhead</b>                       | <b>ACK</b><br>Overhead  | Comment                                                                                                    |
|---------------------------------------------------|-------------------------|----------------------------------------------------------------------------------------------------|
| MRD for C2S Desc = $20/4096$ =<br>0.625/128       | $8/4096 =$<br>0.25/128  | One descriptor fetch from C2S engine<br>for 4 KB data (TRN-TX); 20B of TLP<br>overhead and 8 bytes DLLP<br>overhead    |
| $CPLD$ for C2S Desc = $20+32/4096$ =<br>1.625/128 | $8/4096 = 0.25/$<br>128 | Descriptor reception by C2S engine<br>(TRN-RX). CPLD Header is 20 bytes,<br>and the C2S Desc data is 32 bytes.         |
| MWR for C2S buffer $= 20/128$                     | 8/128                   | MPS = 128B; Buffer write from C2S<br>engine (TRN-TX)                                                                   |
| MWR for C2S Desc update =<br>$20+12/4096=1/128$   | $8/4096 =$<br>0.25/128  | Descriptor update from C2S engine<br>(TRN-TX). MWR header is 20 bytes,<br>and the C2S Desc update data is 12<br>bytes. |

<span id="page-53-0"></span>*Table 4-1:* **PCI Express Performance Estimation with DMA in the C2S Direction**

For every 128 bytes of data sent from card to the system the overhead on the upstream link (**bold text**) is 21.875 bytes.

% Overhead = 21.875/ (128 + 21.875) = 14.60 %

The throughput per PCIe lane is 5 Gb/s, but because of 8B/10B encoding the throughput comes down to 4 Gb/s.

Maximum Theoretical throughput per lane for Receive =  $(100 - 14.60)/100 \times 4 = 3.40$  Gb/s

Maximum Theoretical throughput for a x8 Gen2 link for Receive =  $4 \times 3.4 = 13.6$  Gb/s

The S2C DMA engine (which deals with data transmission that is, reading data from system memory) first does a buffer descriptor fetch. Using the buffer address in the descriptor, it issues memory read requests and receives data from system memory through completions. When the actual payload is transferred from the system, it sends a memory write to update the buffer descriptor. [Table 4-2](#page-54-0) shows the overhead incurred during data transfer in the S2C direction.

| <b>Transaction Overhead</b>               | <b>ACK</b><br>Overhead | Comment                                                                                                    |
|-------------------------------------------|------------------------|----------------------------------------------------------------------------------------------------|
| MRD for S2C<br>Desc=20/4096=0.625/128     | $8/4096 =$<br>0.25/128 | Descriptor fetch from S2C engine<br>$(TRN-TX)$                                                                                |
| CPLD for S2C<br>Desc=20+32/4096=1.625/128 | $8/4096 =$<br>0.25/128 | Descriptor reception by S2C engine<br>(TRN-RX). CPLD Header is 20 bytes and<br>the S2C Desc data is 32 bytes.                 |
| MRD for S2C Buffer $= 20/128$             | 8/128                  | Buffer fetch from S2C engine (TRN-TX).<br>$MRRS = 128B$                                                                       |
| CPLD for S2C buffer = $20/64$ =<br>40/128 | $8/64 = 16/128$        | Buffer reception by S2C engine<br>(TRN-RX). Because RCB=64B, 2<br>completions are received for every 128<br>byte read request |
| MWR for S2C<br>$Desc=20+4/4096=0.75/128$  | 8/4096=0.25/1<br>28    | Descriptor update from S2C engine<br>(TRN-TX). MWR Header is 20 bytes and<br>the S2C Desc update data is 12 bytes.            |

<span id="page-54-0"></span>*Table 4-2:* **PCI Express Performance Estimation with DMA in the S2C Direction**

For every 128 bytes of data sent from system to card, the overhead on the downstream link (*italicized text*) is 50.125 bytes.

% Overhead = 50.125/128 + 50.125 = 28.14%

The throughput per PCIe lane is 5 Gb/s, but because of 8B/10B encoding, the throughput comes down to 4 Gb/s.

Maximum theoretical throughput per lane for Transmit =  $(100 – 28.14)/100 \times 4 = 2.86$  Gb/s

Maximum theoretical throughput for a x4 Gen2 or x8 Gen1 link for Transmit =  $11.49$  Gb/s.

For transmit (S2C), the effective throughput is 11.4 G/s and for receive (C2S) it is 13.6 G/s.

The throughput numbers are theoretical and could go down further due other factors.

- The transaction interface of PCIe is 128-bits wide. The data sent is not always 128-bit aligned and this could cause some reduction in throughput.
- Changes in MPS, MRRS, RCB, buffer descriptor size also have significant impact on the throughput.
- If bidirectional traffic is enabled then overhead incurred is more reducing throughput further
- Software overhead/latencies also contribute to reduction in throughput.

## DDR3 Virtual FIFO

The design uses a 64-bit DDR3 SODIMM operating at 400 MHz or 800 Mb/s.

This provides a total performance of  $64 \times 800$  Mb/s =  $\sim$ 47.6 Gb/s.

For burst size of 128, total bits to be transferred is  $64 \times 128 = 8192$  bits.

For DDR3, numbers of bits transferred per cycle is 64 (DDR3 bit width)  $x$  2 (double data rate) = 128 per cycle

Total number of cycles for transfer of 8192 bits,  $8192/128 = 64$  cycles

Assuming 10 cycles read to write overhead,  $64/74 = 86%$ 

Assuming 5% overhead for refresh etc, the total achievable efficiency is  $~81\%$  which is  $~38$ Gb/s throughput

# **Measuring Performance**

This section shows how performance is measured in the Targeted Reference Design.

PCI Express performance is dependent on factors like maximum payload size, maximum read request size, read completion boundary which are dependent on the systems used. With higher MPS values, performance improves as packet size increases.

Hardware provides the registers listed in [Table 4-3](#page-55-0) for software to aid performance measurement.

| <b>Register</b>          | <b>Description</b>                                                                                                    |
|--------------------------|----------------------------------------------------------------------------------------------------|
| DMA Completed Byte Count | DMA implements a completed byte count register per engine<br>which counts the payload bytes delivered to the user on the<br>streaming interface. |
| PCIe AXI TX Utilization  | This register counts traffic on PCIe AXI TX interface<br>including TLP headers for all transactions.                                             |
| PCIe AXI RX Utilization  | This register counts traffic on PCIe AXI RX interface<br>including TLP headers for all transactions.                                             |
| PCIe AXI TX Payload      | This register counts payload for memory write transactions<br>upstream which includes buffer write and descriptor<br>updates.                    |
| PCIe AXI RX payload      | This register counts payload for completion transactions<br>downstream which includes descriptor or data buffer fetch<br>completions.            |

<span id="page-55-0"></span>. *Table 4-3:* **Performance Registers in Hardware**

These registers are updated once every second by hardware. Software can read them periodically at one second intervals to directly get the throughput.

The PCIe monitor registers can be read to understand PCIe transaction layer utilization. The DMA registers provide throughput measurement for actual payload transferred.

# **Performance Observations**

This section summarizes the measured performance measured and trends.

*Note:* Performance measured on different systems can vary due to PC configuration and PCIe parameter differences.

The performance results are shown in [Figure 4-1.](#page-56-0)

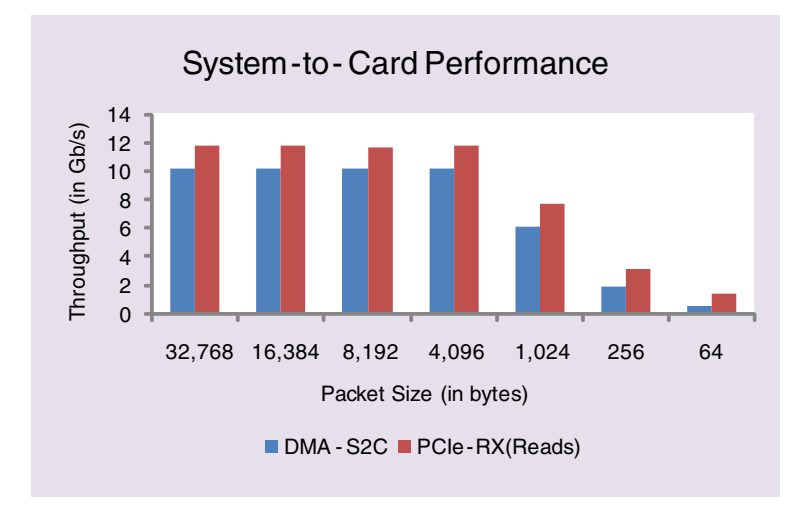

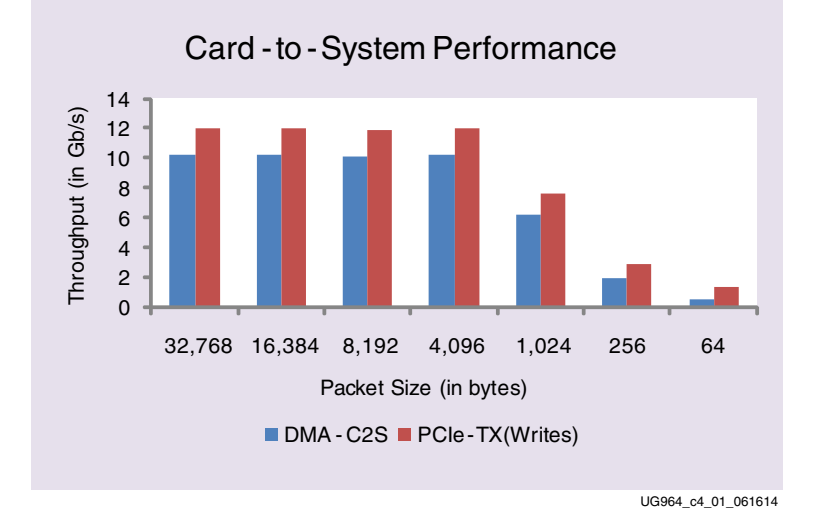

*Figure 4-1:* **System Performance**

<span id="page-56-0"></span>As can be seen,

- Performance improves with increasing packet size as with the same setup overheads, DMA can fetch more data (actual payload).
- PCIe transaction layer performance (reads and writes) include the DMA setup overheads whereas the DMA performance includes only actual payload

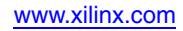

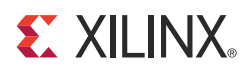

# *Chapter 5*

# *Designing with the Targeted Reference Design Platform*

The TRD acts as a framework for system designers to derive extensions or modify designs. This chapter outlines various ways for a user to evaluate, modify, and re-run the TRD. The suggested modifications are grouped under these categories:

- *Software-only* modifications are made by modifying software components only (drivers, demo parameters, and so on.). The design does not need to be re-implemented.
- *Hardware-only* modifications are made by modifying hardware components only. The design must be re-implemented through the Vivado® design tool. For example, to add or replace IP blocks, The user must ensure the new blocks can communicate with the existing interfaces in the framework. The user is also responsible to make sure that the new IP does not break the functionality of the existing framework.

All of these use models are fully supported by the framework, provided that the modifications do not require the supported IP components to operate outside the scope of their specified functionality.

This chapter provides examples to illustrate some of these use models. While some are simple modifications to the design, others involve replacement or addition of new IP. The new IP could come from Xilinx (and its partners) or from the customer's internal IP activities.

# **Software-Only Modifications**

This section describes modifications to the platform done directly in the software driver. The same hardware design (BIT/MCS files) works. After any software modification, the code needs to be recompiled. The Linux driver compilation procedure is detailed in [Appendix D, Compiling Software Modifications.](#page-78-0)

## Macro-Based Modifications

This section describes the modifications, which can be realized by compiling the software driver with various macro options, either in the Makefile or in the driver source code.

## Descriptor Ring Size

The number of descriptors to be set up in the descriptor ring can be defined as a compile time option.

To change the size of the buffer descriptor ring used for DMA operations, modify DMA\_BD\_CNT in a7\_base\_trd/software/linux/driver/xdma/xdma\_base.c.

Smaller rings can affect throughput adversely, which can be observed by running the performance tests.

A larger descriptor ring size uses additional memory, but improves performance, because more descriptors can be queued to hardware.

*Note:* The DMA\_BD\_CNT in the driver is set to 1999. Increasing this number might not improve performance.

#### Log Verbosity Level

To control the log verbosity level in Linux:

- Add DEBUG\_VERBOSE in the Makefiles in the provided driver directories to cause the drivers to generate verbose logs.
- Add DEBUG\_NORMAL in the Makefiles in the provided driver directories to cause the drivers to generate informational logs.

Changes in the log verbosity are observed when examining the system logs. Increasing the logging level also causes a drop in throughput.

#### Driver Mode of Operation

The base DMA driver can be configured to run in either interrupt mode (legacy/MSI as supported by the system) or in polled mode. Only one mode can be selected. To control the driver:

- Add TH\_BH\_ISR in the Makefile a7\_base\_trd/software/linux/driver/xdma to run the base DMA driver in interrupt mode.
- Remove the TH\_BH\_ISR macro to run the base DMA driver in polled mode.

## **Hardware-Only Modifications**

This section describes architecture changes to the functionality of the platform. These changes include adding or deleting IP having similar interfaces used in the framework. The user can connect any other IP similar to the Aurora core and use the same drivers and test the design.

## Aurora IP Integration

The LogiCORE IP Aurora 8B/10B core implements the Aurora 8B/10B protocol using the high-speed Artix-7 FPGA GTP transceivers. The core is a scalable, lightweight link layer protocol for high-speed serial communication. It is used to transfer data between two devices using transceivers. It provides an AXI4-Stream compliant user interface.

A 4-lane Aurora design with 4-byte user interface data width presents a 128-bit AXI4-Stream user interface, which matches the AXI Stream Gen/Chk module interface within the framework. Hence, a customer can accelerate the task of creating a PCIe-to-Aurora bridge design through these high-level steps:

1. Generate a 4-lane (3.125 Gb/s line rate per lane) and 4-byte Aurora 8B/10B LogiCORE IP from the IP catalog.

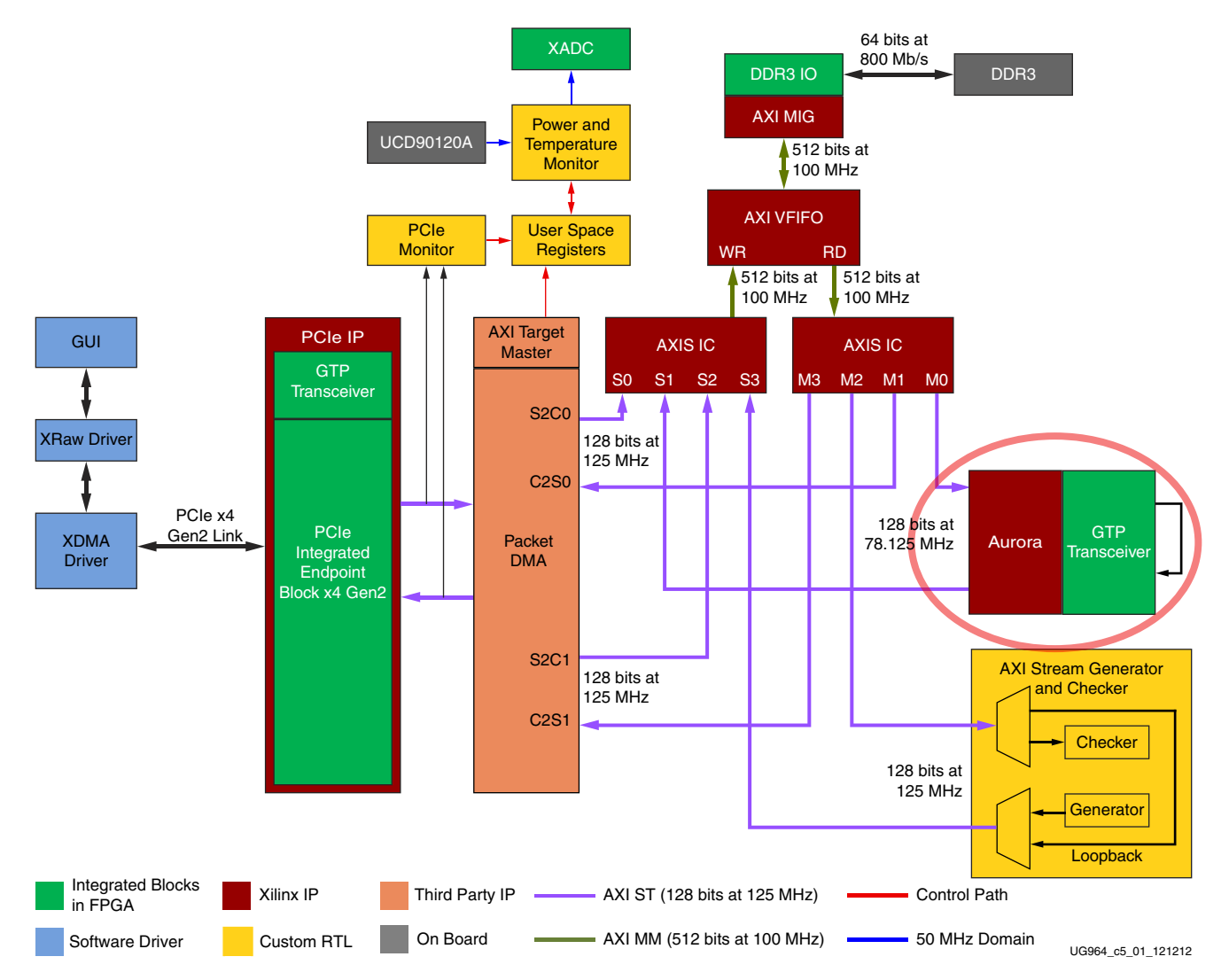

2. Remove the AXI Stream Gen/Chk instance and insert the Aurora LogiCORE IP into the framework as shown in [Figure 5-1.](#page-60-0)

*Figure 5-1:* **Integrating Aurora**

- <span id="page-60-0"></span>3. Add an MMCM block to generate a 156.25 MHz clock, or use an external clock source to drive a 156.25 MHz clock into the Aurora LogiCORE IP (for the GTP transceiver reference clock).
- 4. Enable the internal GTP transceiver loopback. This is because not all GTP transceivers are accessible via SMA connectors on the AC701 board.
- 5. Simulate the design with the out-of-box simulation framework with appropriate modifications to include the Aurora files.
- 6. Update XDC and implement the design and run the design with Aurora in loopback mode with minimal changes to the implementation flow.

Aurora IP does not support throttling in the receive direction, because the core has no internal buffers. The Multiport Virtual FIFO in the datapath allows the user to drain packets at the line rate. The native flow control feature of Aurora can also be used to

manage flow control. The user must appropriately configure the FIFO thresholds for full and empty in AXIS interconnect considering this value to prevent overflows.

The maximum theoretical throughput that can be achieved on the Aurora path is 10 Gb/s (128 bits x 78.125 MHz). See Log*iCORE IP Aurora 8B/10B v7.1 User Guide* (PG046) [\[Ref 6\]](#page-80-1) for information about throughput efficiency.

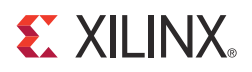

# *Appendix A*

# <span id="page-62-0"></span>*Register Descriptions*

The appendix describes registers commonly accessed by the software driver. The hardware registers are mapped to the base address register (BAR0).

[Table A-1](#page-62-1) shows the mapping of multiple DMA channel registers across the BAR.

<span id="page-62-1"></span>*Table A-1:* **DMA Channel Register Address**

| <b>Offset from BAR0</b> |
|-------------------------|
| 0x0                     |
| 0x100                   |
| 0x2000                  |
| 0x2100                  |
|                         |

Registers in DMA for interrupt handling are grouped under a category called common registers which are at an offset of 0x4000 from BAR0.

The user logic registers are mapped as shown in [Table A-2](#page-62-2).

<span id="page-62-2"></span>*Table A-2:* **User Register Address Offsets**

| <b>User Logic Register Group</b>                                  | Range (Offset from BAR0) |
|-------------------------------------------------------------------|--------------------------|
| PCIe performance registers<br>Design version and status registers | $0x9000-0x90FF$          |
| Performance mode GEN/CHK 0 registers                              | 0x9100-0x91FF            |
| Performance mode GEN/CHK1 registers                               | $0x9200 - 0x92FF$        |
| Power monitor registers                                           | $0x9400 - 0x94FF$        |

# **DMA Registers**

This section describes certain prominent DMA registers used by the software driver. For a detailed description of all registers available, see the *Northwest Logic AXI DMA Back-End Core User Guide* available from [Northwest Logic](http://nwlogic.com/products/pci-express-solution/).

## Channel Specific Registers

The registers described in this section are present in all channels. The address of the register is offset from BAR0 [\(Table A-1](#page-62-1)) + the register offset.

## Engine Control (0x0004)

| Bit              | <b>Field</b>               | <b>Mode</b> | <b>Default</b><br>Value | <b>Description</b>                                                                                                    |
|------------------|----------------------------|-------------|-------------------------|----------------------------------------------------------------------------------------------------|
| $\boldsymbol{0}$ | Interrupt Enable           | <b>RW</b>   | $\overline{0}$          | Enables interrupt generation                                                                                                    |
| 1                | <b>Interrupt Active</b>    | RW1C        | $\Omega$                | Interrupt active is set whenever an<br>interrupt event occurs. Write '1' to<br>clear.                                                                                       |
| $\overline{2}$   | Descriptor Complete        | RW1C        | $\Omega$                | Interrupt active was asserted due to<br>completion of descriptor. This is<br>asserted when a descriptor with<br>interrupt on completion bit set is<br>seen.                 |
| 3                | Descriptor Alignment Error | RW1C        | $\Omega$                | This causes interrupt when a<br>descriptor address is unaligned, and<br>that DMA operation is aborted.                                                                      |
| 4                | Descriptor Fetch Error     | RW1C        | 0                       | This causes interrupt when a<br>descriptor fetch errors, that is,<br>completion status is not successful.                                                                   |
| 5                | SW_Abort_Error             | RW1C        | $\Omega$                | This is asserted when a DMA<br>operation is aborted by software.                                                                                                    |
| 8                | <b>DMA</b> Enable          | <b>RW</b>   | $\Omega$                | Enables the DMA engine. After<br>enabled, the engine compares the<br>next descriptor pointer and software<br>descriptor pointer to begin execution.                         |
| 10               | DMA_Running                | <b>RO</b>   | $\overline{0}$          | Indicates DMA in operation.                                                                                                    |
| 11               | DMA_Waiting                | RO          | $\Omega$                | Indicates DMA waiting on software<br>to provide more descriptors.                                                                                                    |
| 14               | DMA_Reset_Request          | <b>RW</b>   | $\overline{0}$          | Issues a request to user logic<br>connected to DMA to abort<br>outstanding operation and prepare<br>for reset. This is cleared when user<br>acknowledges the reset request. |
| 15               | <b>DMA_Reset</b>           | <b>RW</b>   | $\mathbf 0$             | Assertion of this bit resets the DMA<br>engine and issues a reset to user<br>logic.                                                                                         |

*Table A-3:* **DMA Engine Control Register**

## Next Descriptor Pointer (0x0008)

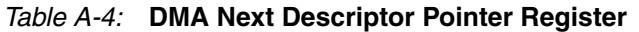

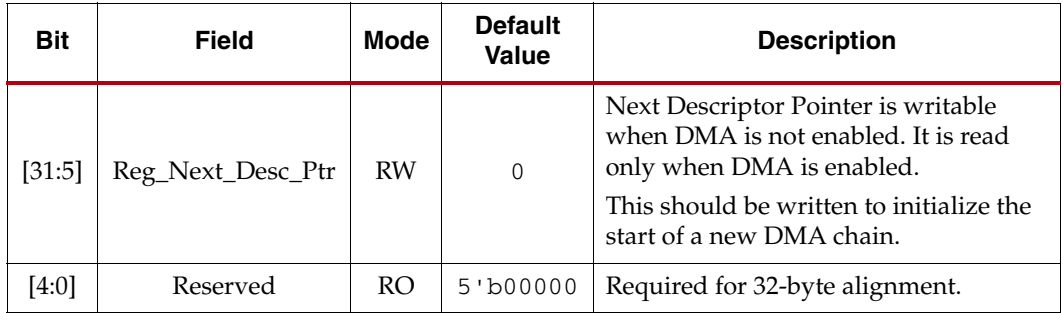

Software Descriptor Pointer (0x000C)

### *Table A-5:* **DMA Software Descriptor Pointer Register**

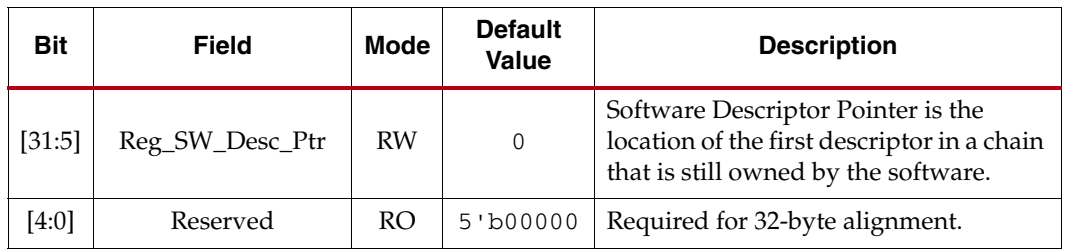

Completed Byte Count (0x001C)

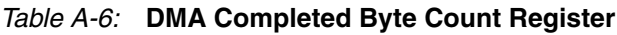

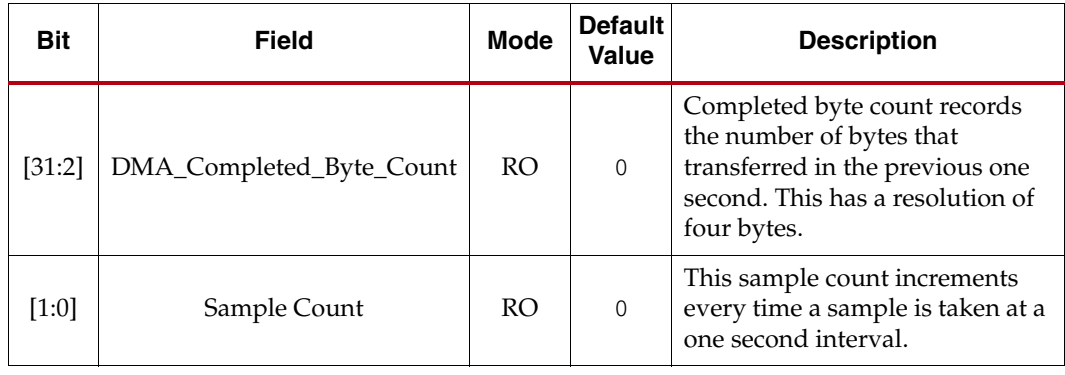

## Common Registers

The registers described in this section are common to all engines. Each register is located at the given offset from BAR0.

## Common Control and Status (0x4000)

| <b>Bit</b>     | <b>Field</b>             | <b>Mode</b>    | <b>Default</b><br>Value | <b>Description</b>                                                                                              |
|----------------|--------------------------|----------------|-------------------------|----------------------------------------------------------------------------------------------------|
| $\theta$       | Global Interrupt Enable  | <b>RW</b>      | 0                       | Global DMA Interrupt Enable                                                                                     |
|                |                          |                |                         | This bit globally enables or disables<br>interrupts for all DMA engines.                                        |
| $\mathbf{1}$   | <b>Interrupt Active</b>  | R <sub>O</sub> | $\Omega$                | Reflects the state of the DMA interrupt<br>hardware output considering the state<br>is global interrupt enable. |
| $\overline{2}$ | <b>Interrupt Pending</b> | RO             | 0                       | Reflects the state of the DMA interrupt<br>output without considering the state of<br>global interrupt enable.  |
| 3              | Interrupt Mode           | R <sub>O</sub> | $\Omega$                | 0 - MSI mode                                                                                                    |
|                |                          |                |                         | 1 - Legacy interrupt mode                                                                                       |
| $\overline{4}$ | User Interrupt Enable    | <b>RW</b>      | $\Omega$                | Enables generation of user interrupts.                                                                          |
| 5              | User Interrupt Active    | RW1C           | 0                       | Indicates active user interrupt                                                                                 |
| 23:16          | S2C Interrupt Status     | <b>RO</b>      | $\mathbf 0$             | Bit[i] indicates interrupt status of S2C<br>DMA engine[i].                                                      |
|                |                          |                |                         | If S2C engine is not present, then this<br>bit is read as zero.                                                 |
| 31:24          | C2S Interrupt Status     | R <sub>O</sub> | $\mathbf 0$             | Bit[i] indicates interrupt status of C2S<br>DMA engine[i].                                                      |
|                |                          |                |                         | If C2S engine is not present, then this<br>bit is read as zero.                                                 |

*Table A-7:* **DMA Common Control and Status Register**

# **User Space Registers**

This section describes the custom registers implemented in the user space. All registers are 32-bit wide. Register bits positions are read 31 to 0 from left to right. All undefined bits are reserved and return zero when read. All registers return to default values on reset. Address holes return a value of zero when read.

Each register is located at the given offset from BAR0.

# Design Version and Status Registers

## Design Version (0x9000)

### *Table A-8:* **Design Version Register**

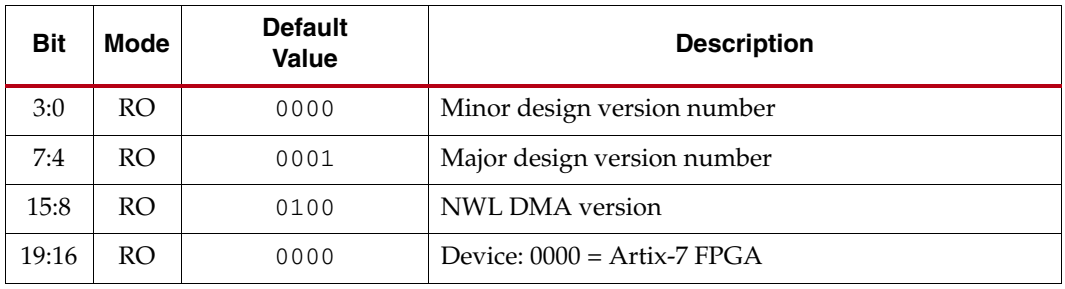

## Design Status (0x9008)

### *Table A-9:* **Design Status Register**

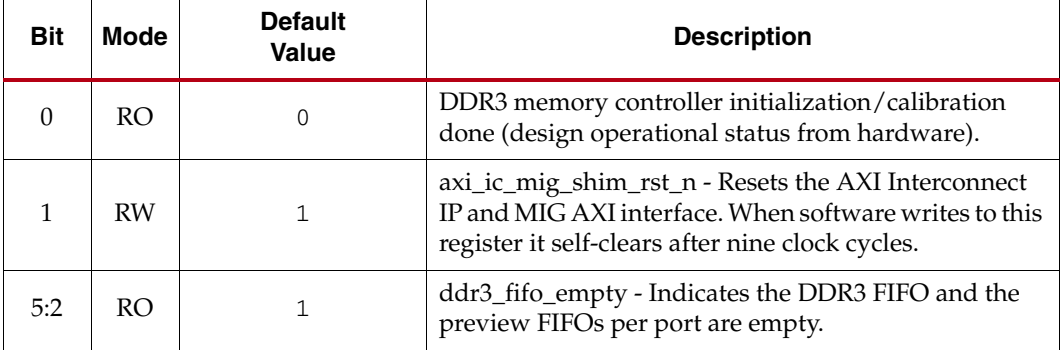

Transmit Utilization Byte Count (0x900C)

### *Table A-10:* **PCIe Performance Monitor - Transmit Utilization Byte Count Register**

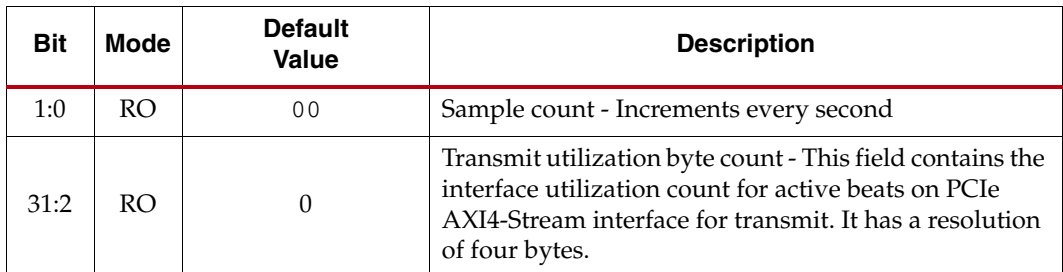

Receive Utilization Byte Count (0x9010)

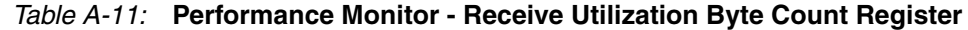

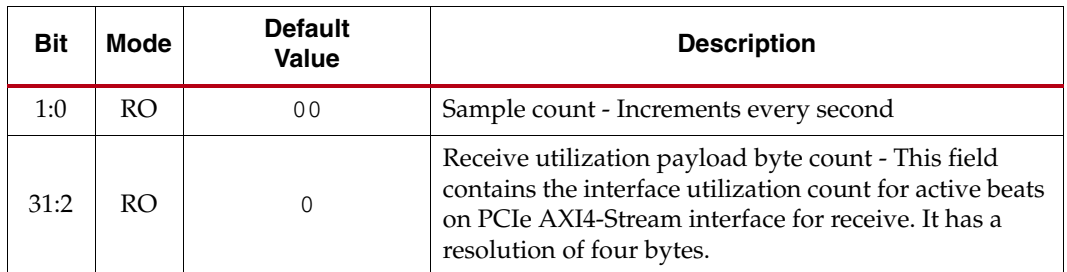

Upstream Memory Write Byte Count (0x9014)

*Table A-12:* **PCIe Performance Monitor - Upstream Memory Write Byte Count Register**

| <b>Bit</b> | Mode | <b>Default</b><br><b>Value</b> | <b>Description</b>                                                                                                    |
|------------|------|--------------------------------|----------------------------------------------------------------------------------------------------|
| 1:0        | RO   |                                | Sample count - Increments every second                                                                                                    |
| 31:2       | RO   |                                | Upstream memory write byte count - This field<br>contains the payload byte count for upstream PCIe<br>memory write transactions. It has a resolution of four<br>bytes. |

Downstream Completion Byte Count (0x9018)

### *Table A-13:* **PCIe Performance Monitor - Downstream Completion Byte Count Register**

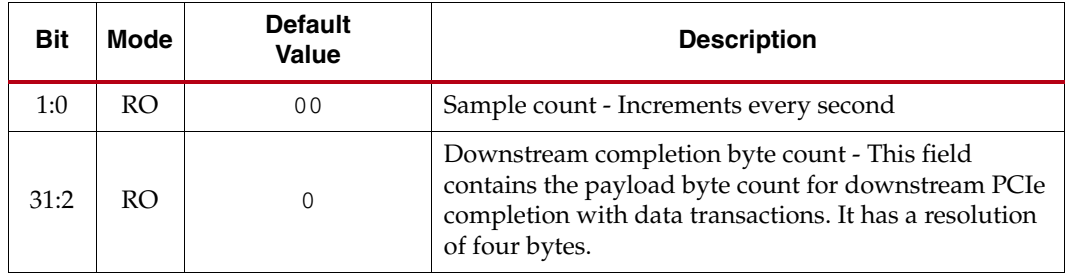

Initial Completion Data Credits for Downstream Port (0x901C)

### *Table A-14:* **PCIe Performance Monitor - Initial Completion Data Credits Register**

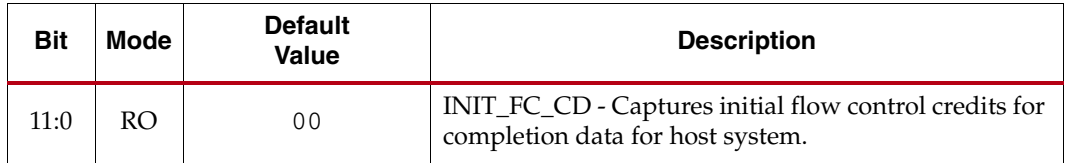

Initial Completion Header Credits for Downstream Port (0x9020)

*Table A-15:* **PCIe Performance Monitor - Initial Completion Header Credits Register**

| Bit | Mode | <b>Default</b><br>Value | <b>Description</b>                                                                           |
|-----|------|-------------------------|----------------------------------------------------------------------------------------------|
| 7:0 | RO   | 00                      | INIT_FC_CH - Captures initial flow control credits for<br>completion header for host system. |

PCIe Credits Status - Initial Non Posted Data Credits for Downstream Port (0x9024)

*Table A-16:* **PCIe Performance Monitor - Initial NPD Credits Register**

| <b>Bit</b> | Mode | <b>Default</b><br>Value | <b>Description</b>                                                                          |
|------------|------|-------------------------|---------------------------------------------------------------------------------------------|
| 11:0       | RO   | 00                      | INIT_FC_NPD - Captures initial flow control credits<br>for non-posted data for host system. |

PCIe Credits Status - Initial Non Posted Header Credits for Downstream Port (0x9028)

*Table A-17:* **PCIe Performance Monitor - Initial NPH Credits Register**

| <b>Bit</b> | Mode | <b>Default</b><br>Value | <b>Description</b>                                                                            |
|------------|------|-------------------------|-----------------------------------------------------------------------------------------------|
| 7:0        | RO   | 00                      | INIT_FC_NPH - Captures initial flow control credits<br>for non-posted header for host system. |

PCIe Credits Status - Initial Posted Data Credits for Downstream Port (0x902C)

*Table A-18:* **PCIe Performance Monitor - Initial PD Credits Register**

| <b>Bit</b> | <b>Mode</b> | <b>Default</b><br>Value | <b>Description</b>                                                                     |
|------------|-------------|-------------------------|----------------------------------------------------------------------------------------|
| 11:0       | RO          | ວດ                      | INIT_FC_PD - Captures initial flow control credits for<br>posted data for host system. |

PCIe Credits Status - Initial Posted Header Credits for Downstream Port (0x9030)

*Table A-19:* **PCIe Performance Monitor - Initial Posted Header Credits Register**

| <b>Bit</b> | Mode | <b>Default</b><br>Value | <b>Description</b>                                                                       |
|------------|------|-------------------------|------------------------------------------------------------------------------------------|
| 7:0        | RO   | 00                      | INIT_FC_PH - Captures initial flow control credits for<br>posted header for host system. |

## Power and Temperature Monitoring Registers

VCCINT Power Consumption (0x9040) [TI UCD Address 101 Rail 1]

*Table A-20:* **VCCINT Power - PMBUS Address 101 Rail 1**

| <b>Bit</b> | <b>Mode</b> | <b>Default</b><br>Value | <b>Description</b> |
|------------|-------------|-------------------------|--------------------|
| 31:0       | RO          | ЭO                      | VCCINT power.      |

VCCAUX Power Consumption (0x9044) [TI UCD Address 101 Rail 2]

*Table A-21:* **VCCAUX Power - PMBUS Address 101 Rail 2**

| Bit  | Mode | <b>Default</b><br>Value | <b>Description</b> |
|------|------|-------------------------|--------------------|
| 31:0 | RC   | 00                      | VCCAUX power.      |

VCC3V3 Power Consumption (0x9048) [TI UCD Address 102 Rail 3]

*Table A-22:* **VCC3V3 Power - PMBUS Address 102 Rail 3**

| <b>Bit</b> | <b>Mode</b> | <b>Default</b><br>Value | <b>Description</b> |
|------------|-------------|-------------------------|--------------------|
| 31:0       | RO          | 00                      | VCC3V3 power.      |

VCCVADJ Power Consumption (0x904C) [TI UCD Address 102 Rail 1]

### *Table A-23:* **VCCVDJ Power - PMBUS Address 102 Rail 1**

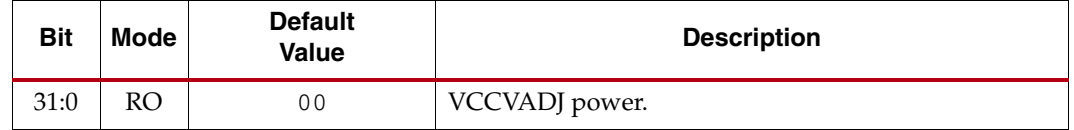

VCC1V8 Power Consumption (0x9050) [TI UCD Address 102 Rail 2]

*Table A-24:* **VCC1V8 Power - PMBUS Address 102 Rail 2**

| <b>Bit</b> | <b>Mode</b> | <b>Default</b><br>Value | <b>Description</b> |
|------------|-------------|-------------------------|--------------------|
| 31:0       | RO          | ΟO                      | VCC1V8 power.      |

VCC1V5 Power Consumption (0x9054) [TI UCD Address 101 Rail 4]

*Table A-25:* **VCC1V5 Power - PMBUS Address 101 Rail 4**

| <b>Bit</b> | <b>Mode</b> | <b>Default</b><br><b>Value</b> | <b>Description</b> |
|------------|-------------|--------------------------------|--------------------|
| 31:0       | RO          | ე (                            | VCC1V5 power.      |

MGTAVCC Power Consumption (0x9058) [TI UCD Address 102 Rail 4]

*Table A-26:* **MGTAVCC Power - PMBUS Address 102 Rail 4**

| <b>Bit</b> | Mode | <b>Default</b><br>Value | <b>Description</b> |
|------------|------|-------------------------|--------------------|
| 31:0       | RO   | 00                      | MGTAVCC power.     |

MGTAVTT Power Consumption (0x905C) [TI UCD Address 102 Rail 5]

*Table A-27:* **MGTAVTT Power - PMBUS Address 102 Rail 5**

| <b>Bit</b> | Mode | <b>Default</b><br>Value | <b>Description</b> |
|------------|------|-------------------------|--------------------|
| 31:0       | RO   | J (J                    | MGTAVTT power.     |

VCCBRAM Power Consumption (0x9064) [TI UCD Address 101 Rail 3]

#### *Table A-28:* **VCCBRAM Power - PMBUS Address 101 Rail 3**

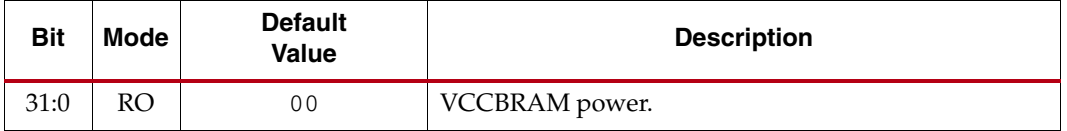

Die Temperature (0x9070)

*Table A-29:* **Die Temperature**

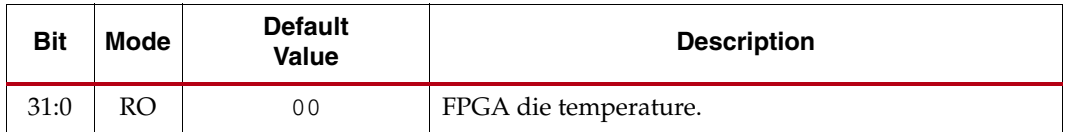

## Performance Mode: Generator/Checker/Loopback Registers for User App 0

This section lists the registers to be configured in performance mode for enabling generator/checker or loopback mode.

PCIe Performance Module #0 Enable Generator Register (0x9100)

*Table A-30:* **Module 0 - Enable Generator Register**

| <b>Bit</b> | Mode | <b>Default</b><br>Value | <b>Description</b>              |
|------------|------|-------------------------|---------------------------------|
|            | RW   |                         | Enable traffic generator, C2S0. |

PCIe Performance Module #0 Packet Length Register (0x9104)

*Table A-31:* **Module 0 - Packet Length Register**

| <b>Bit</b> | Mode | <b>Default</b><br>Value | <b>Description</b>                                                                     |
|------------|------|-------------------------|----------------------------------------------------------------------------------------|
| 15:0       | RW   | 16'd4096                | Packet Length - To be generated.<br>Maximum supported length is 64 KB packets. (C2S0). |

Module #0 Enable Loopback/Checker Register (0x9108)

*Table A-32:* **Module 0 - Enable Loopback/Checker Register**

| Bit | Mode | <b>Default</b><br>Value | <b>Description</b>                           |
|-----|------|-------------------------|----------------------------------------------|
|     | RW   |                         | Enable traffic checker, S2C0.                |
|     | RW   |                         | Enable Loopback (S2C0 < $\rightarrow$ C2S0). |

PCIe Performance Module #0 Checker Status Register (0x910C)

#### *Table A-33:* **Module 0 - Checker Status Register**

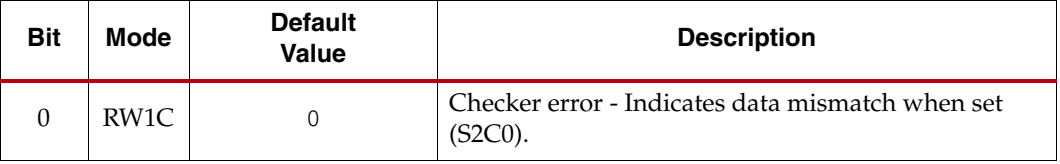

PCIe Performance Module #0 Count Wrap Register (0x9110)

#### *Table A-34:* **Module 0 - Count Wrap Register**

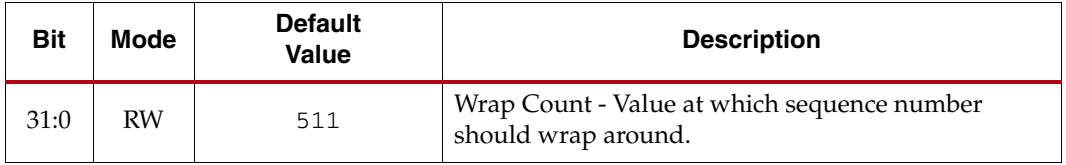

## Performance Mode: Generator/Checker/Loopback Registers for User APP 1

This section lists the registers to be configured in performance mode for enabling generator/checker or loopback mode.

PCIe Performance Module #1 Enable Generator Register (0x9200)

*Table A-35:* **Module 1 - Enable Generator Register**

| Bit | Mode | <b>Default</b><br>Value | <b>Description</b>              |
|-----|------|-------------------------|---------------------------------|
|     | RW   |                         | Enable traffic generator, C2S1. |
PCIe Performance Module #1 Packet Length Register (0x9204)

*Table A-36:* **Module 1 - Packet Length Register**

| <b>Bit</b> | Mode | <b>Default</b><br>Value | <b>Description</b>                                                                     |
|------------|------|-------------------------|----------------------------------------------------------------------------------------|
| 15:0       | RW   | 16'd4096                | Packet Length - To be generated.<br>Maximum supported length is 64 KB packets. (C2S1). |

Module #1 Enable Loopback/Checker Register (0x9208)

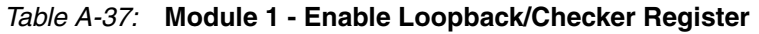

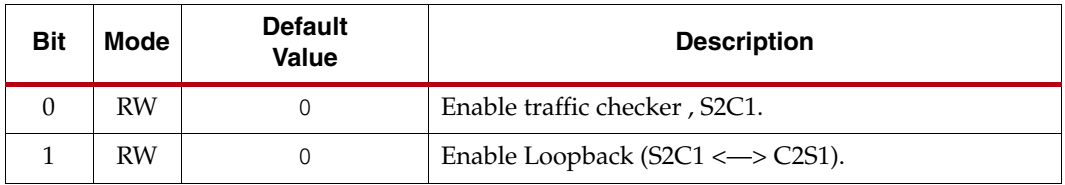

PCIe Performance Module #1 Checker Status Register (0x920C)

#### *Table A-38:* **Module 1 - Checker Status Register**

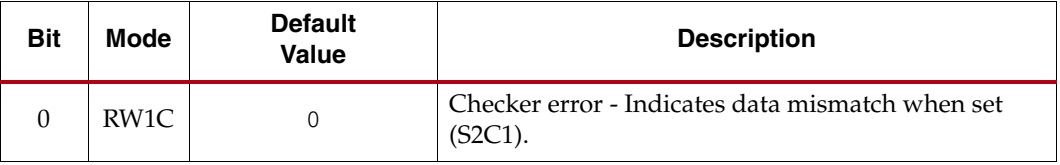

PCIe Performance Module #1 Count Wrap Register (0x9210)

#### *Table A-39:* **Module 1 - Count Wrap Register**

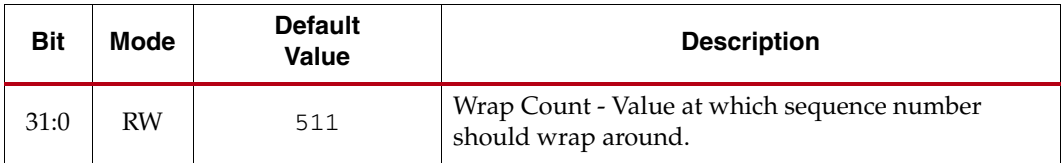

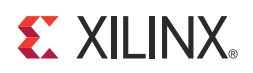

## *Appendix B*

# *Directory Structure*

This appendix describes the files and folders contained in the Artix-7 AC701 Base TRD. The directory structure is shown in [Figure B-1.](#page-74-0)

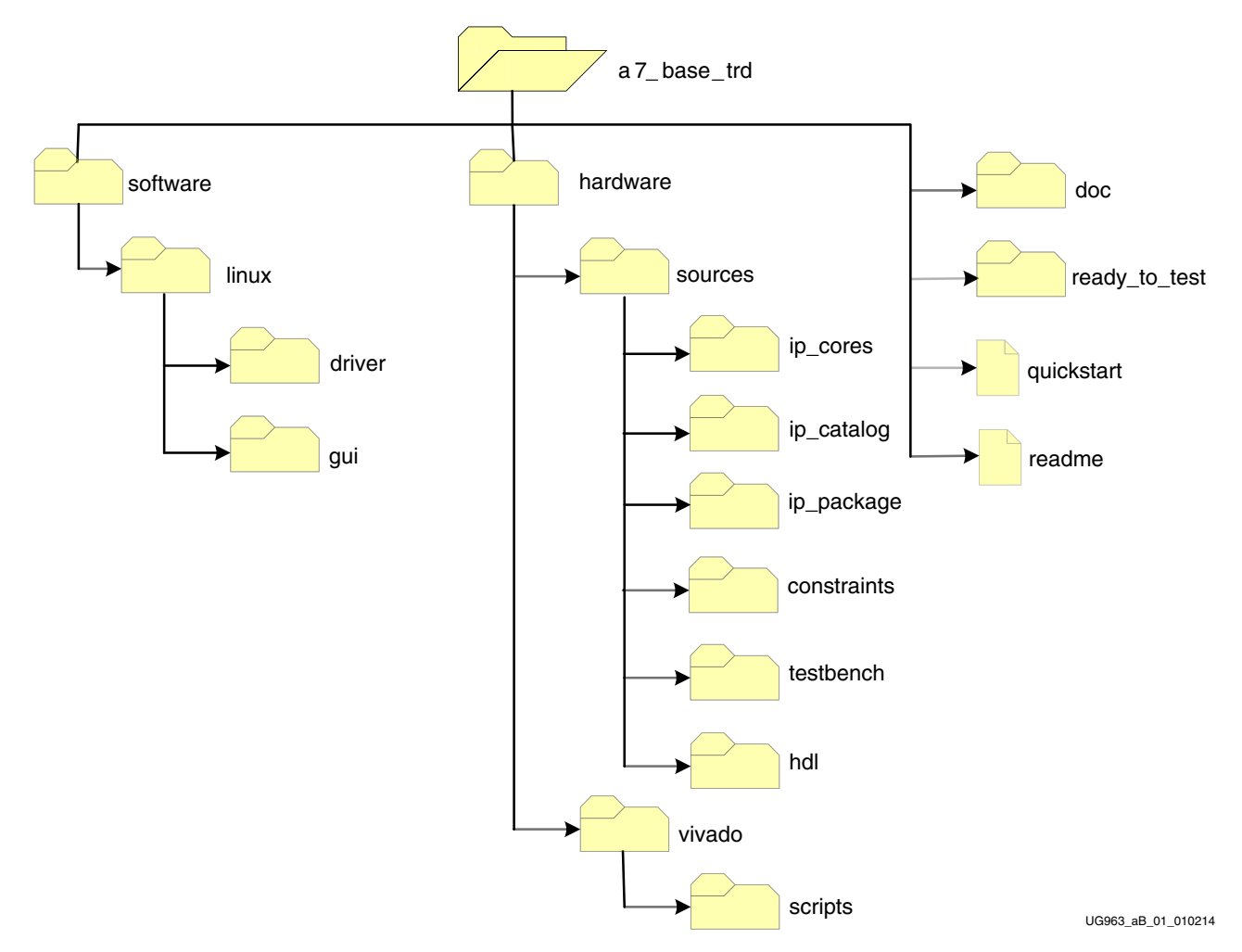

*Figure B-1:* **TRD Directory Structure**

### <span id="page-74-0"></span>**Hardware Folder**

This folder contains all the hardware design deliverables:

• hardware/sources/hdl: contains source code files.

- hardware/sources/testbench: contains testbench-related files for simulation.
- hardware/vivado/scripts: contains the design implementation scripts for the design for Vivado design suite and simulation scripts for XSIM and QuestaSim flows.
- hardware/sources/ip\_cores: contains in-house IP cores required for this design. The DMA netlists are also included.
- hardware/sources/ip\_catalog: contains .xci files of IPs required for this design.
- hardware/sources/constraints: contains the constraint files (xdc) required for the design.
- hardware/sources/ip\_package: contains the locally packaged IPs required for the IP Integrator flow

### **Doc Folder**

The doc folder contains Doxygen-generated html files containing software driver details.

### **Ready\_to\_test Folder**

The ready\_to\_test folder contains programming files and scripts used to configure the AC701 board.

### **Software Folder**

The software/linux folder contains the software-design deliverables:

- driver: contains following sub directories:
	- xrawdata0: contains raw datapath driver files for path 0.
	- xrawdata1: contains raw datapath driver files for path 1.
	- xdma: contains the xdma driver files.
	- include: contains the include files used in the driver.
	- Makefile: for driver compilation.
- gui: contains executable file for running the control and monitor GUI.
- Scripts: Various scripts to compile and execute drivers.

### **Top-Level Files**

These files are in the top-level a7\_base\_trd directory:

- readme: provides details on the use of simulation and implementation scripts.
- quickstart.sh: invokes control and performance monitor GUI.

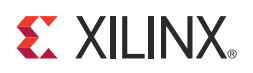

# *Appendix C*

# *Troubleshooting*

This appendix provides troubleshooting suggestions to consider when the design is not working as expected. The suggestions are not an exhaustive troubleshooting guide.

The suggestions in [Table C-1](#page-76-0) is based on these assumptions:

- System was set up as defined in [Getting Started in Chapter 2.](#page-10-0)
- The PCIe link is up and the Endpoint device is discovered by the host and can be seen with **lspci**.
- The AC701 boardLEDs are in the state described in [Getting Started in Chapter 2.](#page-10-0)

<span id="page-76-0"></span>*Table C-1:* **Troubleshooting Tips**

| Symptom                                                                                                    | <b>Possible Resolution</b>                                                                                                    |
|----------------------------------------------------------------------------------------------------|----------------------------------------------------------------------------------------------------|
| Performance is low.                                                                                                    | Confirm the design is linked at x4, 5 Gb/s rate.                                                                                                    |
| Power numbers do not display in the<br>GUI.                                                                                                    | Cycle power to the AC701 board.<br>Probable cause: The PMBus might get into an unknown state during FPGA<br>configuration. Cycling the board power resets the UCD90120A power<br>sequencer/monitor device and places the PMBus into a known-good state.                                             |
| Test does not start.<br>Environment:<br>• Operating System: Fedora 16<br>• Motherboard: Intel-based.                                                      | Check dimesg command. If the output is nommu_map_single then:<br>If the OS is installed on a hard disk: Edit /etc/grub2.cfg, by adding<br>$\bullet$<br>mem=2g to the kernel options.<br>If the OS is on a live CD: Stop at Live CD boot up prompt and add<br>٠<br>mem=2g to kernel boot up options. |
| Performance numbers are very low and<br>system hangs at driver uninstall.<br>Environment:<br>• Operating System: Fedora 16<br>• Motherboard: Intel-based. | If the OS is installed on a hard disk, edit /etc/grab2.cfg, by adding<br>IOMMU=pt64 to kernel boot up options.                                                                                                    |
| Not able to install drivers.                                                                                                    | An error message pops up when there is an issue during installation. The<br>popup message describes the issue. Select the <b>View Log</b> option to create<br>and display the details listed in the driver_log file.                                                                                |

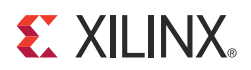

## *Appendix D*

# *Compiling Software Modifications*

This appendix describes the software application compilation procedure.

**Note:** If the Artix-7 AC701 Base TRD is used for testing or evaluation purposes, modifying or recompiling the application source code or the GUI is not recommended. The traffic generator requires installation of a user-provided CPP (C++) compiler. Likewise, GUI compilation requires installation of user-provided Java compilation tools.

### **Compiling the Traffic Generator Application**

The source code (threads.cpp) for the design is available under the directory a7\_base\_trd/software/linux/gui/jnilib/src.

User can add debug messages or enable **log verbose** to aid in debug.

*Note:* Any changes in the data structure also require GUI compilation, which is not recommended.

To compile application traffic generator:

- 1. Open a terminal window.
- 2. Navigate to the a7\_base\_trd/software/linux/gui/jnilib/src folder.
- 3. At the \$ prompt, type **./genlib.sh**.

Shared object (.so) files are generated in the same folder. Copy all . so files to the a7\_base\_trd/software/linux/gui/jnilib folder.

User can enable log verbose messages by adding **-DDEBUG\_VERBOSE** flag to **genlib.sh**. This simplifies debug (if needed).

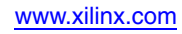

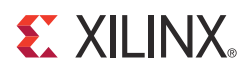

## *Appendix E*

# *Additional Resources*

#### **Xilinx Resources**

For support resources such as Answers, Documentation, Downloads, and Forums, see the [Xilinx Support website](http://www.xilinx.com/support).

For continual updates, add the Answer Record to your [myAlerts](http://www.xilinx.com/support/myalerts).

For definitions and terms, see the [Xilinx Glossary.](http://www.xilinx.com/company/terms.htm)

### **Solution Centers**

See the [Xilinx Solution Centers](http://www.xilinx.com/support/solcenters.htm) for support on devices, software tools, and intellectual property at all stages of the design cycle. Topics include design assistance, advisories, and troubleshooting tips.

### **References**

The most up to date information related to the AC701 Evaluation Kit and its documentation is available on these websites:

[AC701 Evaluation Kit](www.xilinx.com/ac701)

[AC701 Evaluation Kit Documentation](http://www.xilinx.com/support/index.html/content/xilinx/en/supportNav/boards_and_kits/artix-7-boards-and-kits/artix-7-fpga-ac701-evaluation-kit.html)

[AC701 Evaluation Kit Master Answer Record \(AR 53372\)](http://www.xilinx.com/support/answers/53372.htm)

These Xilinx documents and sites provide supplemental material useful with this guide:

- 1. *Vivado Design Suite User Guide Release Notes, Installation, and Licensing* ([UG973](http://www.xilinx.com/cgi-bin/docs/rdoc?v=latest;t=install+guide))
- 2. 7 Series FPGAs Integrated Block for PCI Express User Guide [\(PG054\)](http://www.xilinx.com/cgi-bin/docs/ipdoc?c=pcie_7x;v=latest;d=pg054-7series-pcie.pdf)
- *3. Synthesis and Simulation Design Guide* [\(UG626](http://www.xilinx.com/cgi-bin/docs/rdoc?v=latest+ise;d=sim.pdf))
- 4. *Vivado Design Suite Logic Simulation User Guide* ([UG900](http://www.xilinx.com/cgi-bin/docs/rdoc?v=latest;d=ug900-vivado-logic-simulation.pdf))
- 5. *Understanding Performance of PCI Express Systems* ([WP350\)](http://www.xilinx.com/support/documentation/white_papers/wp350.pdf)
- 6. *LogiCORE IP Aurora 8B/10B User Guide* [\(PG046](http://www.xilinx.com/support/documentation/ip_documentation/aurora_8b10b/v10_2/pg046-aurora-8b10b.pdf))
- 7. *LogiCORE IP Aurora 8B/10B v10.0 Product Guide for Vivado Design Suite* [\(PG046](http://www.xilinx.com/cgi-bin/docs/ipdoc?c=aurora_8b10b;v=latest;d=pg046-aurora-8b10b.pdf))
- 8. LogiCORE IP AXI4-Stream Interconnect v1.1 Product Guide ([PG035\)](http://www.xilinx.com/cgi-bin/docs/ipdoc?c=axis_interconnect;v=latest;d=pg035_axis_interconnect.pdf)
- 9. LogiCORE IP AXI Virtual FIFO Controller v1.1 Product Guide [\(PG038\)](http://www.xilinx.com/cgi-bin/docs/ipdoc?c=axi_vfifo_ctrl;v=latest;d=pg038_axi_vfifo_ctrl.pdf)
- 10. *7 Series FPGAs GTX/GTH Transceivers User Guide* [\(UG476\)](http://www.xilinx.com/support/documentation/user_guides/ug476_7Series_Transceivers.pdf)
- 11. *7 Series FPGAs Memory Interface Solutions User Guide* ([UG586](http://www.xilinx.com/cgi-bin/docs/ipdoc?c=mig_7series;v=latest;d=ug586_7Series_MIS.pdf))

These external websites provide supplemental material useful with this guide:

- 12. [Northwest Logic](http://nwlogic.com/products/pci-express-solution/) (PCI Express® Solution)
- 13. [Fedora Project](http://fedoraproject.org/) (Fedora operating system information and downloads)
- 14. [PicoBlaze 8-bit Microcontroller](www.xilinx.com/picoblaze) (PicoBlaze™ 8-bit Microcontroller information and download)
- 15. [Vivado Design Suite product page](www.xilinx.com/vivado) (Vivado® Design Suite information and downloads)